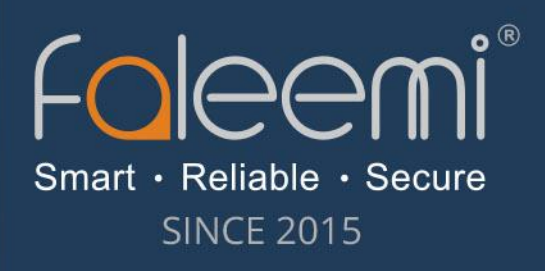

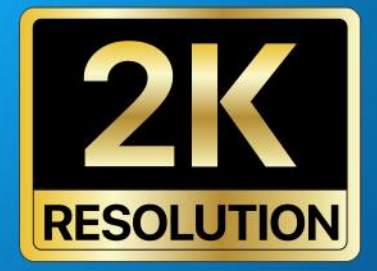

# Home *cloud* **Smart Security Camera**

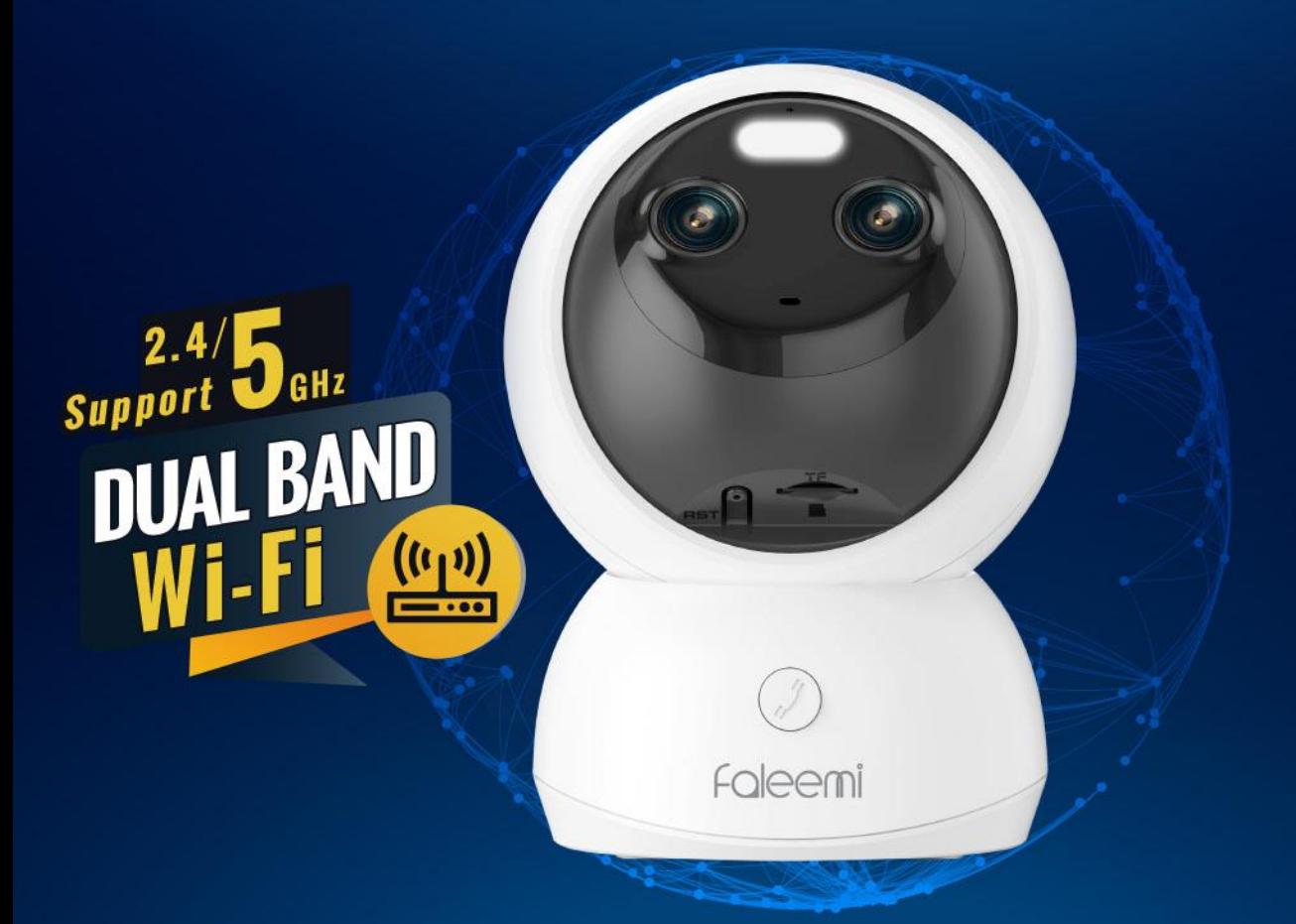

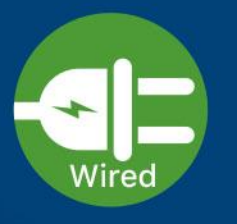

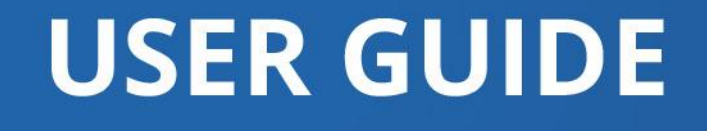

Copyright 2024 © Faleemi Technologies Ltd March 2024

# Contents

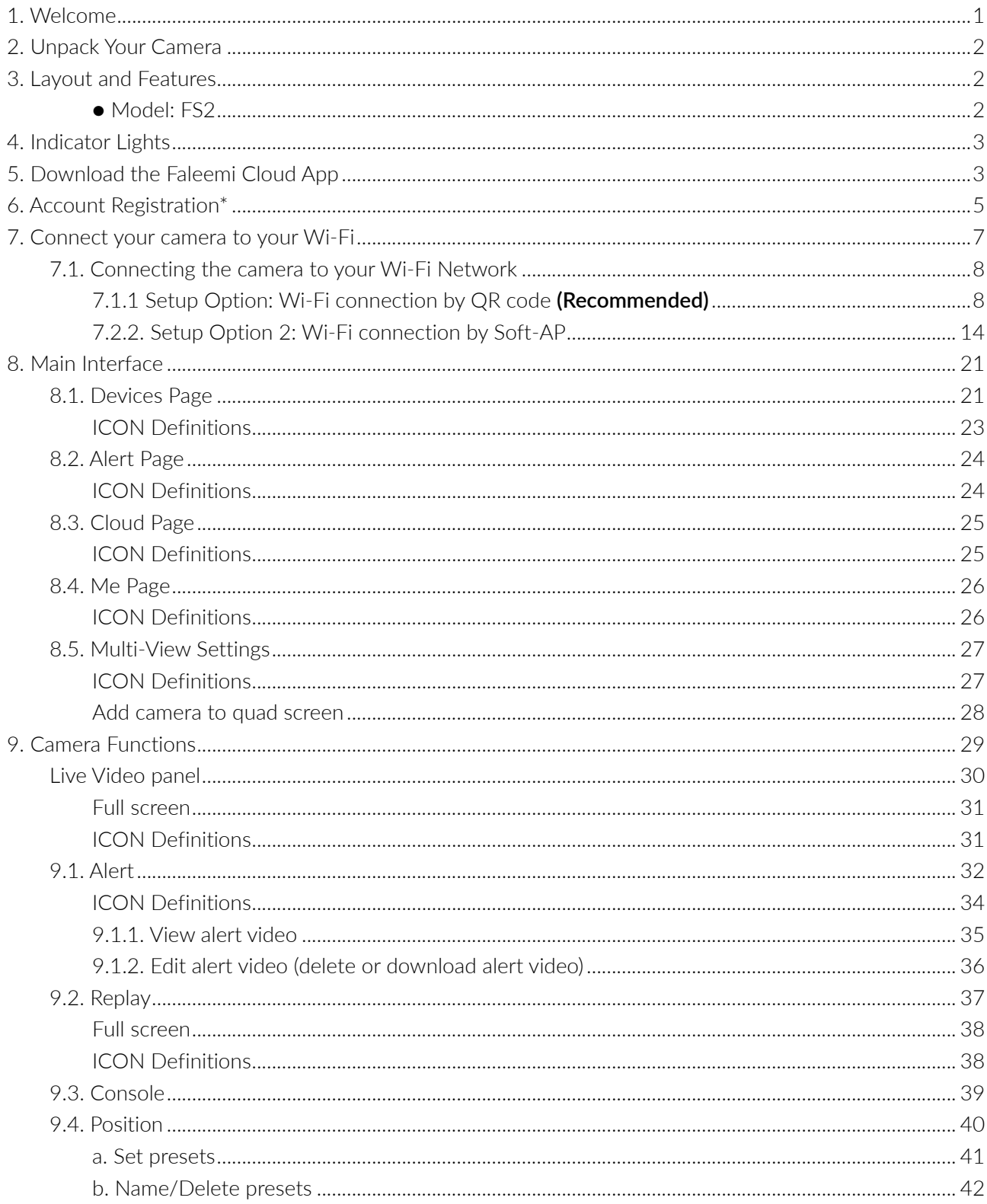

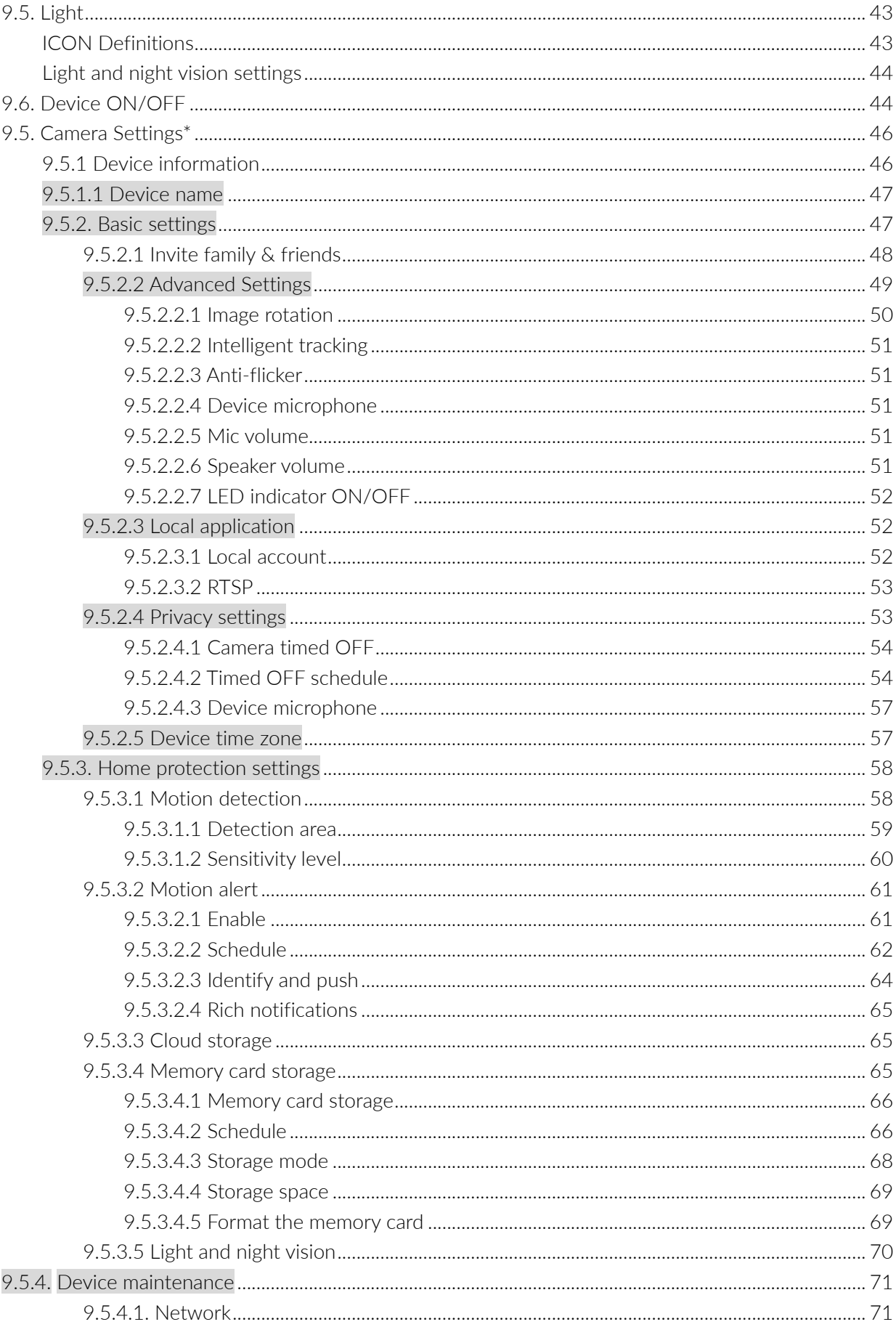

∢

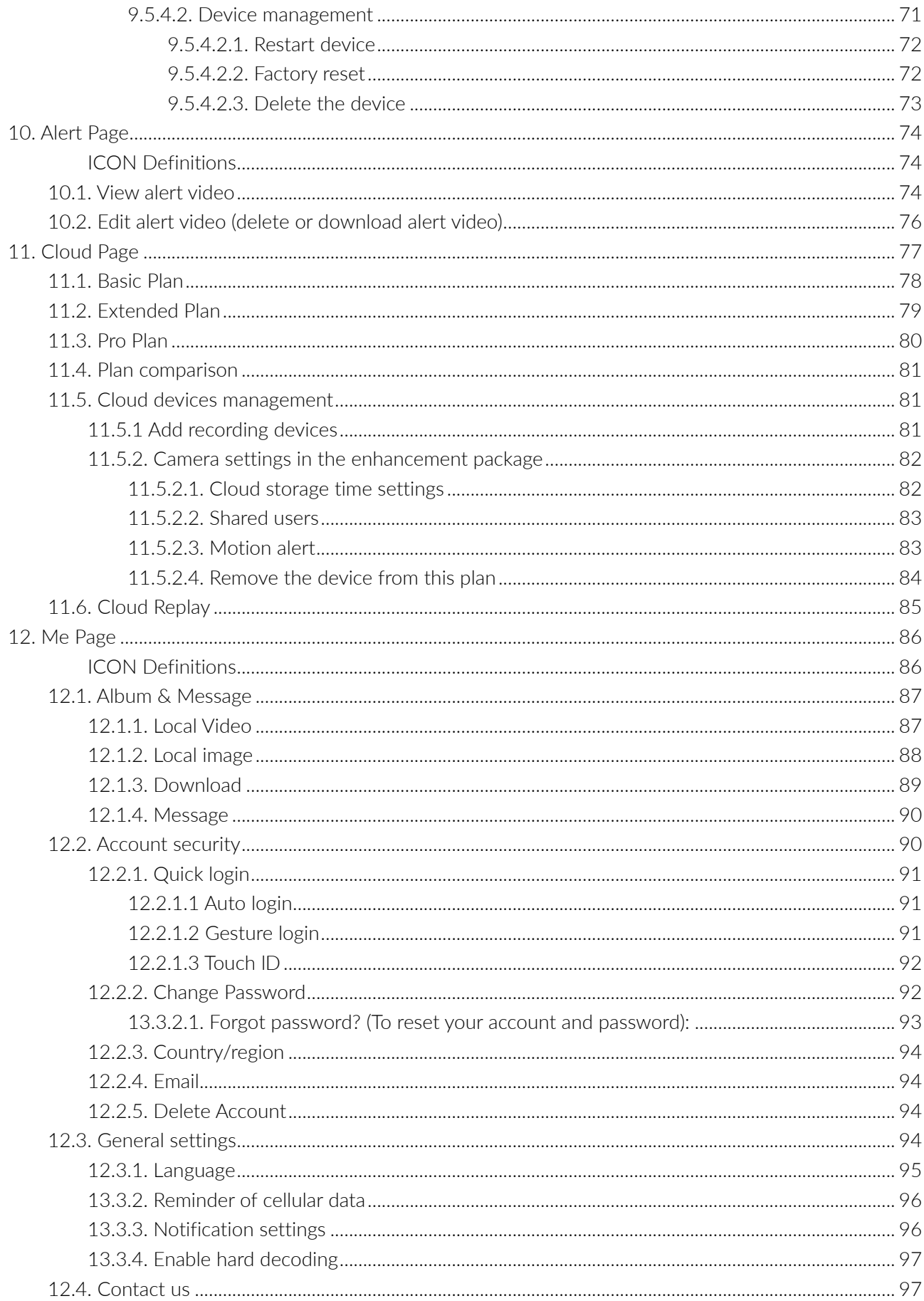

∢

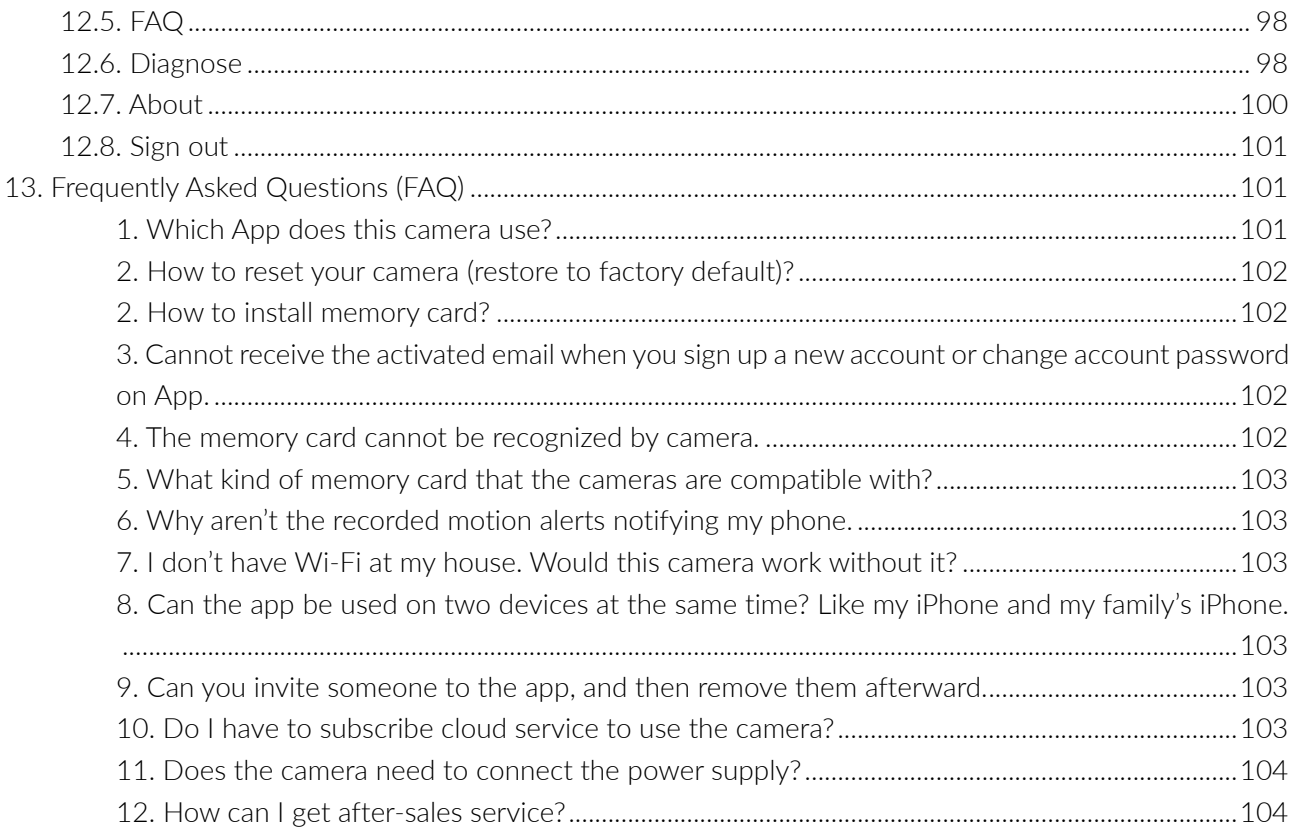

∢

# <span id="page-5-0"></span>1. Welcome

Dear Faleemi customer,

We hope that you're fully satisfied with your recent purchase and that it's exceeding your expectations. If you have any inquiries or require assistance, please don't hesitate to reach out to us.

As a company that's constantly striving for improvement, we're always exploring ways to enhance all facets of our services and products. We welcome any suggestions or feedback you might have, so please feel free to share them with us.

Ensuring your satisfaction remains our utmost priority.

Wishing you a wonderful day ahead!

Warm regards, Your Faleemi Team

# **Support**

For product updates and web support, please visit<https://www.faleemi.com/support> or contact us by email at [support@faleemi.com.](mailto:support@faleemi.com)

# **Trademarks**

Faleemi and the Faleemi logo are all trademarks or registered trademarks of Faleemi Technologies Ltd. Other trademarks and trade names may be used in this document to refer to either the entities claiming the marks and the names of their products. Faleemi disclaims proprietary interest in the marks and names of others. Apple®, Apple Store®, iPad®, iPhone®, MAC® (Text, Logo, Picture) are trademarks of Apple, Inc.

Android®, Google Play® (Text, Logo, Picture) are trademarks of Google Inc.

Micro SD® text and logo are the trademark of SD-3C, LLC.

Wi-Fi® is a registered trademark of the Wi-Fi Alliance.

All other products, names or companies are the brands or registered trademarks of their respective owners.

# <span id="page-6-0"></span>2. Unpack Your Camera

## **Your package contains the following items.**

- 1 x Faleemi FT2 Security Camera
- 1 x Power Adapter
- 1 x Mounting Screws & Plug packs
- 1 x Quick Start Guide

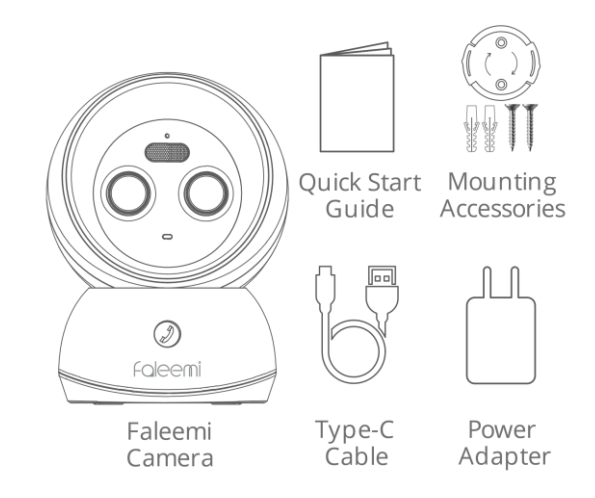

# <span id="page-6-2"></span><span id="page-6-1"></span>3. Layout and Features

## ● Model: FS2

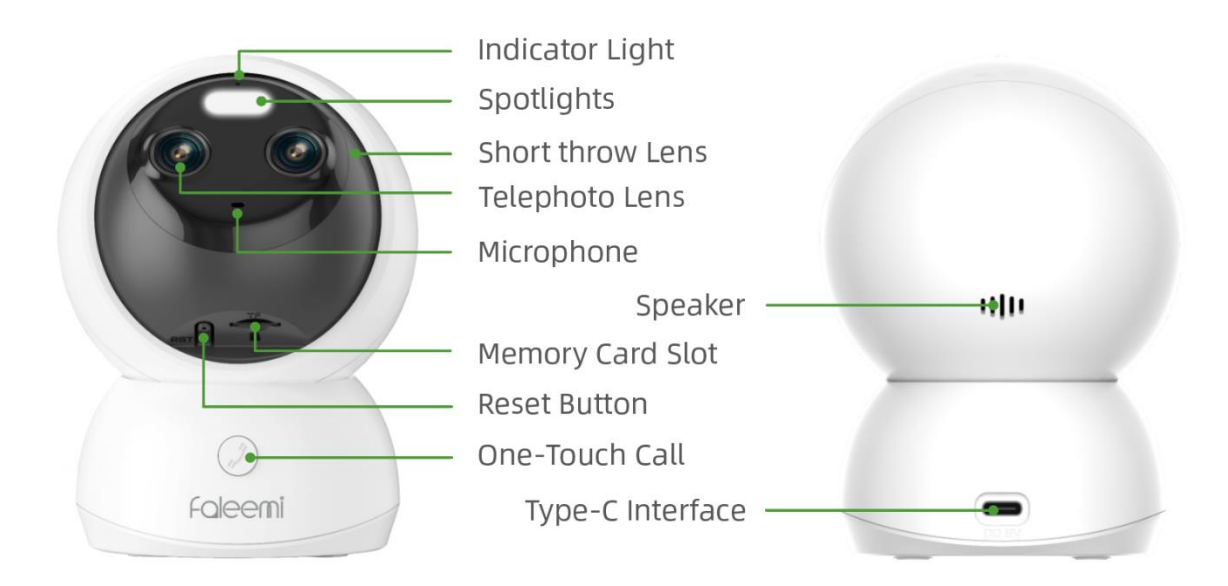

# <span id="page-7-0"></span>4. Indicator Lights

There are no indicator lights on this camera.

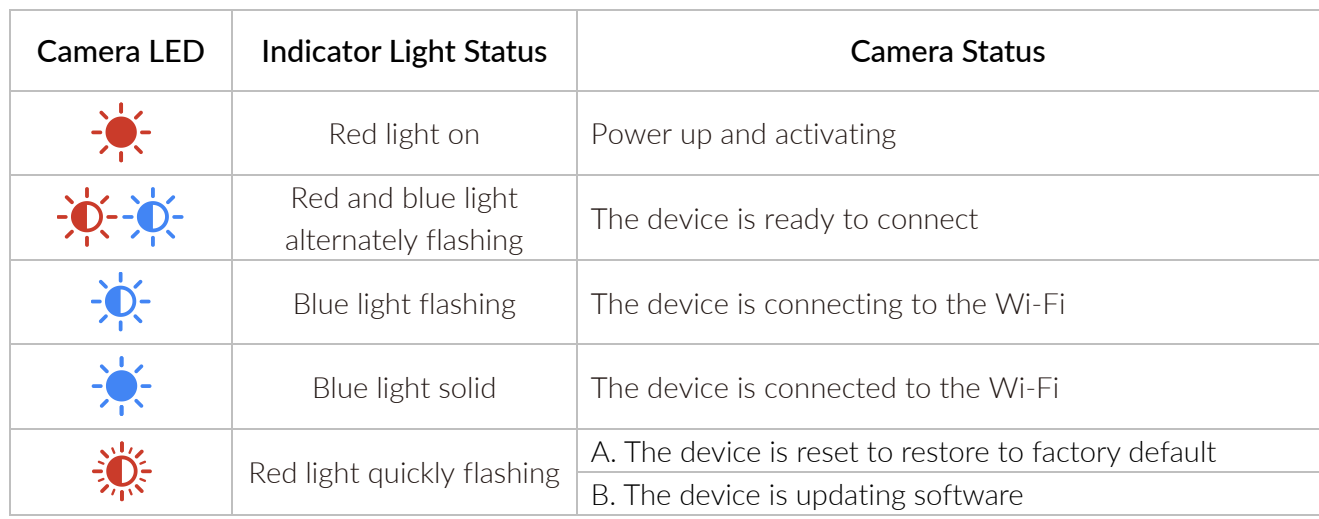

# <span id="page-7-1"></span>5. Download the Faleemi Cloud App

Download the Faleemi cloud app. You need this app to set up your Faleemi camera. Go to the app store and search for Faleemi Cloud.

Note: The app works with iOS 8.x and later, and Android 4.0.3 and later.

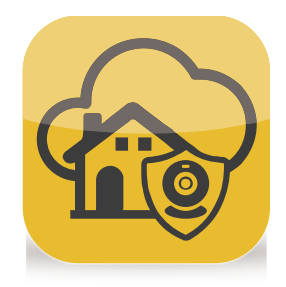

**Faleemi Cloud**

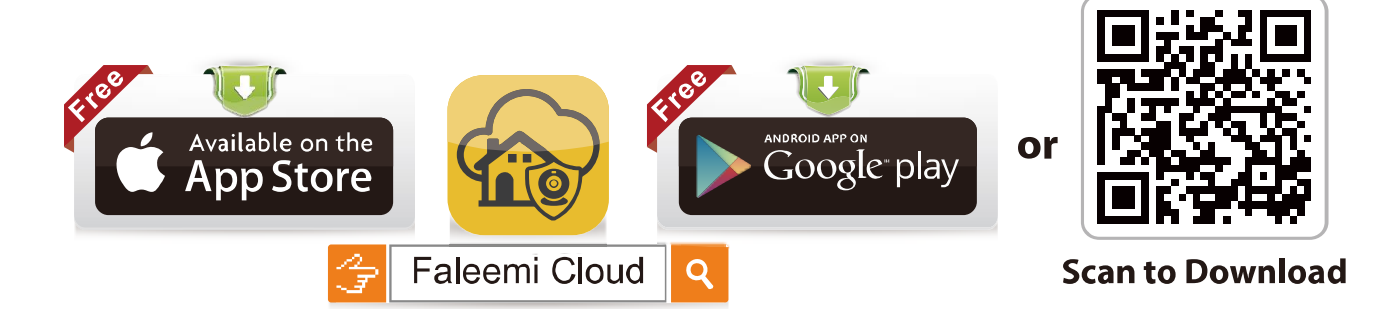

# <span id="page-9-0"></span>6. Account Registration\*

a. Open Faleemi Cloud App, and click **Sign up**.

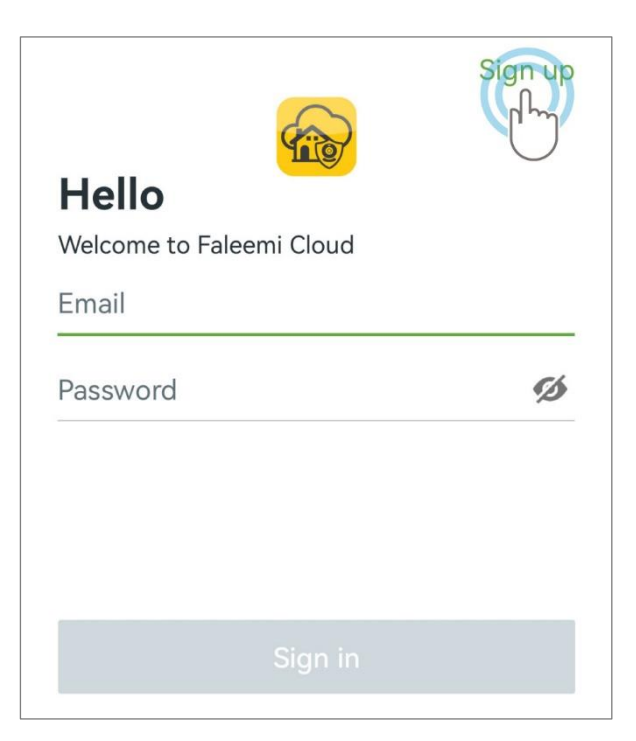

b. Enter your email address and create a password. Tick "I have read…", and Click **Next**.

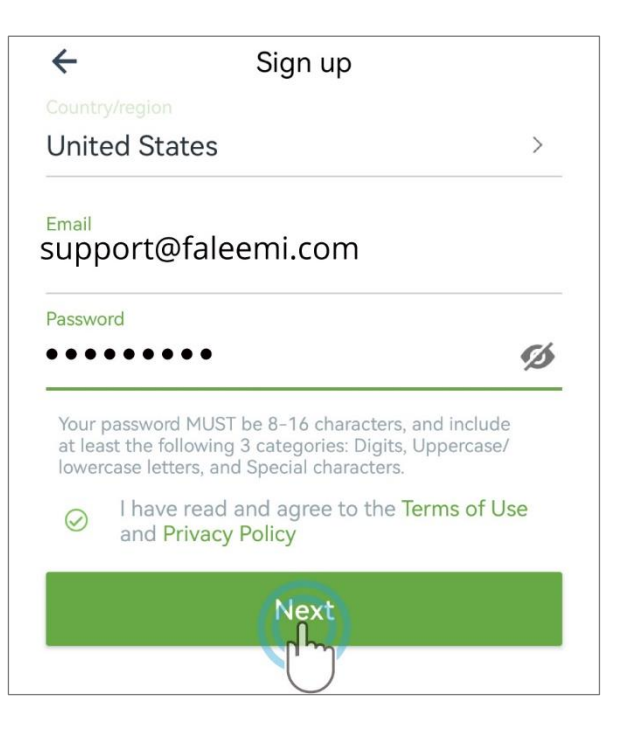

c. Open your email and find the **Verification Code**. Enter it and continue the setup.

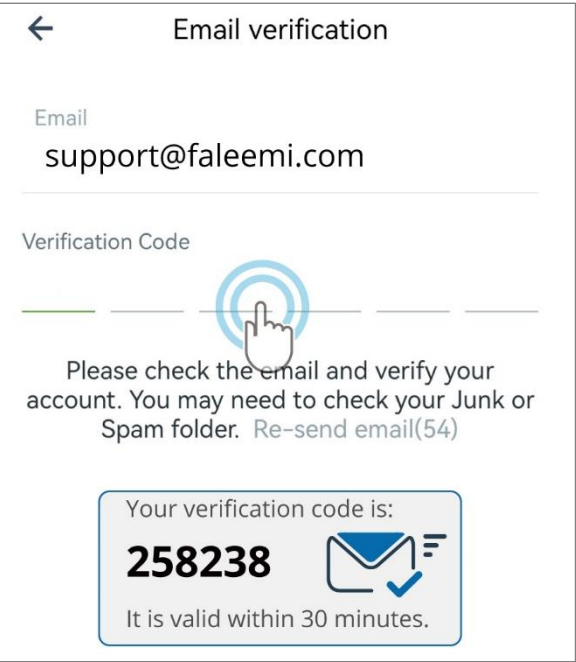

If the verification code does not appear in your email inbox, please check your spam folder or send an email to support@faleemi.com.

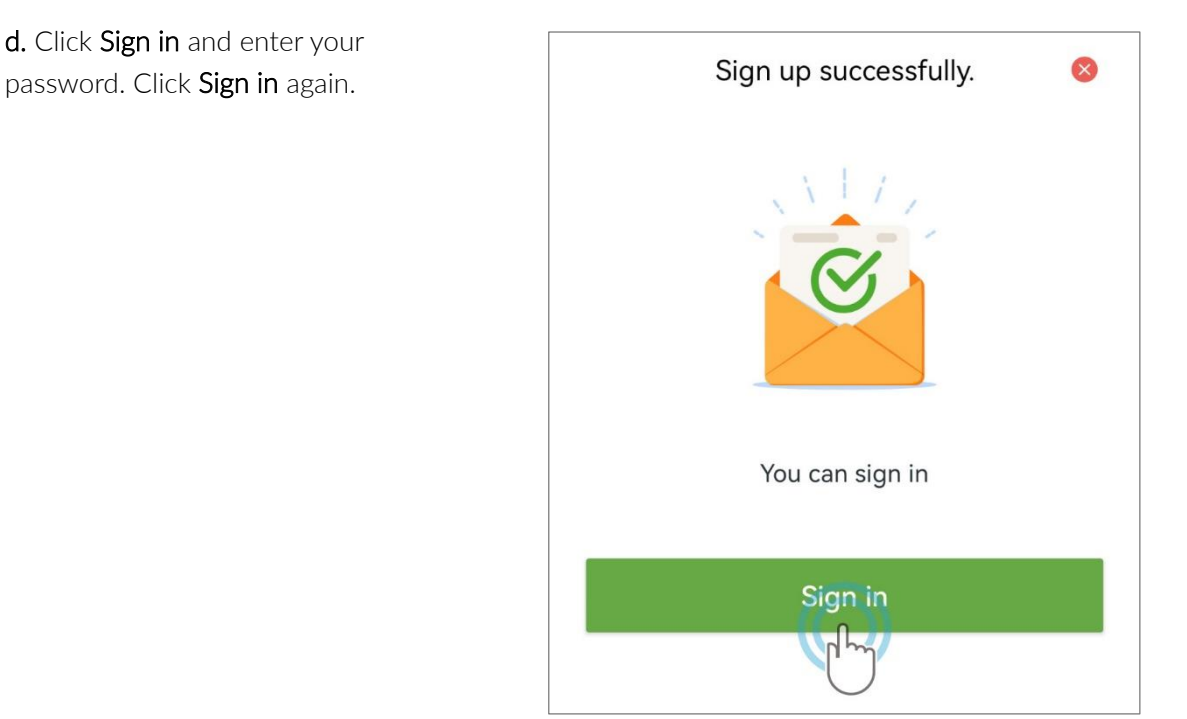

Note: If you have a Faleemi Cloud account already, simply sign in.

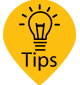

You can enable touch ID for a quick Sign in. If you forget your password, please refer to **Forgot password**.

# <span id="page-11-0"></span>7. Connect your camera to your Wi-Fi

#### IMPORTANT: Before configuring your camera

- Please place the camera close to your Wi-Fi router during setup. You can relocate it to its final location after setup is complete.
- Please make sure your phone is connected to your Wi-Fi. (Not your cellular network).

# <span id="page-12-1"></span><span id="page-12-0"></span>**7.1. Connecting the camera to your Wi-Fi Network**

7.1.1 Setup Option: Wi-Fi connection by QR code **(Recommended)**

1. Place your camera near your Wi-Fi and power it up with the included adapter.

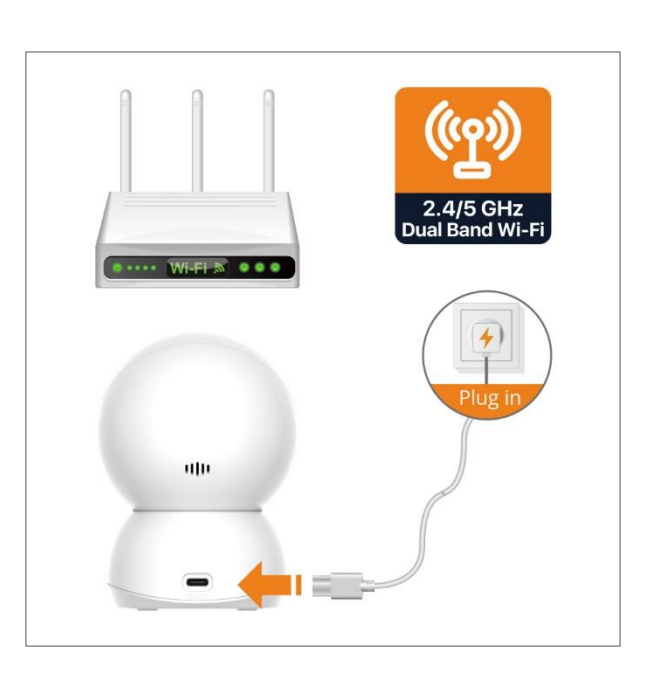

**2.** Click **[Add device]** or  $+$ .

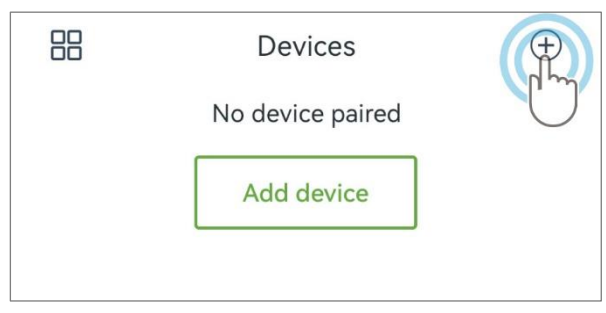

3. Click **Your Camera Model**.

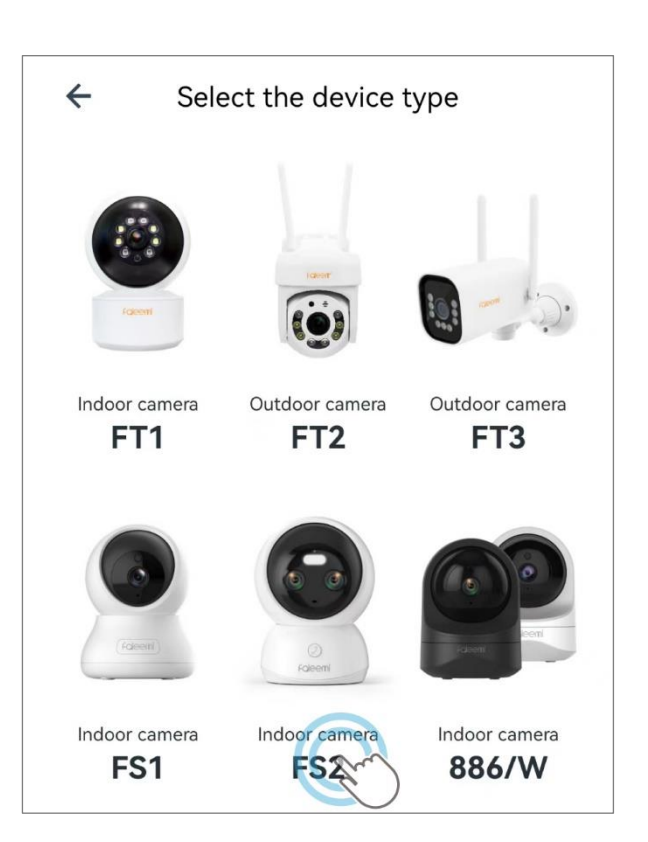

4. Select **Wi-Fi connection by QR code** mode.

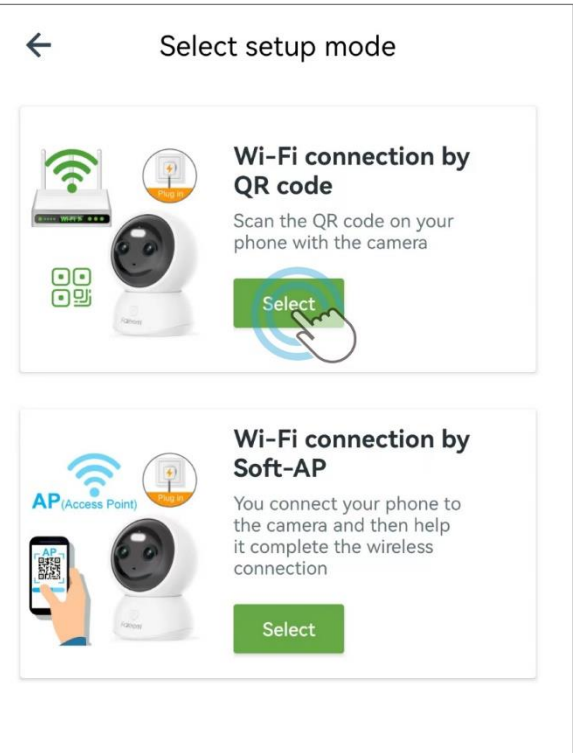

5. Please tick "Make sure..." and **Next**. If there is no light/tone, please reset the camera. You can find the detailed instructions about how to reset your camera in page 101.

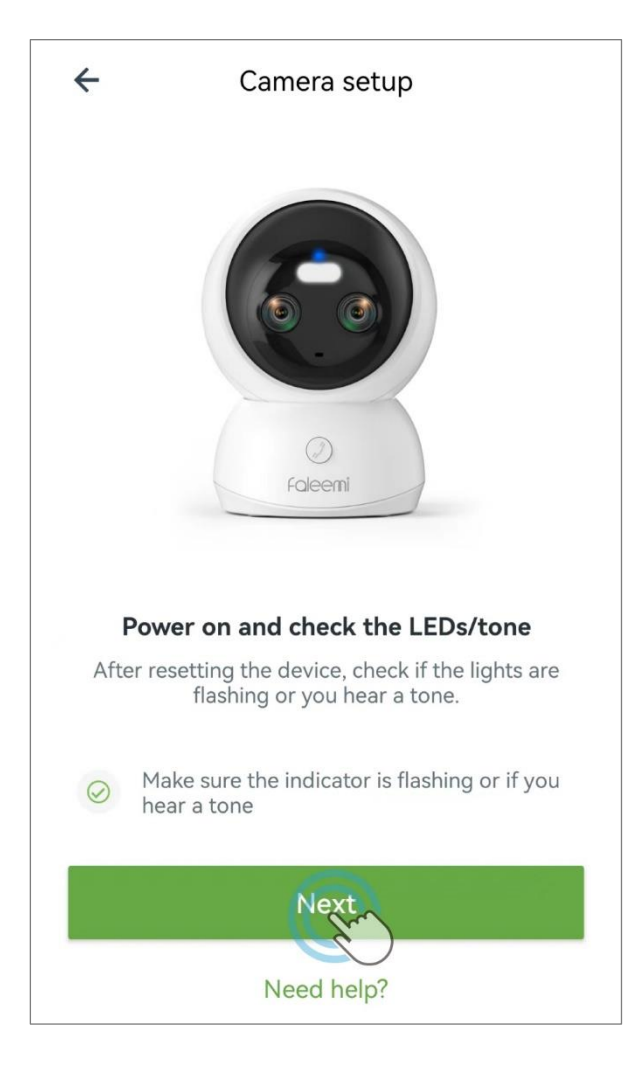

6. Your 2.4Ghz Wi-Fi name will appear. If it doesn't, please turn on your phone Location Services. Enter the correct Wi-Fi password and click **Next**.

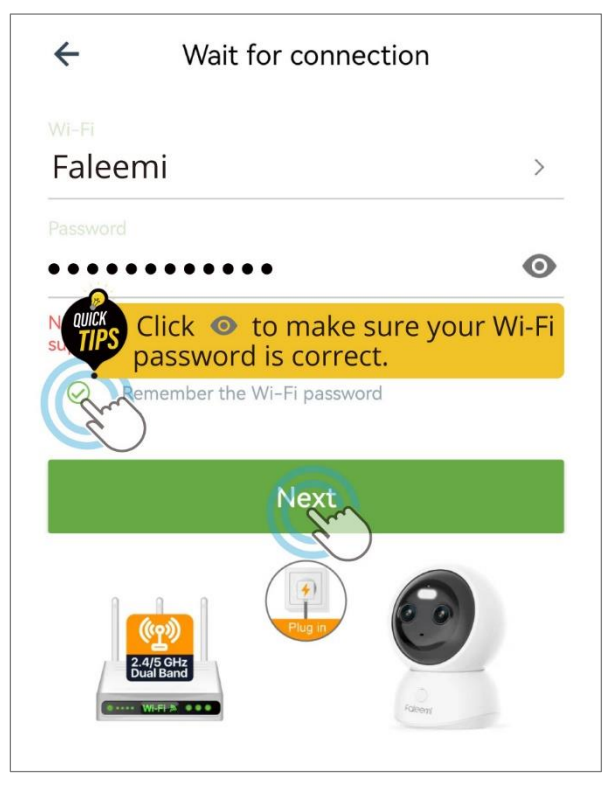

7. The App will pop up a QR code. Please use the camera to scan the QR code by holding the phone in front of the camera at about 4-12 inches. When you hear a tone, please tick "When you..." and click **Next**.

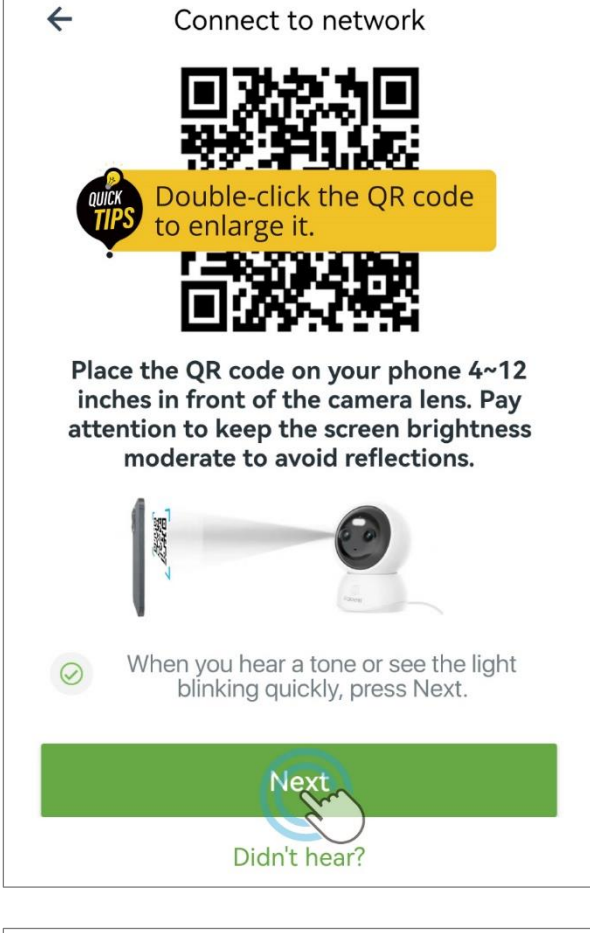

8. Wait for connection.

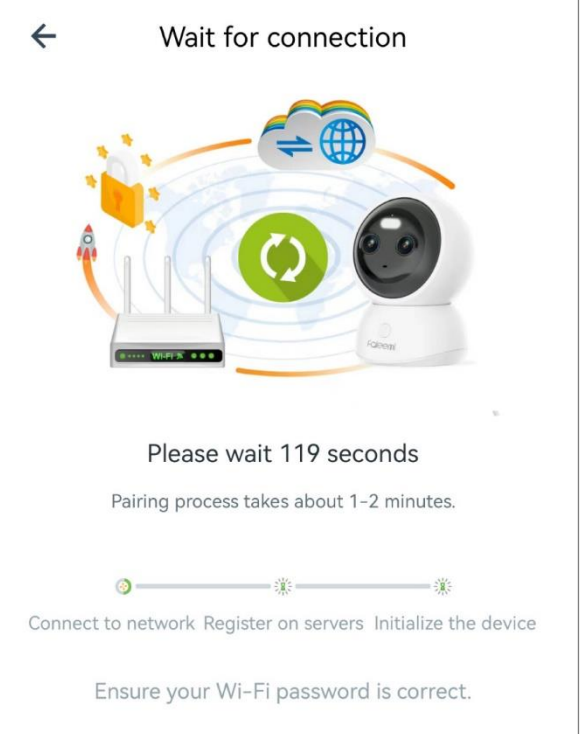

9. When you hear "**The pairing is successful, you can start using the camera now**", the App will move to a page where you can change the camera name (optional), and click **OK**.

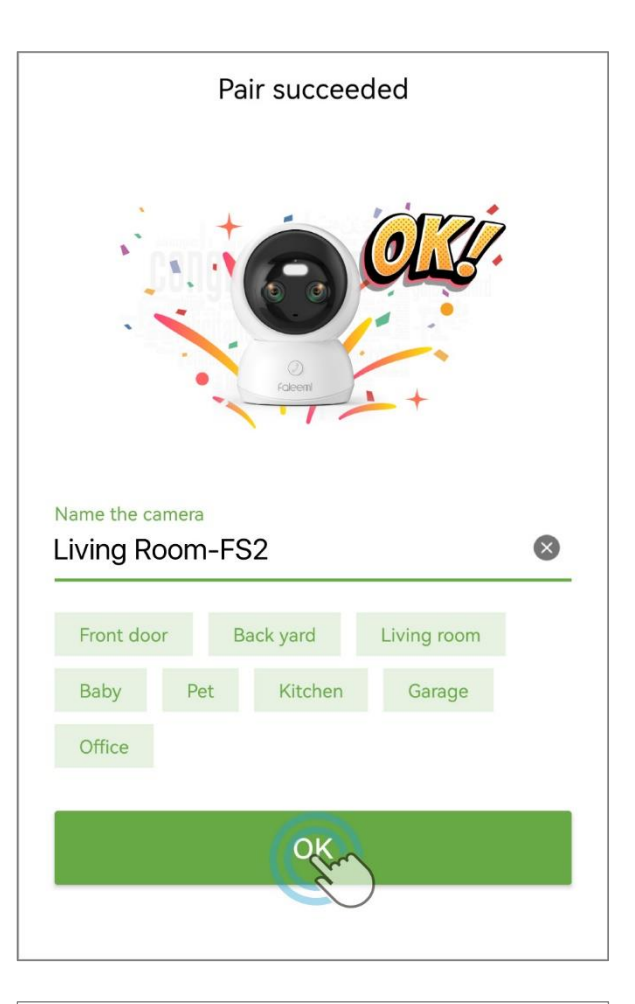

10. The camera will detect the Wi-Fi signal strength of the current location. If the signal is poor, try placing it closer to the router. Click **OK**.

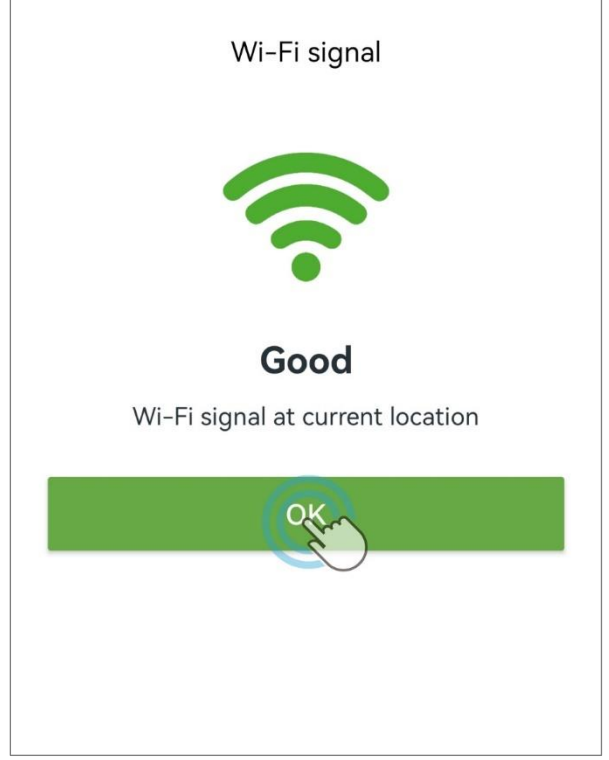

11. The device will indicate "**Online**" in the green box. **Congratulations!** Your camera successfully set up. Click the image to view and control it.

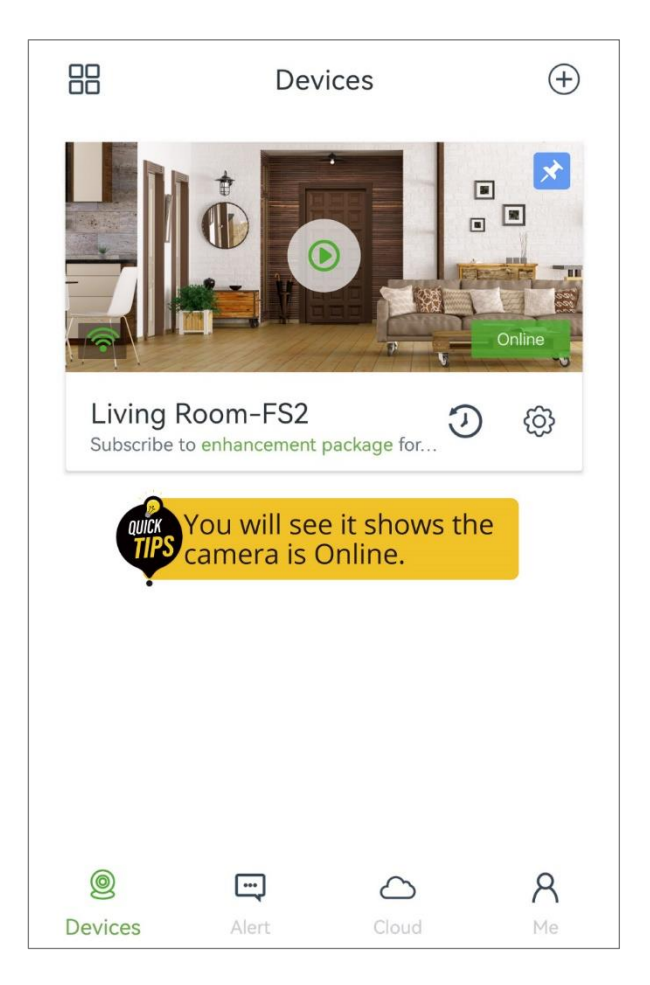

 $\widehat{\mathbb{F}}$ Tips You can skip ahead to **[\[8. Main interface\]](#page-25-0)** to gain further knowledge about your camera.

## <span id="page-18-0"></span>7.2.2. Setup Option 2: Wi-Fi connection by Soft-AP

1. Place your camera near your Wi-Fi and power it up with the included adapter.

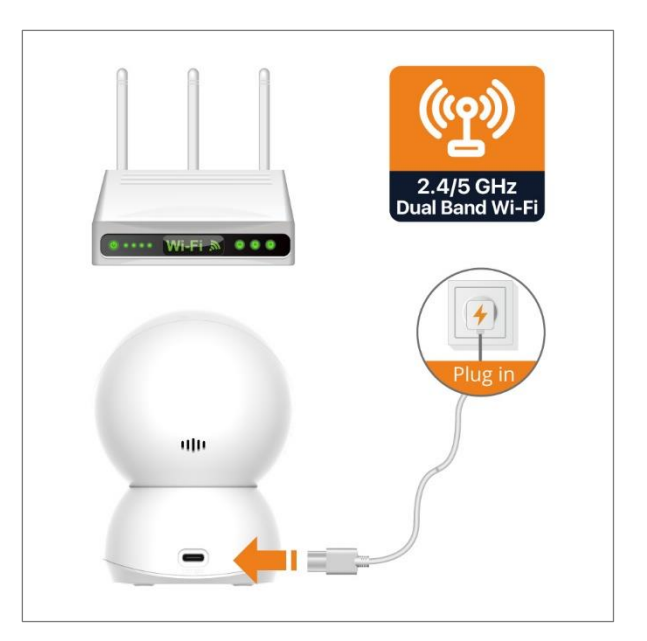

**2.** Click [Add device] or +.

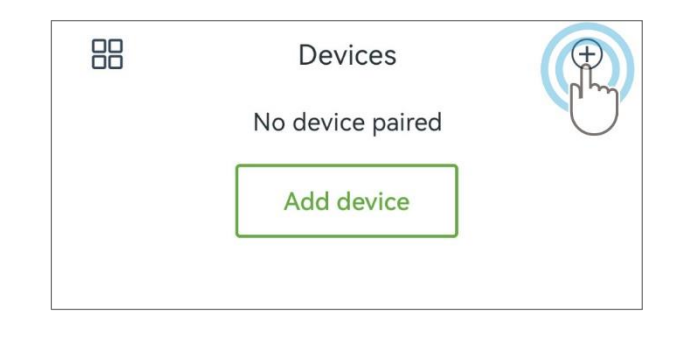

3. Click **Your Camera Model**.

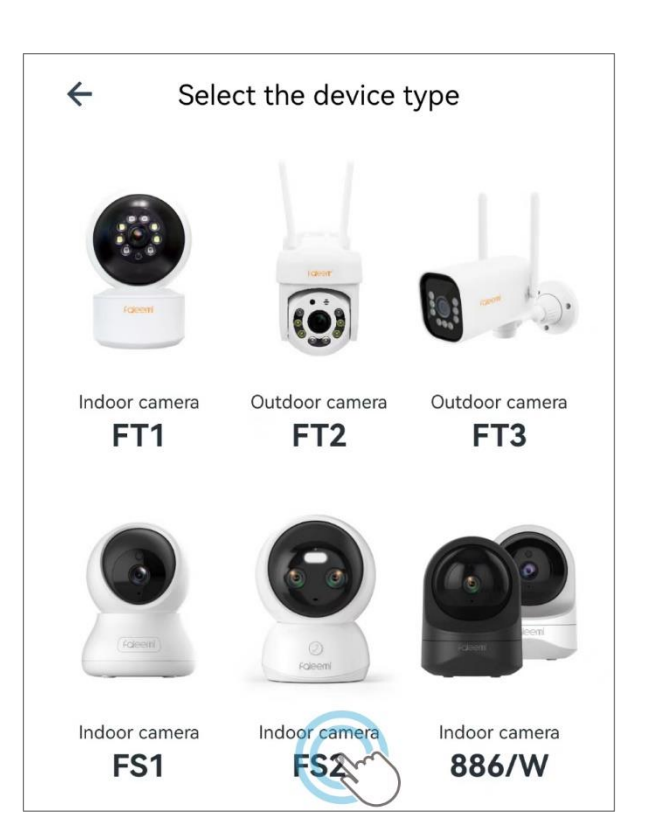

4. Select **Wi-Fi connection by Soft-AP** mode.

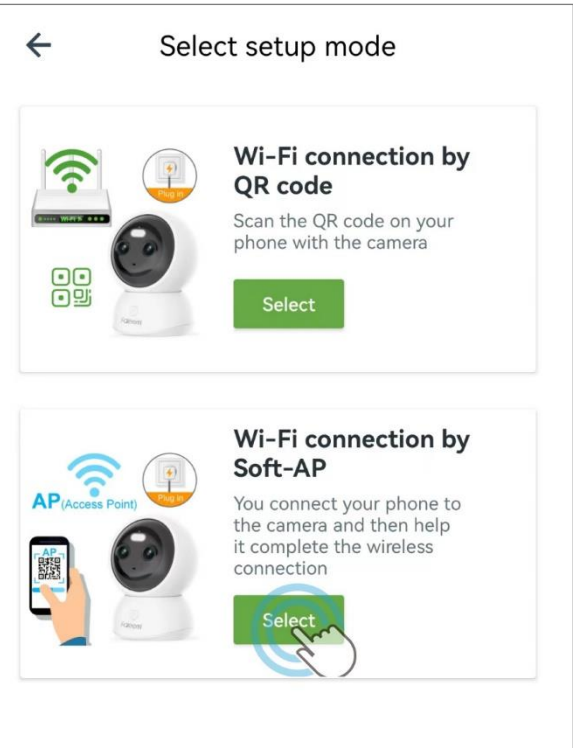

5. Please tick "Make sure..." and **Next**. If there is no light/tone, please reset the camera. \*You can find the detailed instructions about how to reset your camera in page [103](#page-106-0).

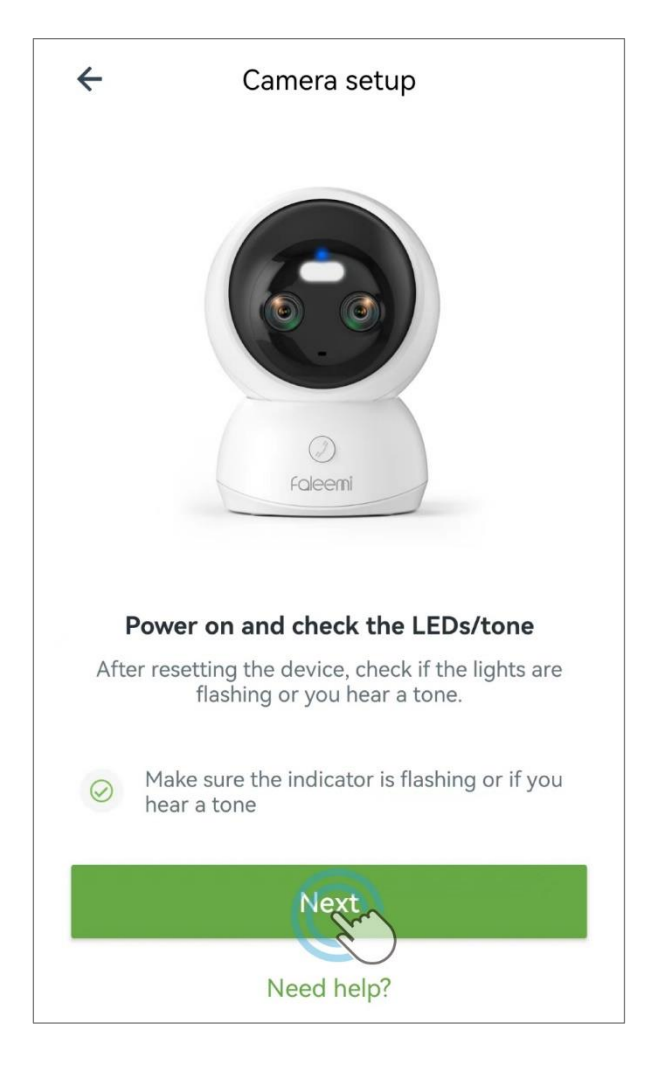

#### 6. Click **Go to settings**.

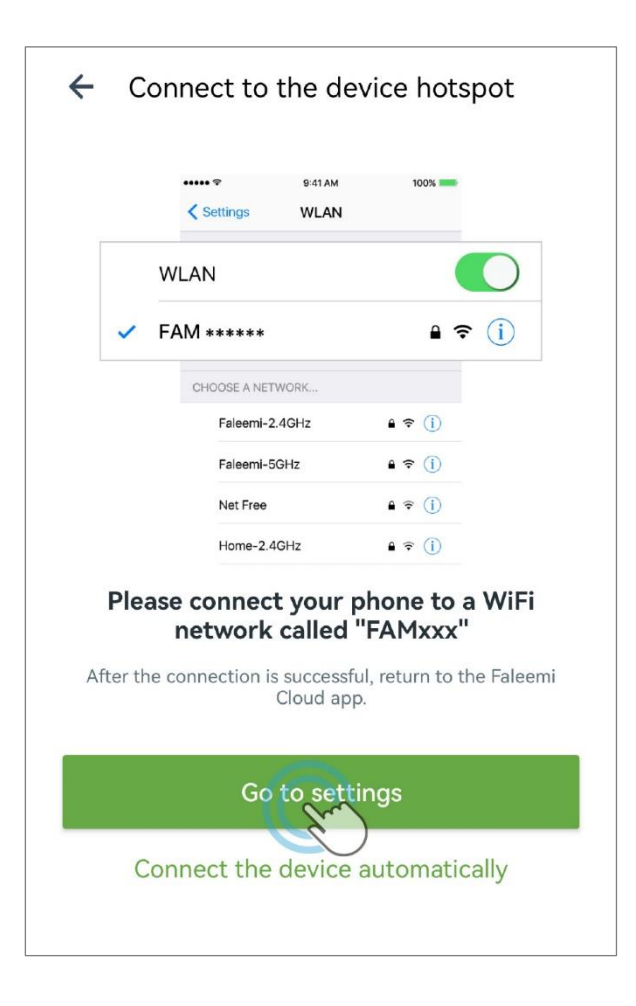

7. Click on the Wi-Fi hotspot that starts with **FAM…**.

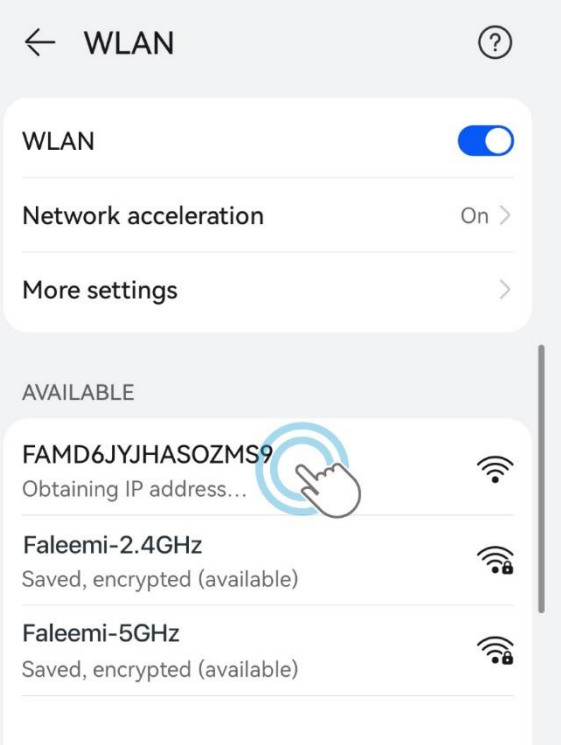

8. Once you have confirmed that you are successfully connected to the Wi-Fi hotspot, tap on **<-**.

9. Select the name of the Wi-Fi you need to connect to.

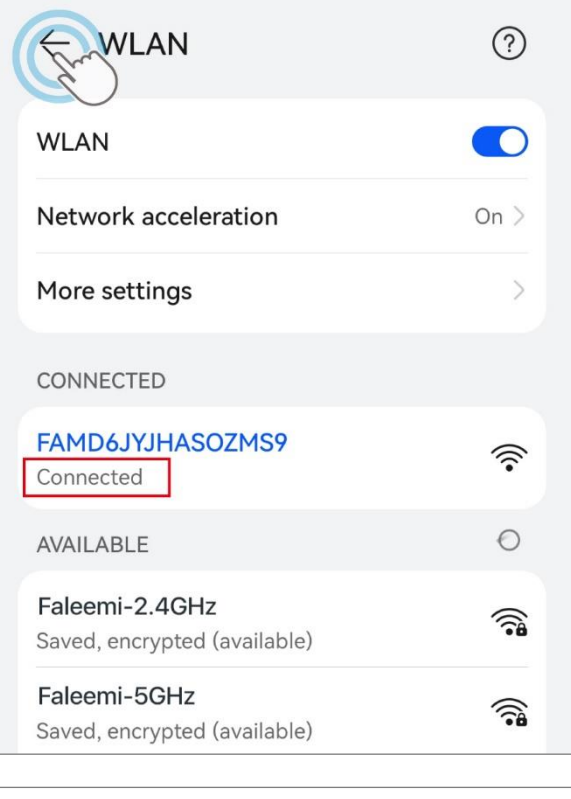

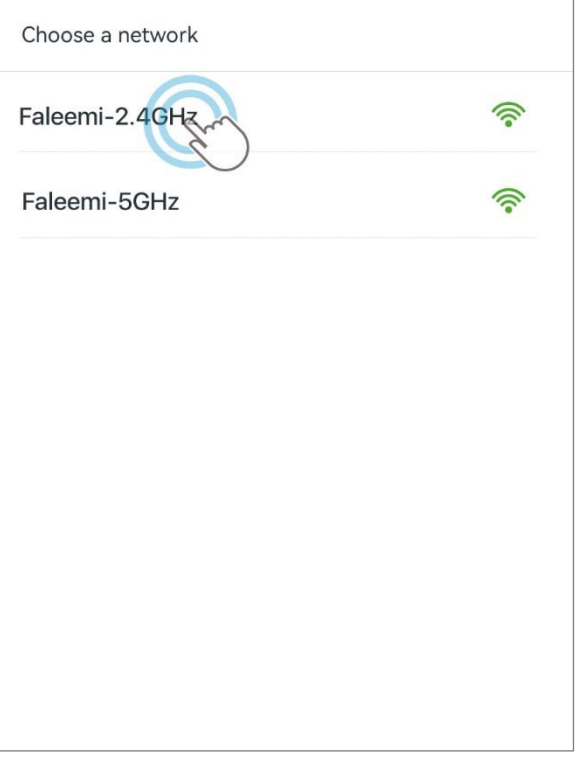

10. Your Wi-Fi name will appear. If it doesn't, please turn on your phone Location Services. Enter the correct Wi-Fi password and click **Next**.

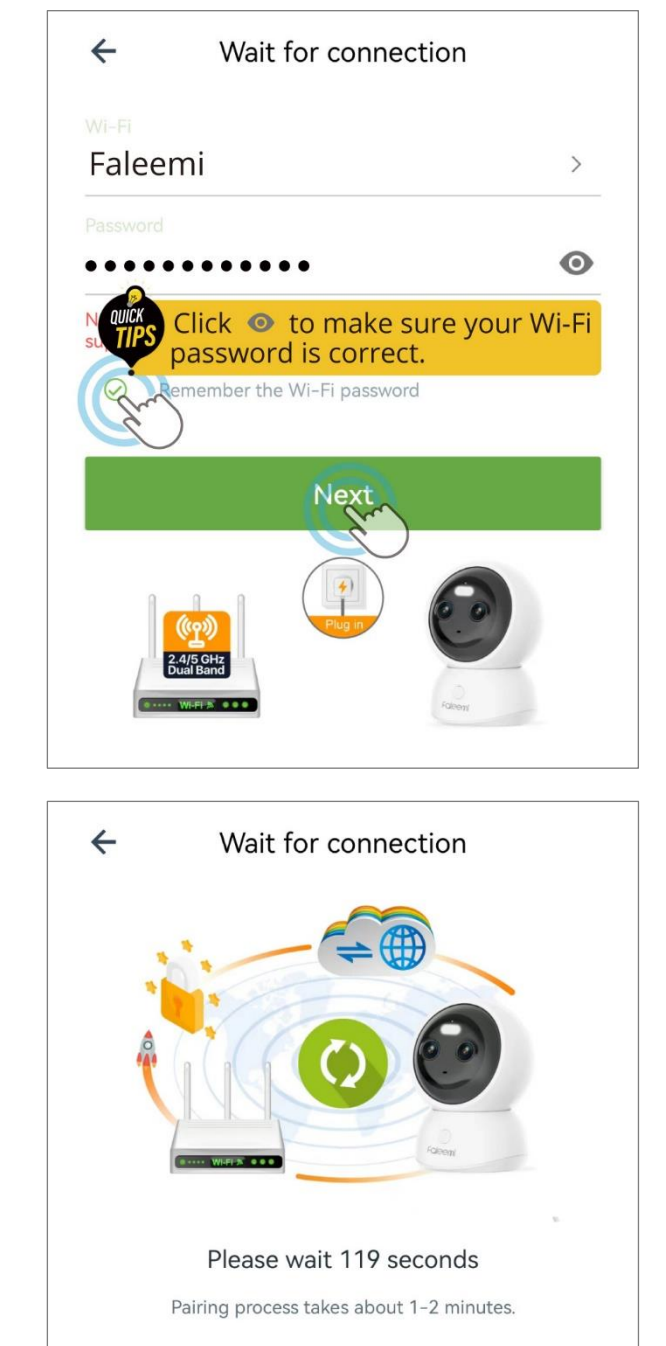

11. Wait for connection.

Connect to network Register on servers Initialize the device

 $\Rightarrow$ 

-- ※

 $\circ$ 

Ensure your Wi-Fi password is correct.

12. When you hear "**The pairing is successful, you can start using the camera now**", the App will move to a page where you can change the camera name (optional), and click **OK**.

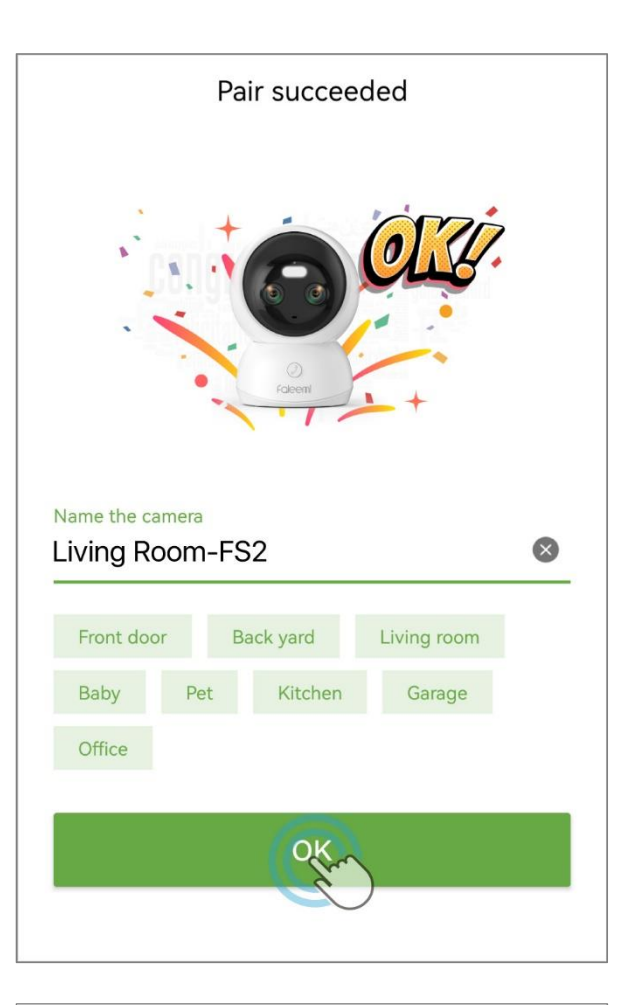

13. The camera will detect the Wi-Fi signal strength of the current location. If the signal is poor, try placing it closer to the router. Click **OK**.

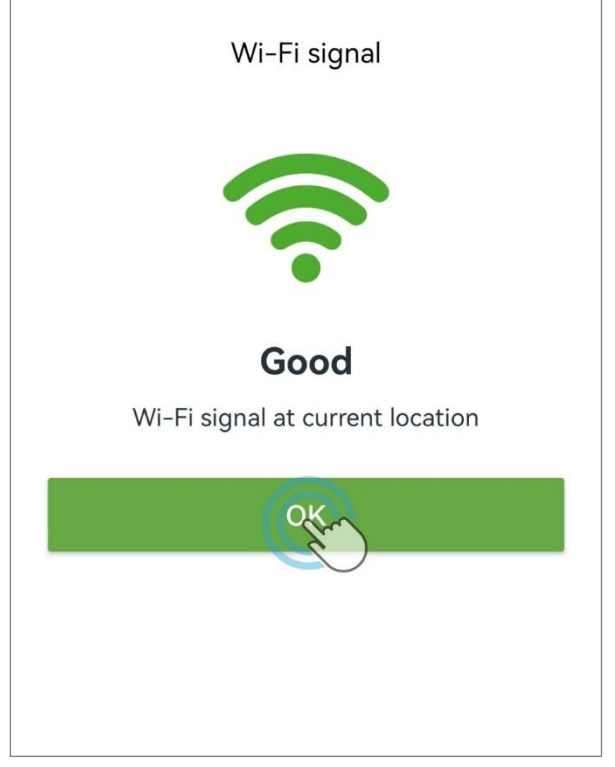

14. The device will indicate "**Online**" in the green box. **Congratulations!** Your camera successfully set up. Click the image to view and control it.

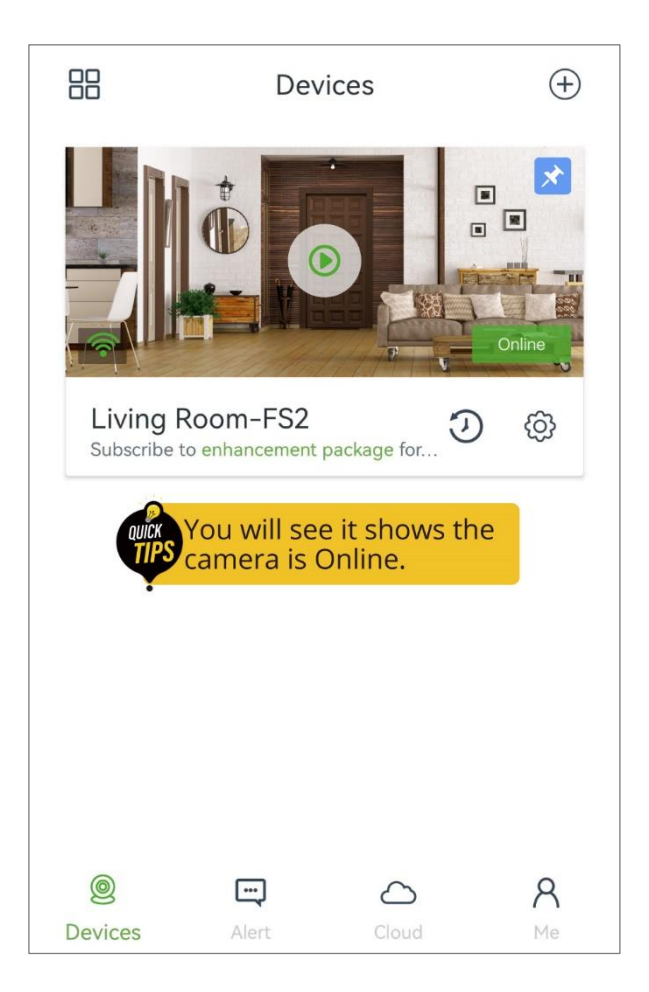

# <span id="page-25-0"></span>8. Main Interface

<span id="page-25-1"></span>When you launch the Faleemi Cloud app, the Devices page displays.

# 8.1. Devices Page

You can see all the cameras here that you connected to your Faleemi Cloud account.

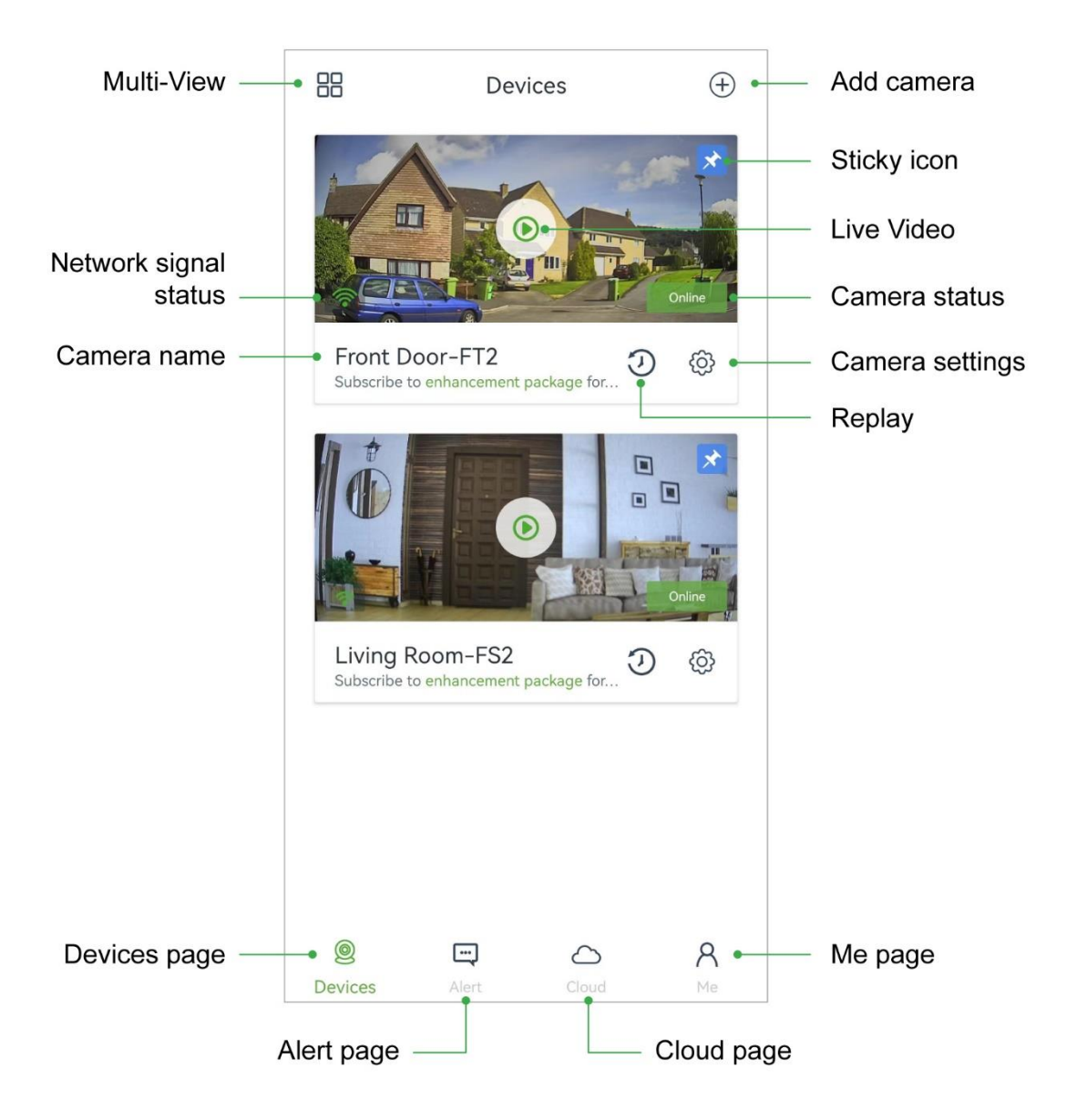

## <span id="page-27-0"></span>ICON Definitions

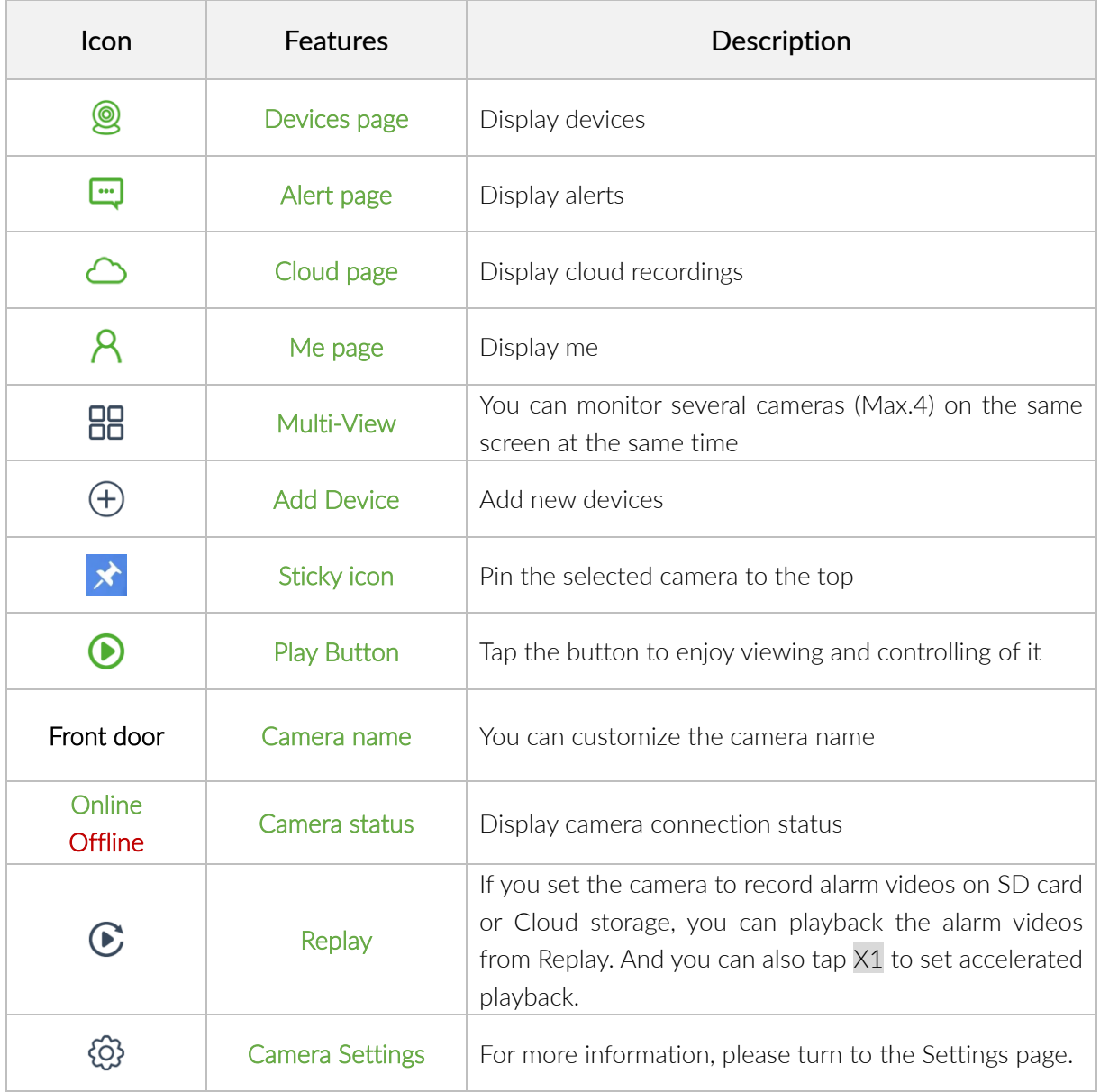

# <span id="page-28-0"></span>**8.2. Alert Page**

You can see the alerts from all the cameras here.

For more information about the alert settings, see **Alert** on page 31, [motion alert](#page-64-1) on page 61.

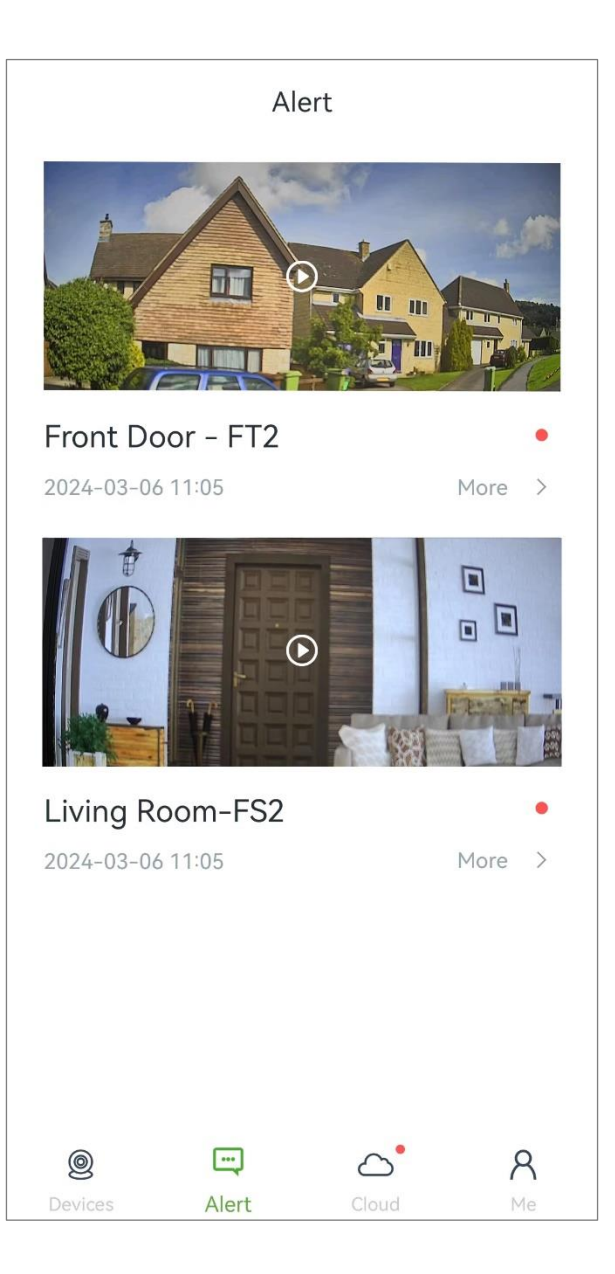

## <span id="page-28-1"></span>ICON Definitions

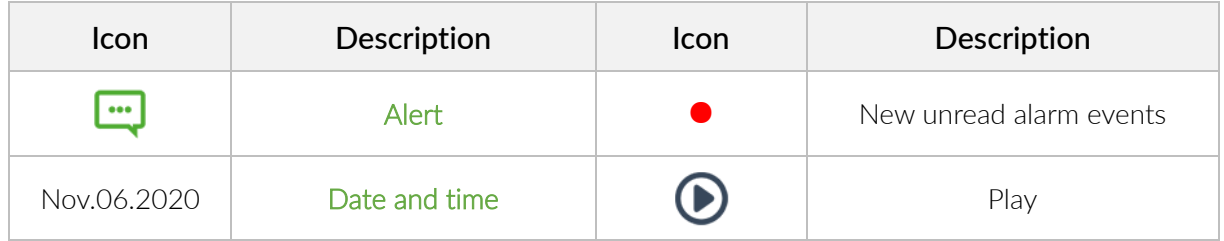

## <span id="page-29-0"></span>8.3. Cloud Page

User plays the video recorded on cloud if there is a cloud plan subscribed. We offer the first 30-day for free so you can try the cloud storage service.

#### View videos anywhere

Videos can be viewed, downloaded and deleted anytime, anywhere, without being lost due to the camera being stolen or damaged.

#### No worries about capacity

Videos can be saved to the cloud in a loop without limit for 7 days (Basic Plan) or 15 days (Extended Plan) or 30 days (Pro Plan).

#### Motion detect mechanism

When it detects any motion, it will start to record and keep recording until no more motions detected. You will never miss any important events.

#### Paid service

You need to subscribe a plan to enjoy the cloud storage, and the new user can get a 30 day FREE trial at first time.

For more information, please refer to [\(11.](#page-81-0)  [Cloud Page\)](#page-81-0)

## <span id="page-29-1"></span>ICON Definitions

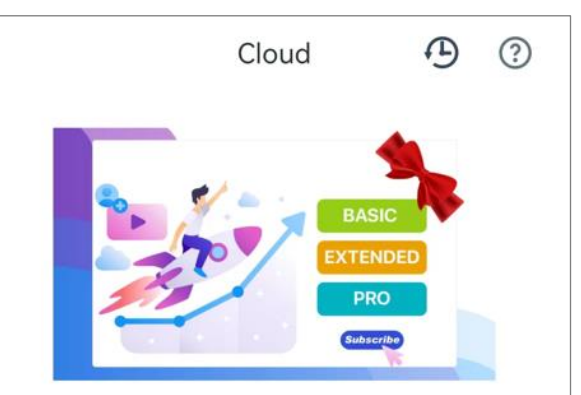

#### **Experience Enhancement Packages**

Level up your devices with Enhancement Packages, which is a comprehensive subscription service that lets you save, review, download your videos in the cloud, and get more valuable features that make your devices even better.

#### Learn more

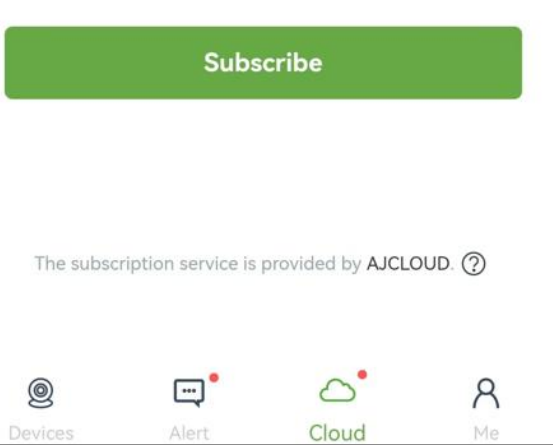

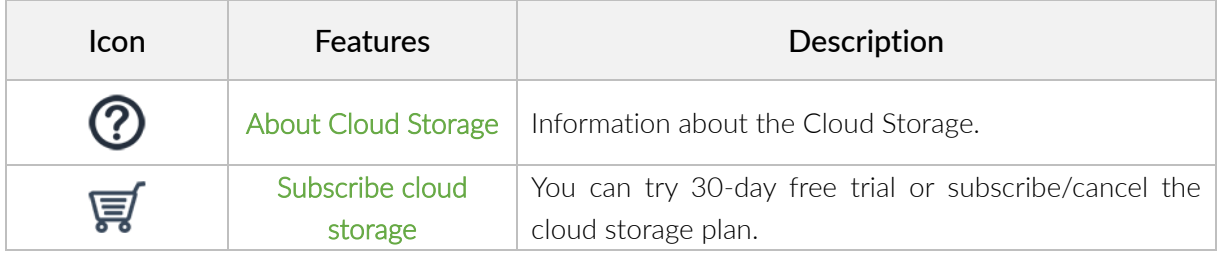

# <span id="page-30-0"></span>**8.4. Me Page**

Information about Faleemi Cloud account.

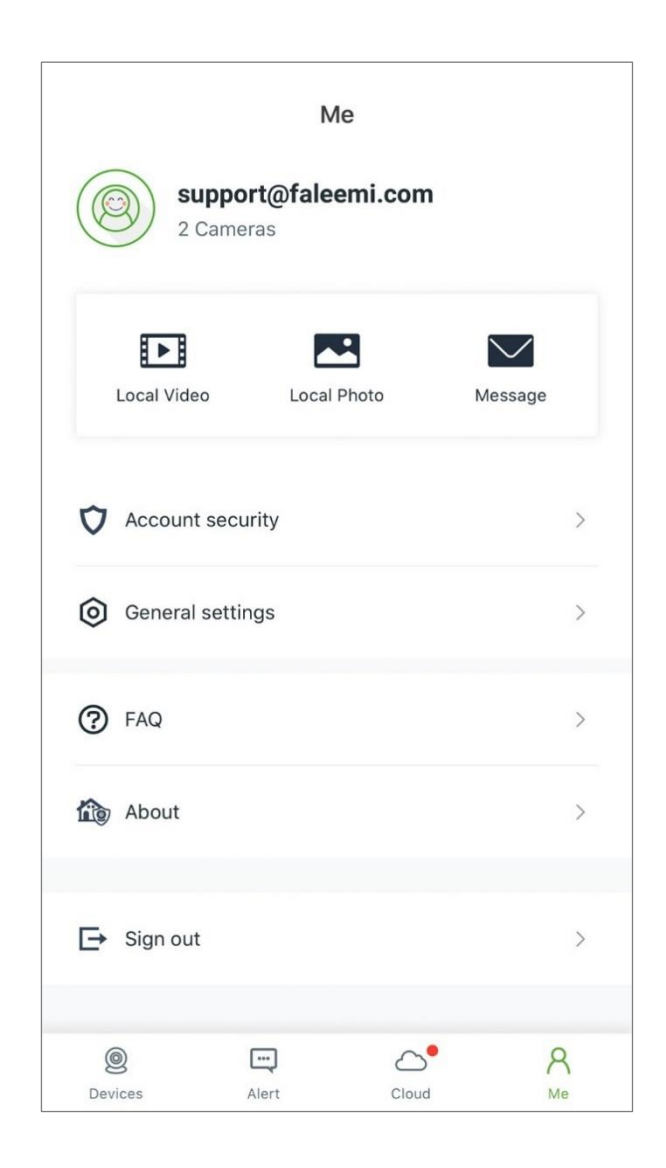

## <span id="page-30-1"></span>ICON Definitions

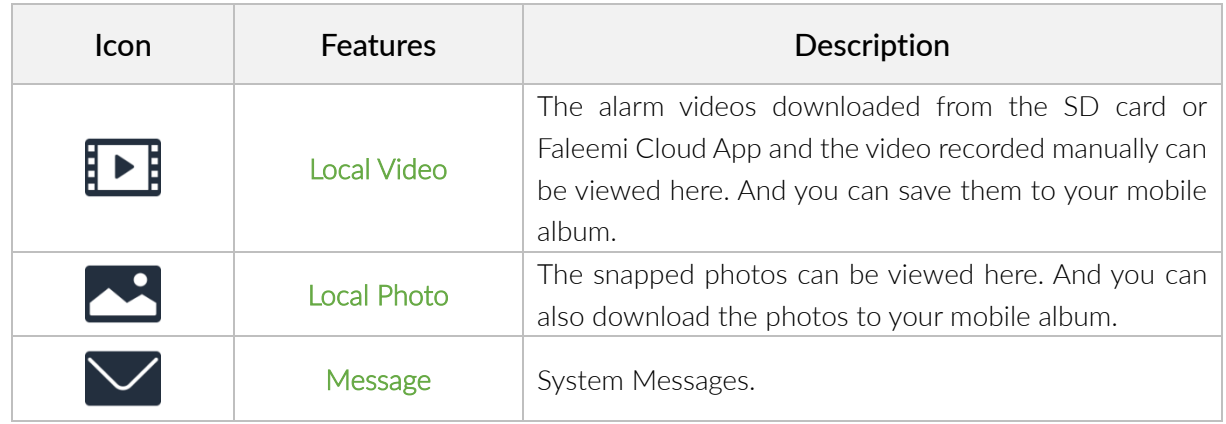

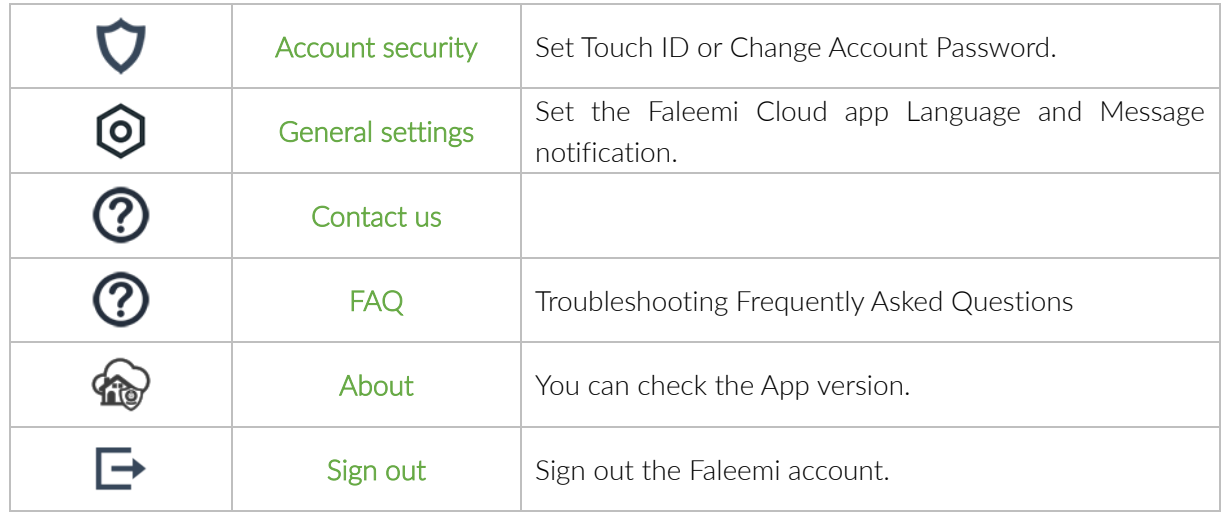

For more information, see [Me page](#page-89-1) on page 86.

# <span id="page-31-0"></span>**8.5. Multi-View Settings**

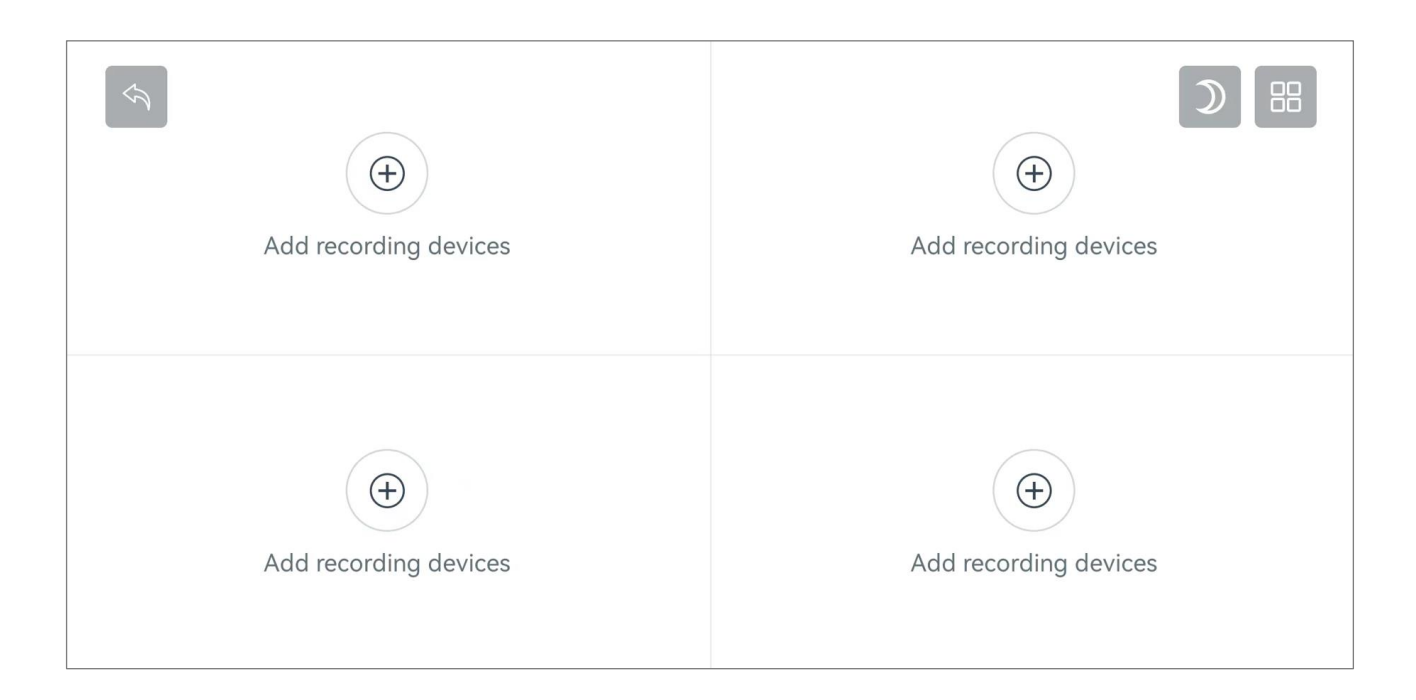

## <span id="page-31-1"></span>ICON Definitions

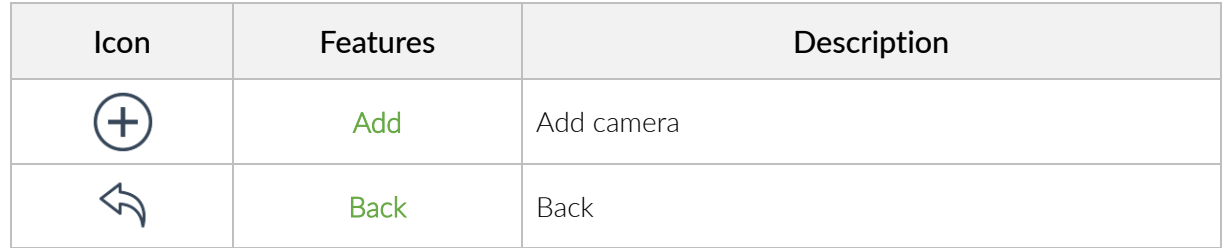

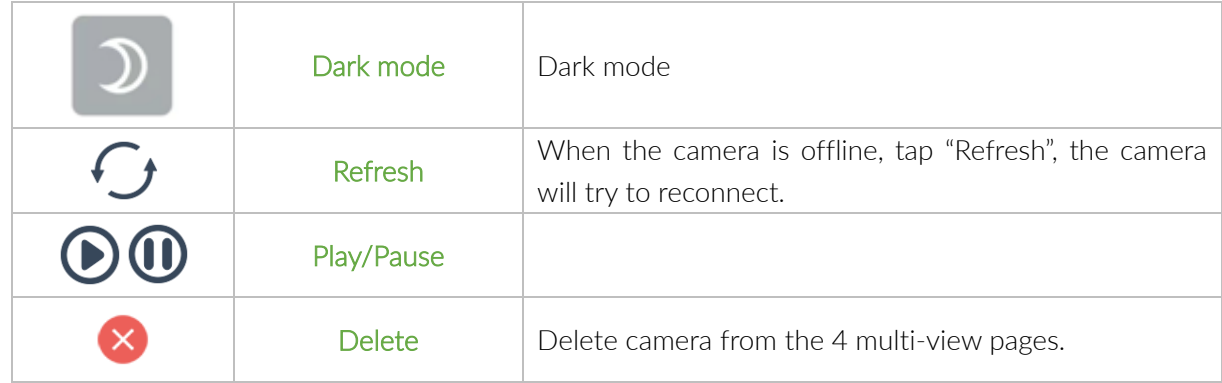

## <span id="page-32-0"></span>Add camera to quad screen

Tap  $\bigoplus$  to add the cameras to quad screen.

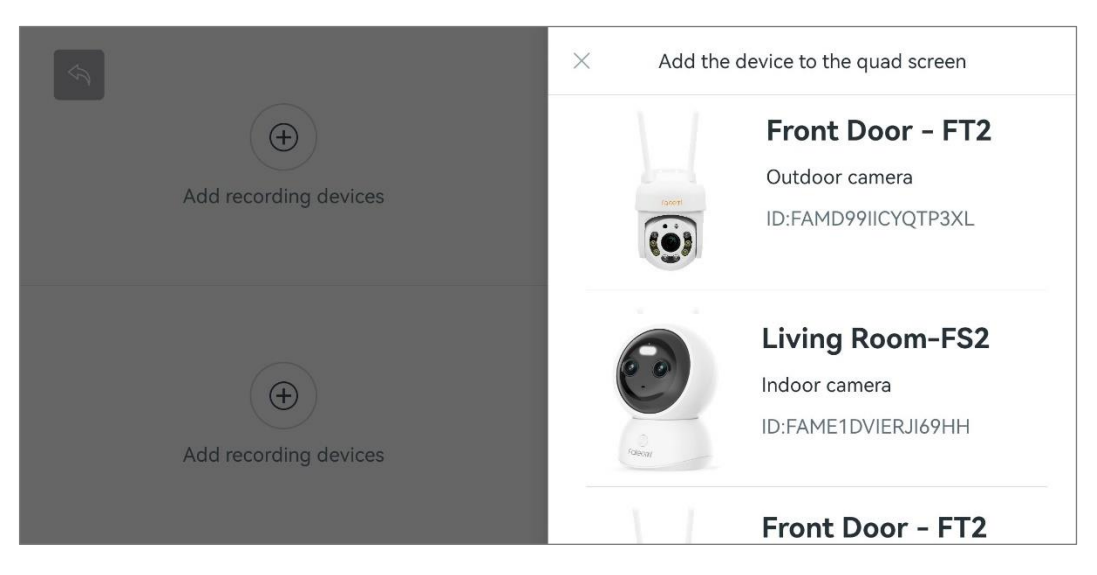

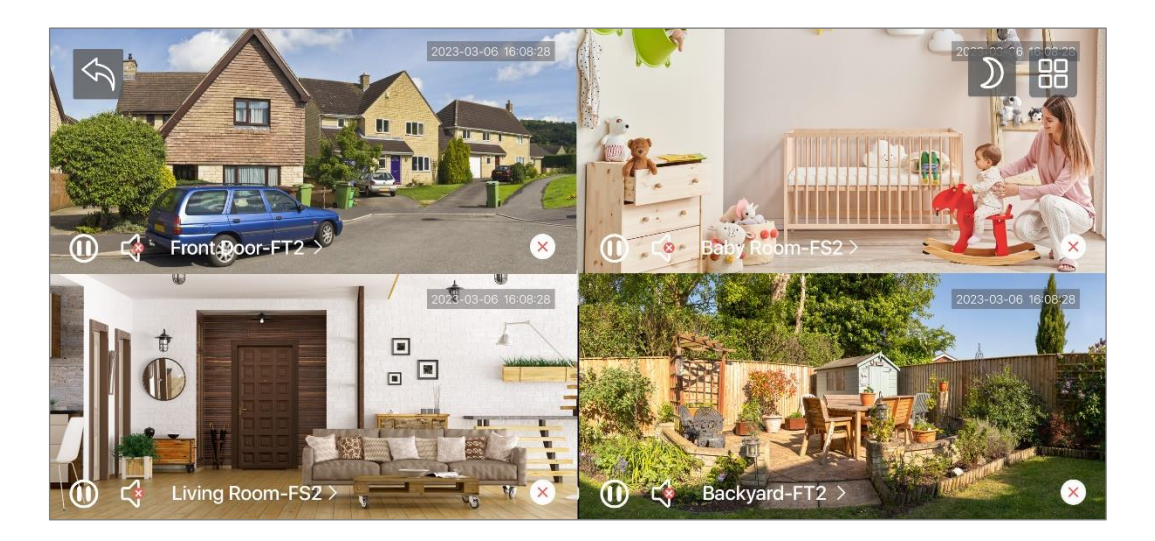

 $Tap \Leftrightarrow$  to go back homepage.

# <span id="page-33-0"></span>9. Camera Functions

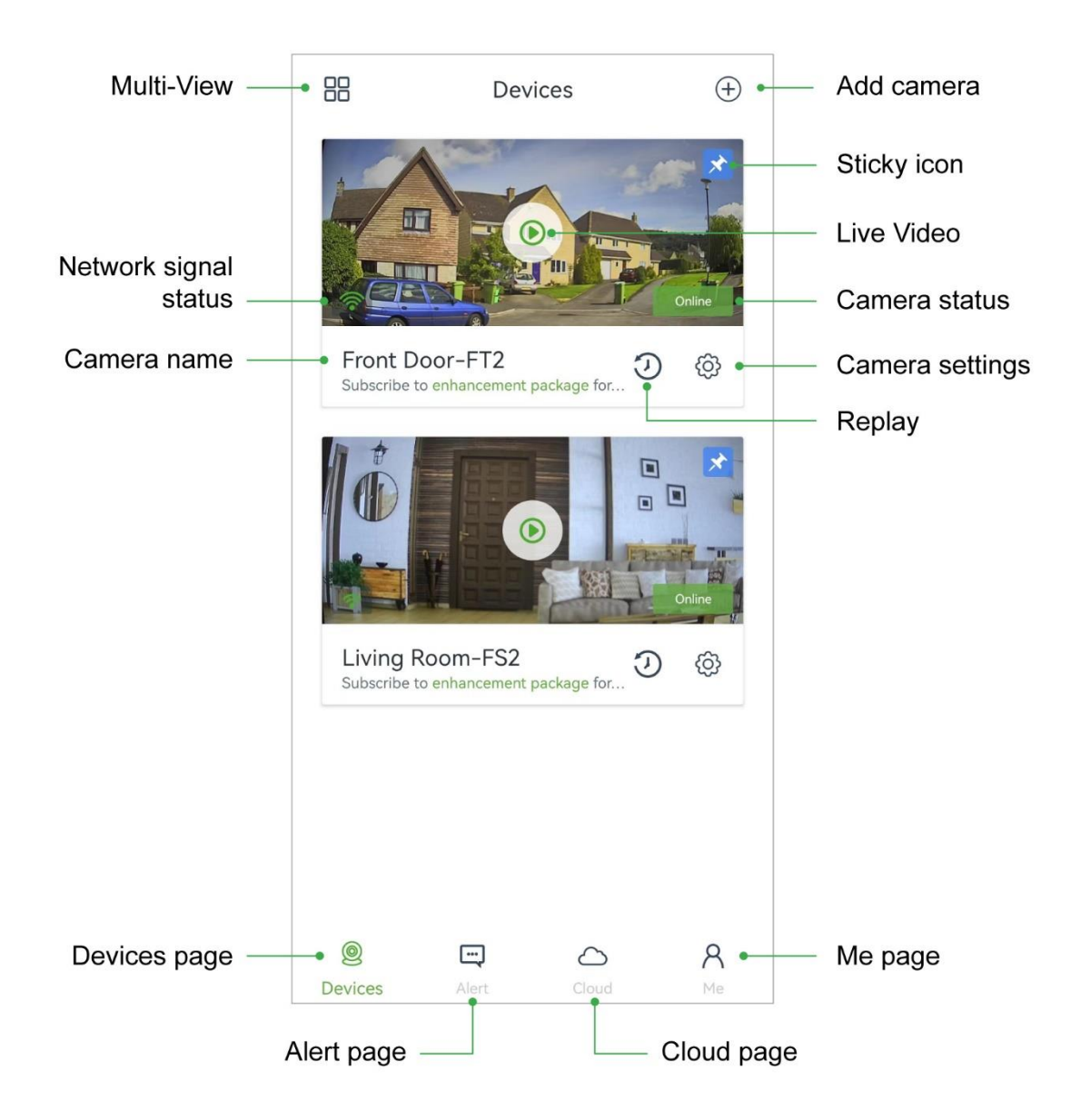

Tap the camera name or the image to enter "Live video panel" page.

# <span id="page-34-0"></span>**Live Video panel**

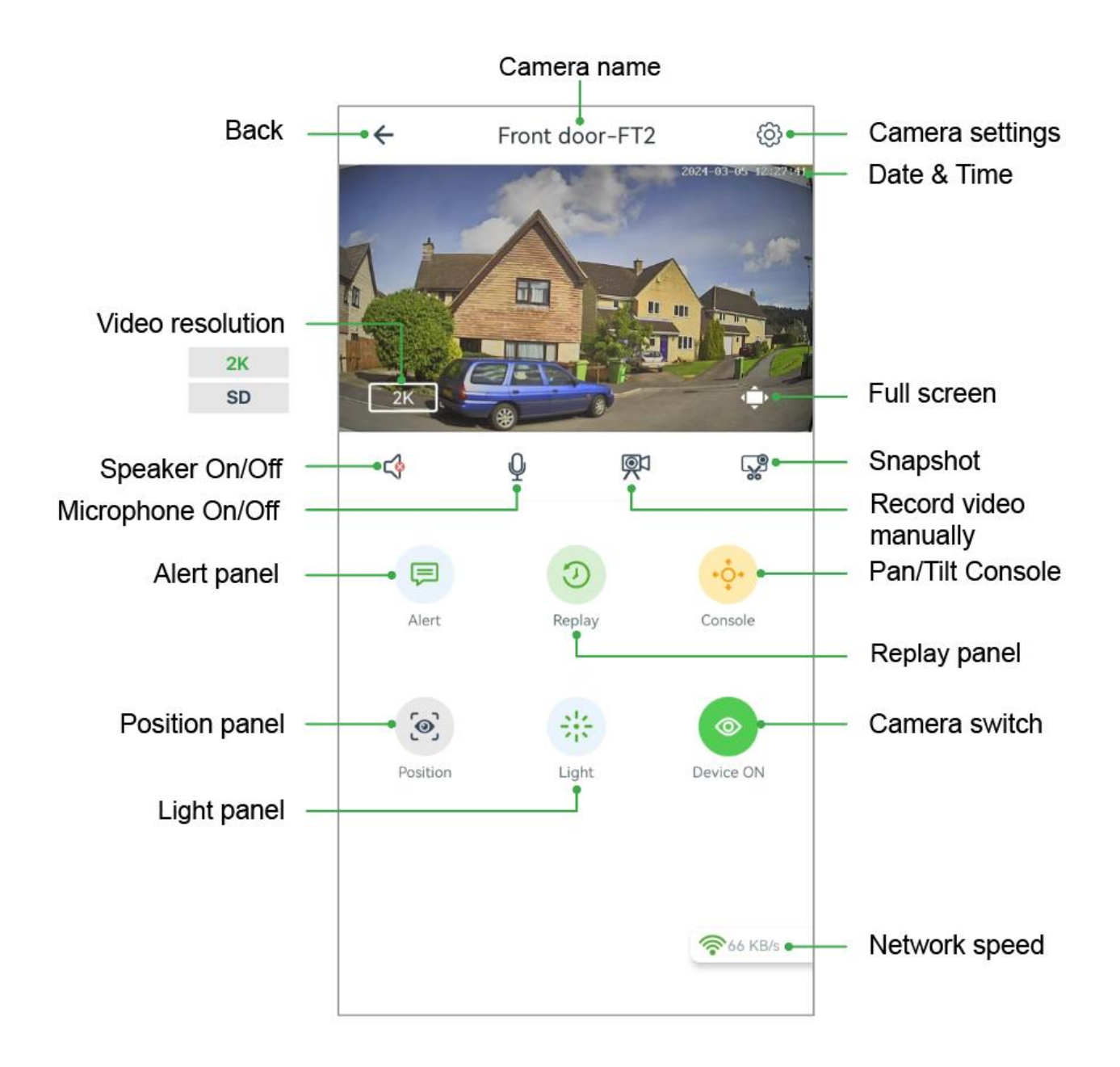

## <span id="page-35-0"></span>Full screen

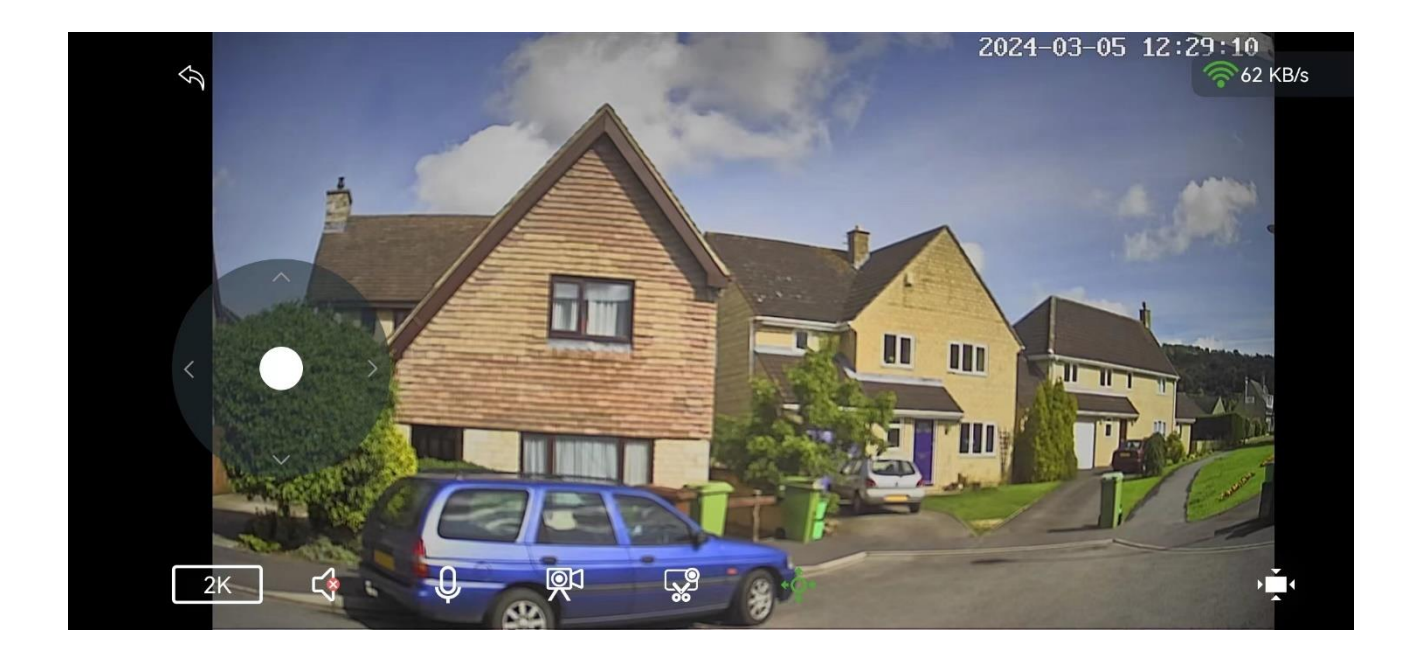

# <span id="page-35-1"></span>ICON Definitions

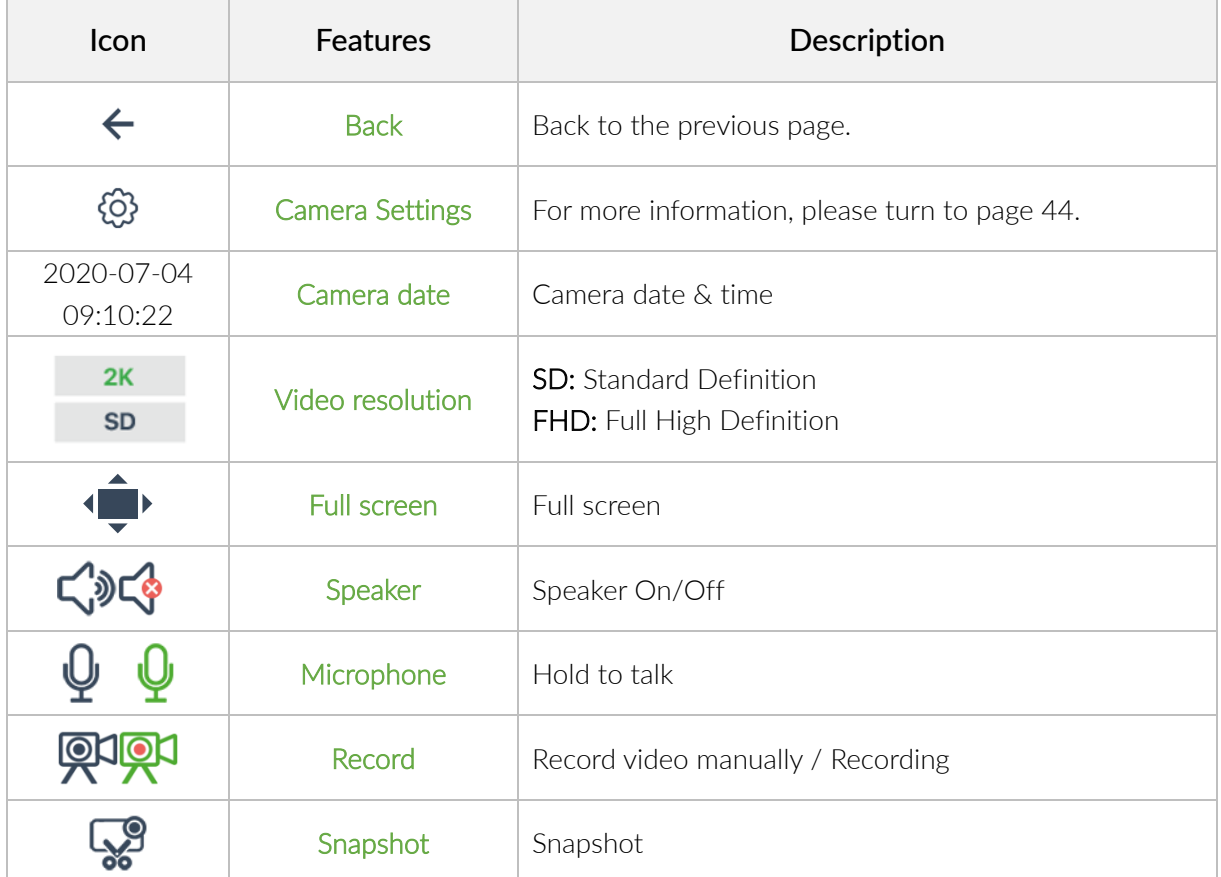
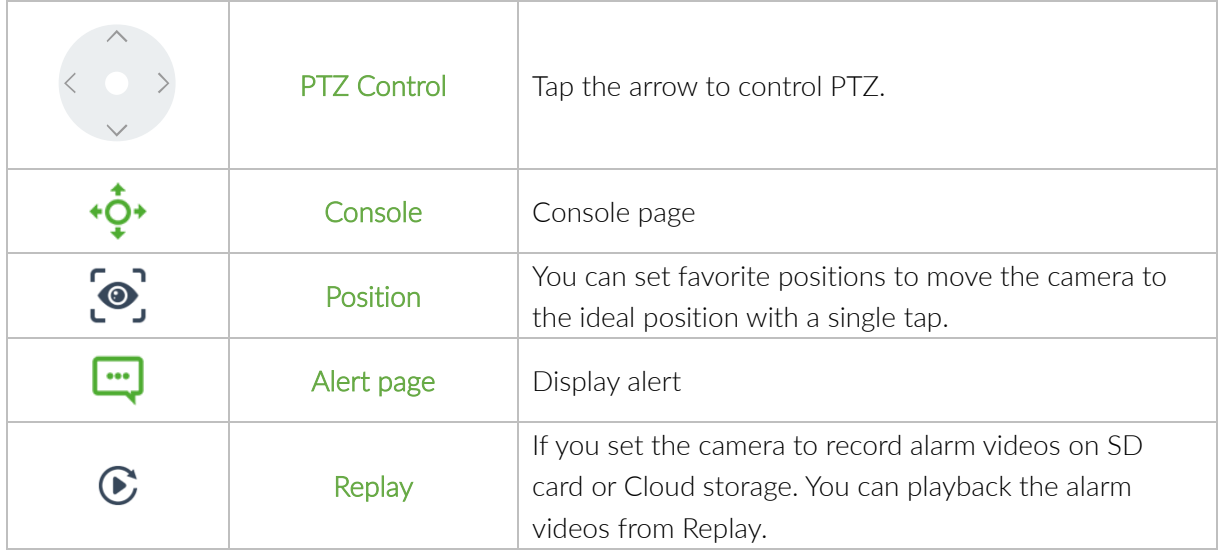

# 9.1. Alert

If you turn on motion alert, it will record 10-sec clips on your Faleemi Cloud App when there is any motion. You can check the alarm videos of the latest two days here for free. If cloud service is subscribed, you can check the recent 7 days alarm videos. If more than 7 days, please go to Cloud page to replay the alarm video (Extended Plan or Pro Plan).

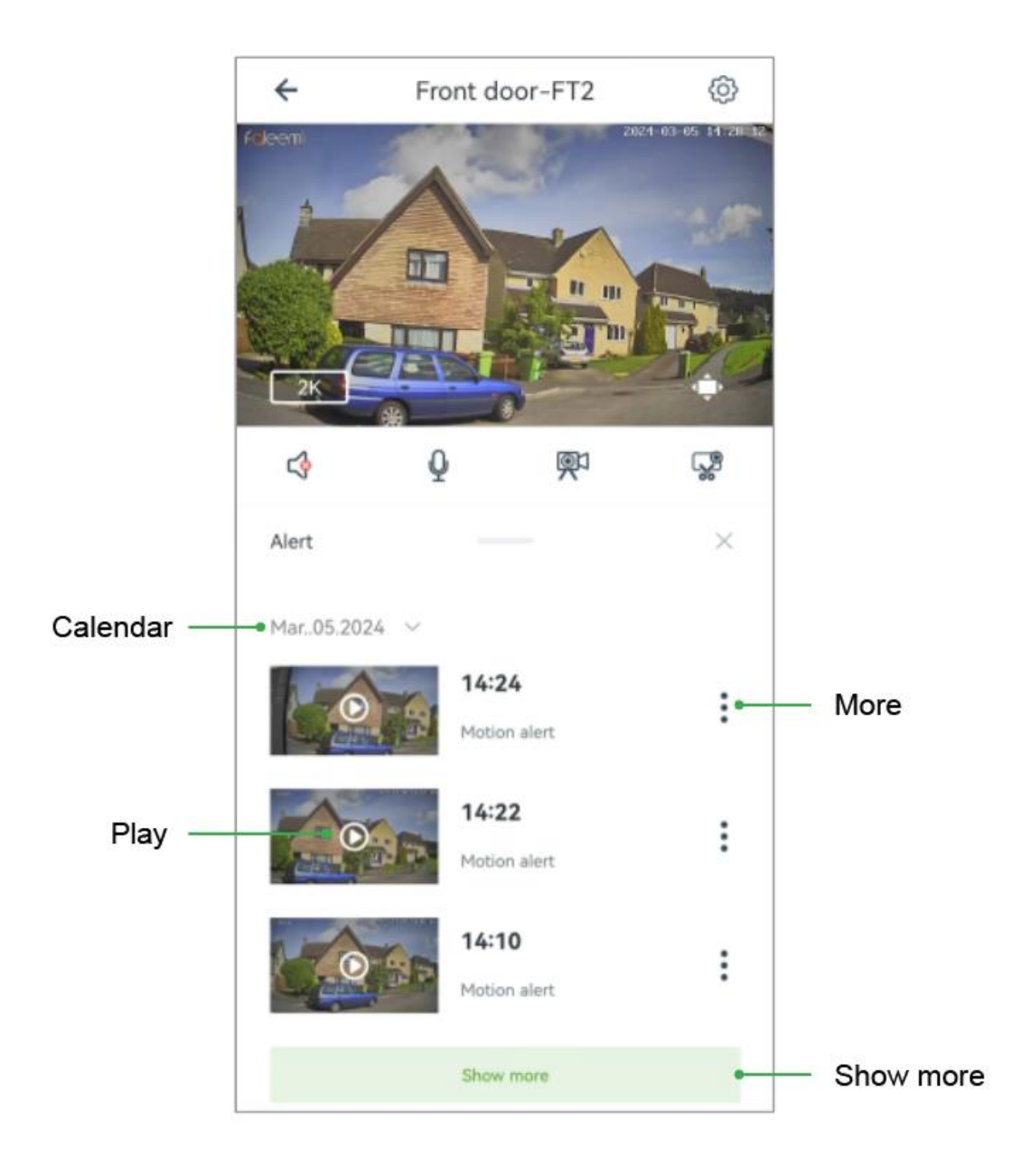

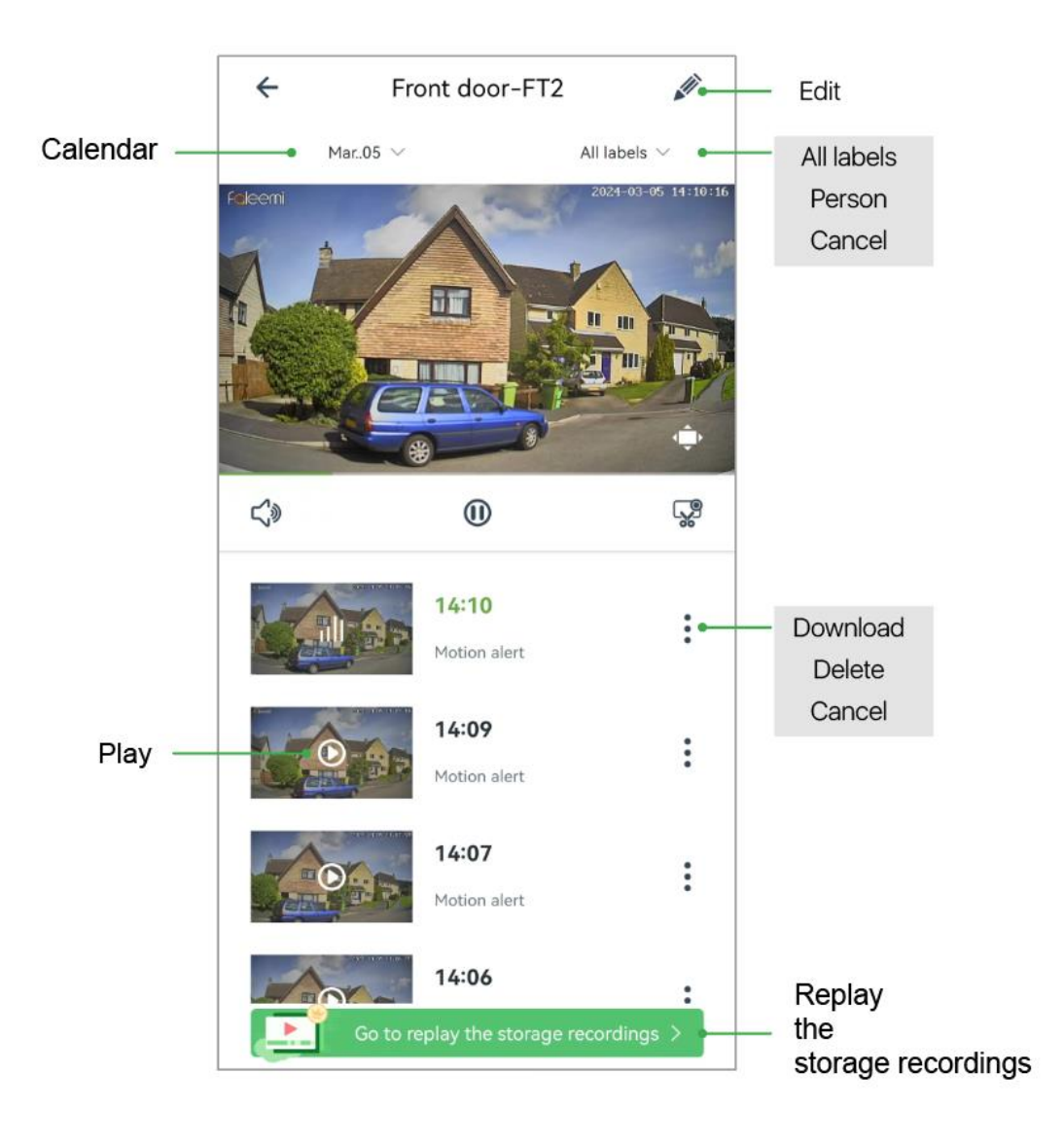

### ICON Definitions

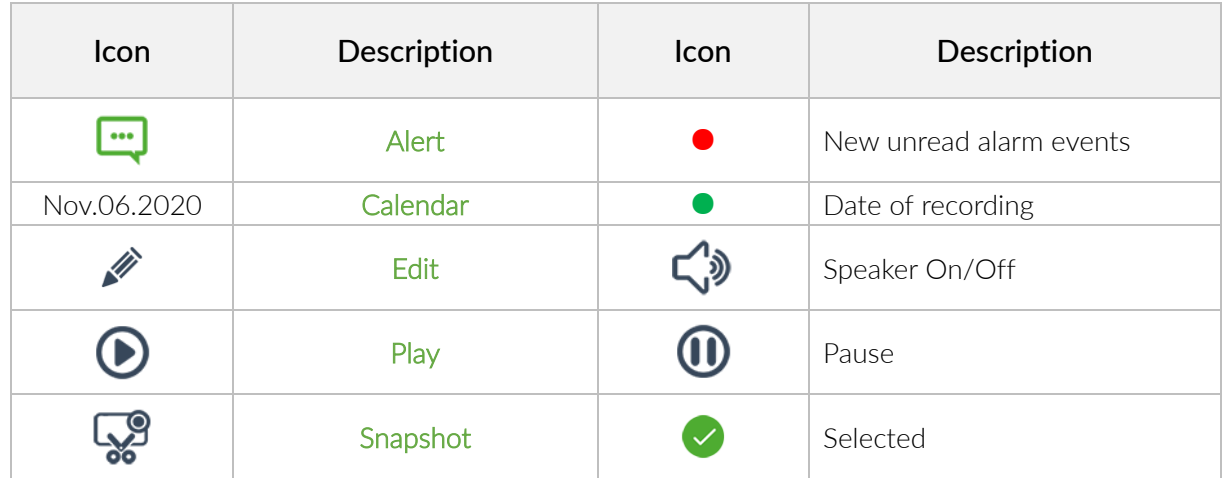

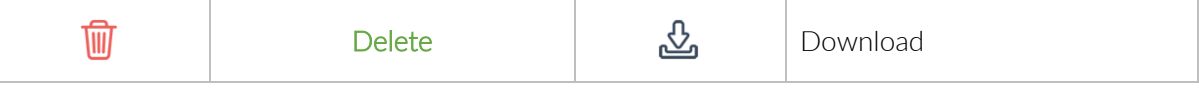

### 9.1.1. View alert video

Tap Calendar to find highlighted (green dot ● ) dates.

Tap  $\bigcirc$  to play alert video in a new page. The

turns green when you are playing the

video. Tap $\bigodot$  in other videos, it will play the other videos. Tap Calendar to show highlighted (green dot ●) dates when there are recordings. Tap on the date, it will show all the motion events of this date.

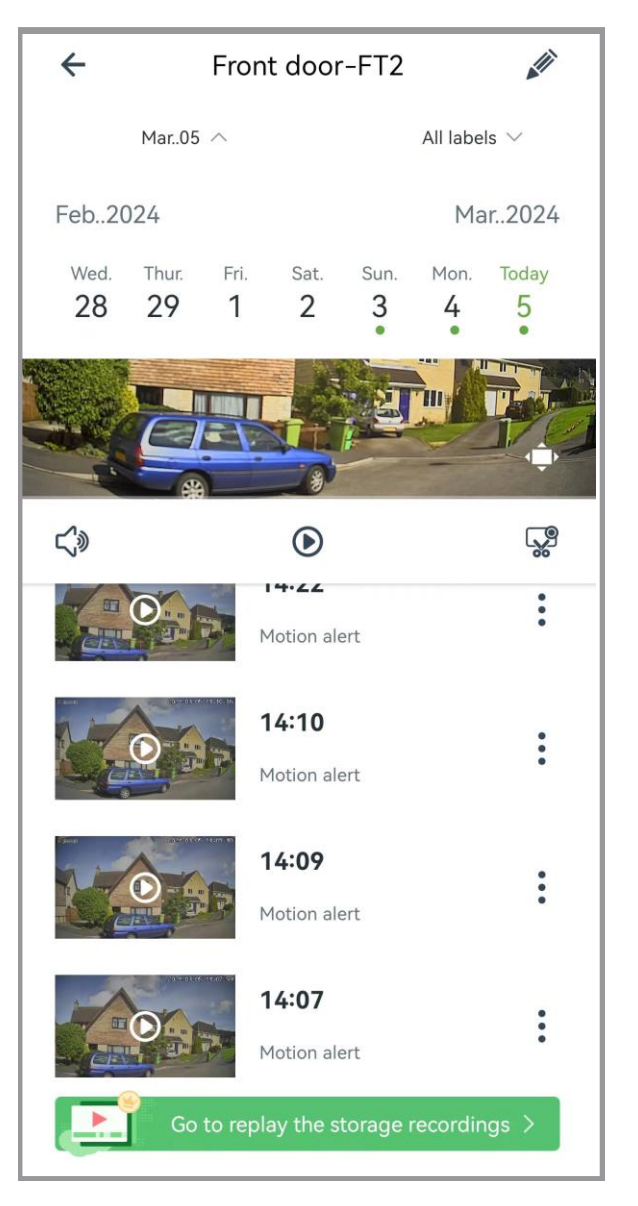

### 9.1.2. Edit alert video (delete or download alert video)

Tap  $\overline{\bullet}$  to tick / select all, delete ( $\overline{\mathbb{U}}$ )

the videos or download ( $\mathbf{\Omega}$ ) the videos

to Local Video (You can go to Me->Local Video to view).

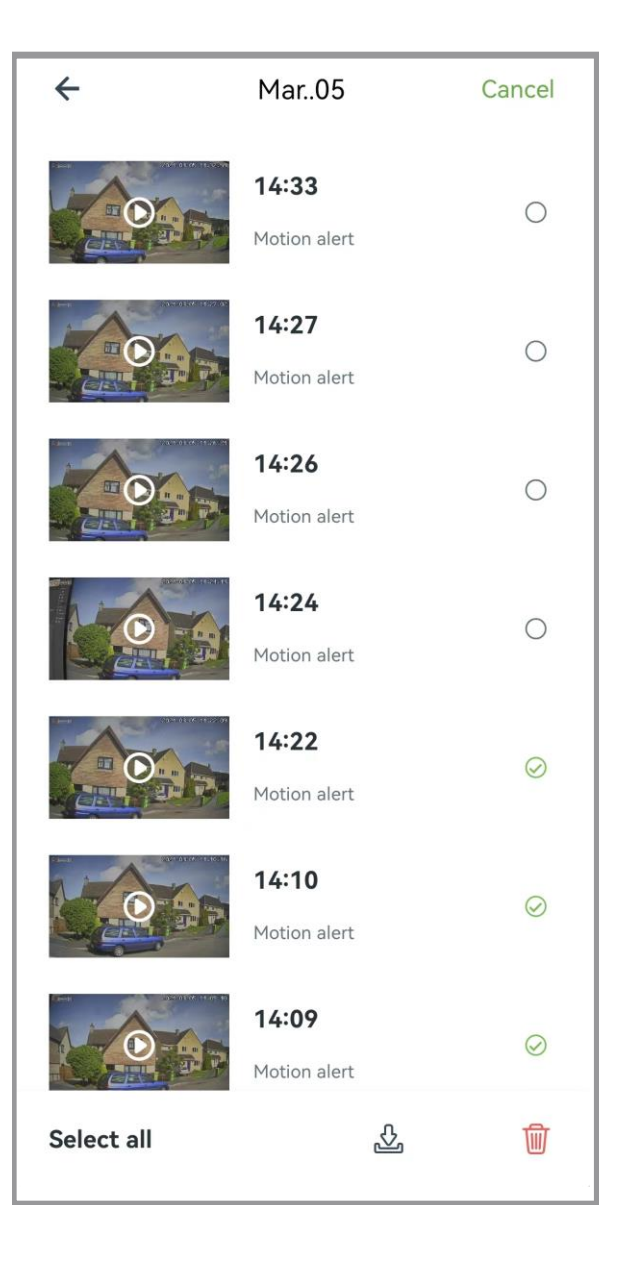

# 9.2. Replay

If you've inserted the memory card (not included) or subscribed the cloud service and turn on Motion detection, the camera will record the alarm videos on the memory card or cloud. You can use the timeline, the calendar to find and view specific recordings.

You can tap  $\bigodot$  or the bottom  $\bigodot$  in first page to go to playback page.

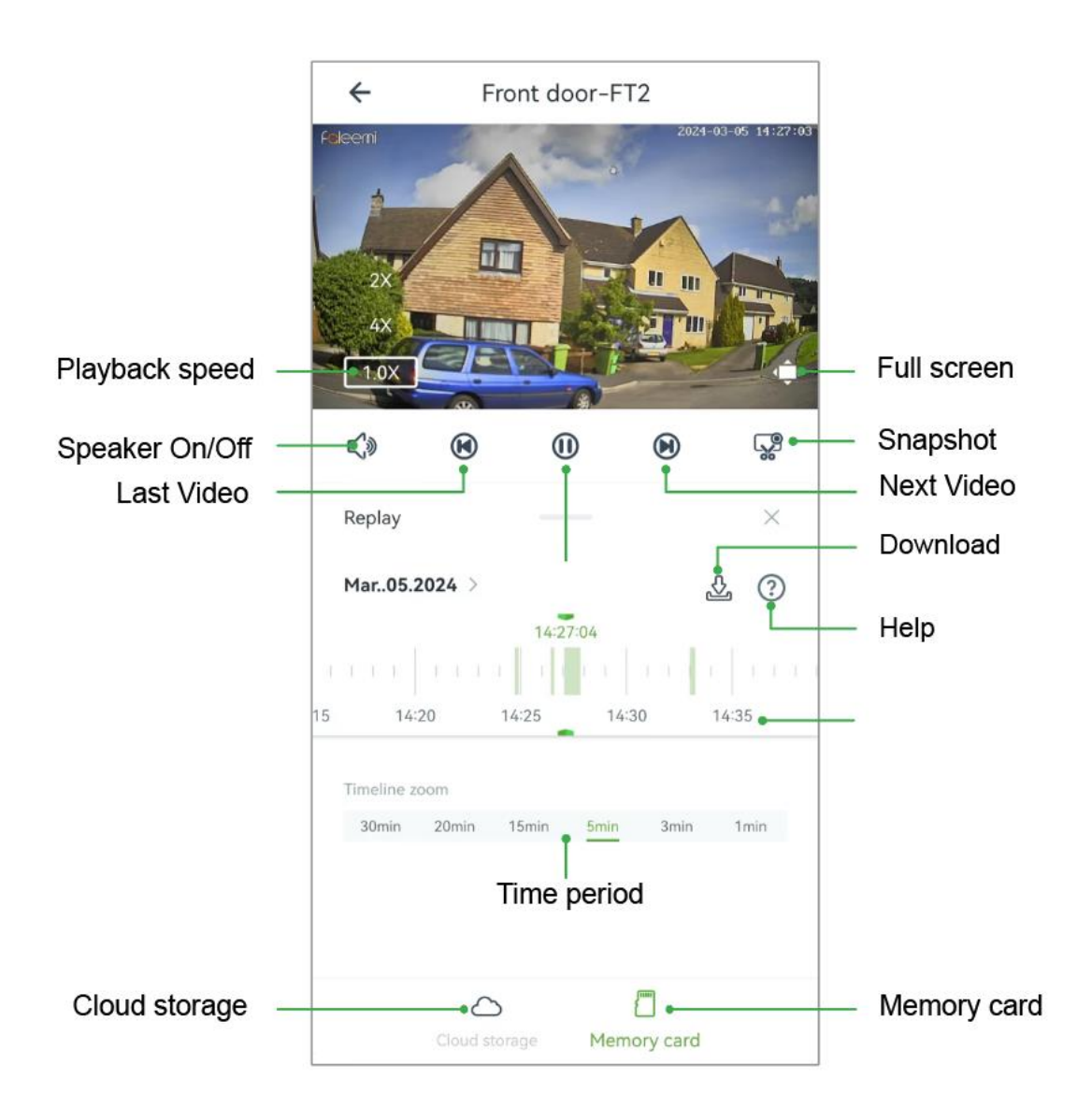

### Full screen

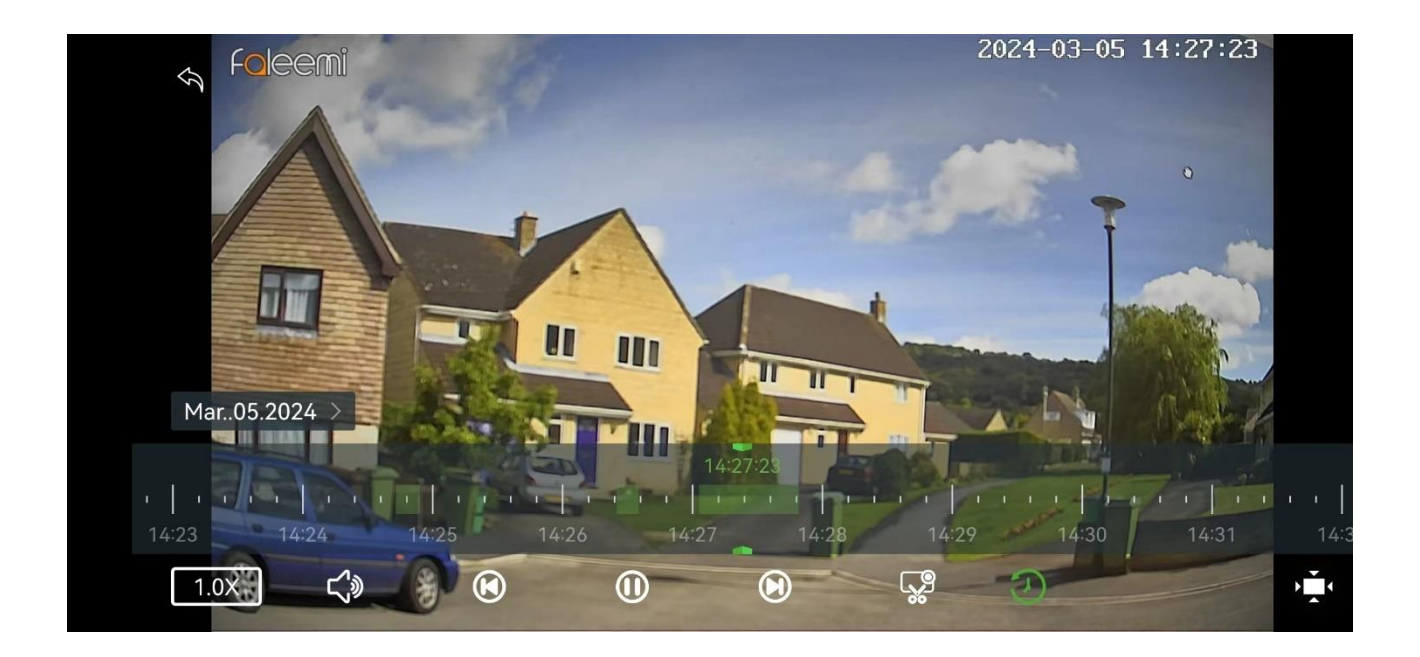

### ICON Definitions

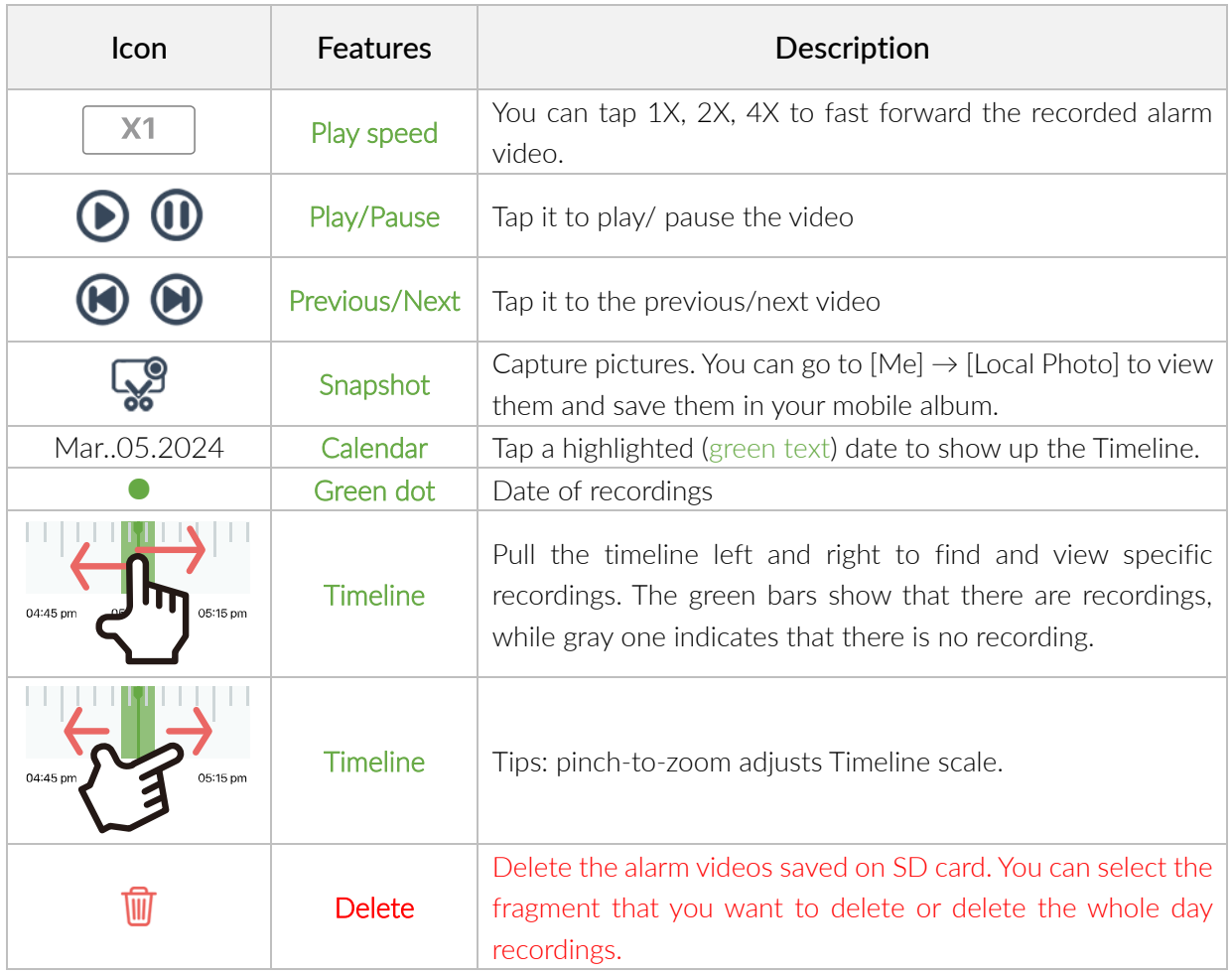

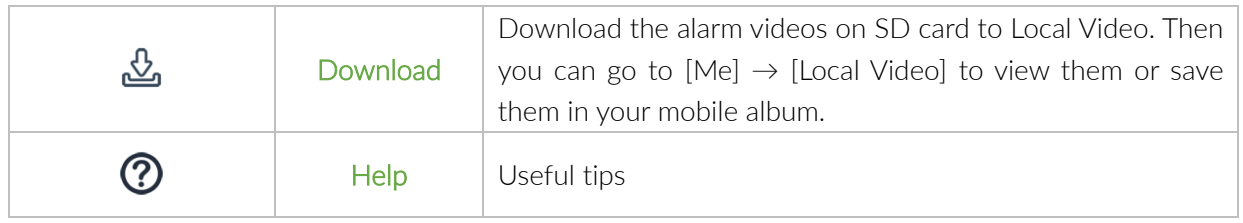

# **9.3. Console**

Tap the arrow to control PTZ. Tap the arrow: The camera moves slightly in the appropriate direction Press and hold the arrow: The camera moves continuously and fast in the appropriate direction

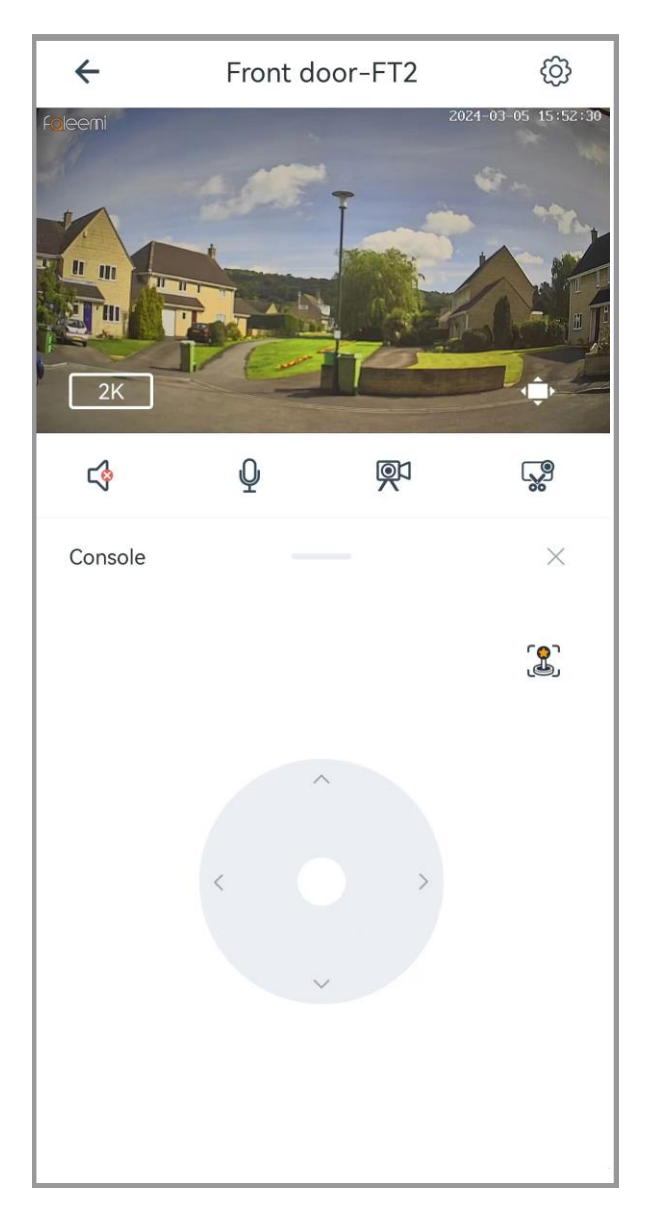

# 9.4. Position

You can set favorite positions to move the camera to the ideal position with a single tap. The position preset allows you to set 4 favorite positions so you can quickly tap one button and it will automatically pan over to that position.

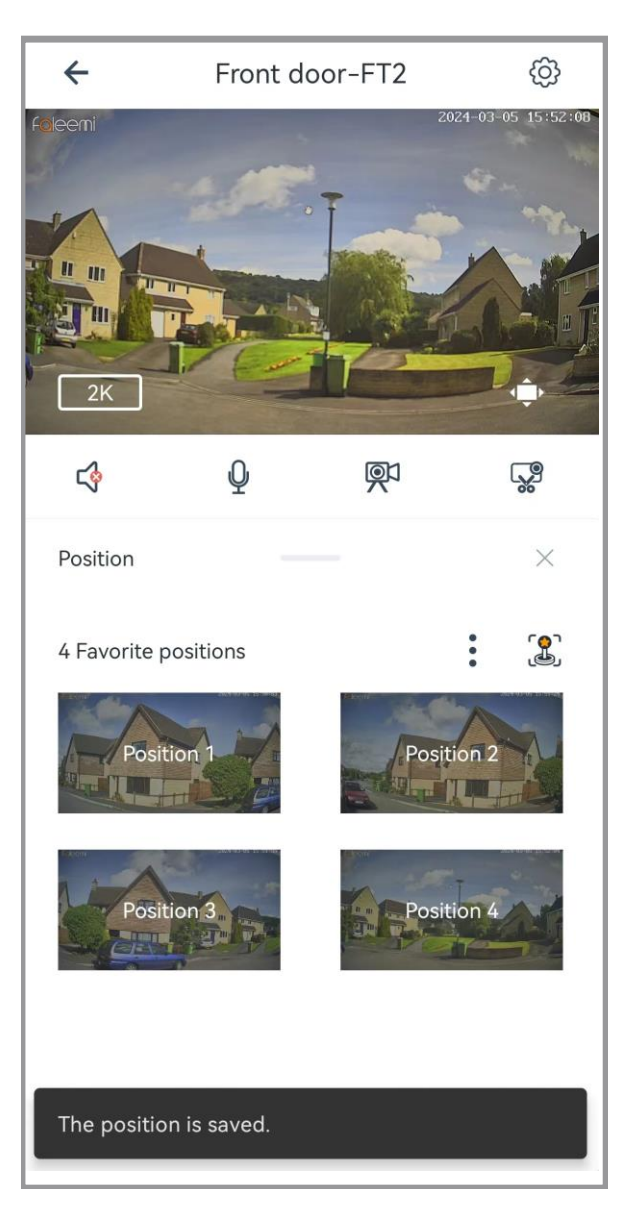

# a. Set presets

If you want to add the new position, in Console page and move the camera to

other position, and tap  $\bigoplus_{\text{tot}}$  to add the new position.

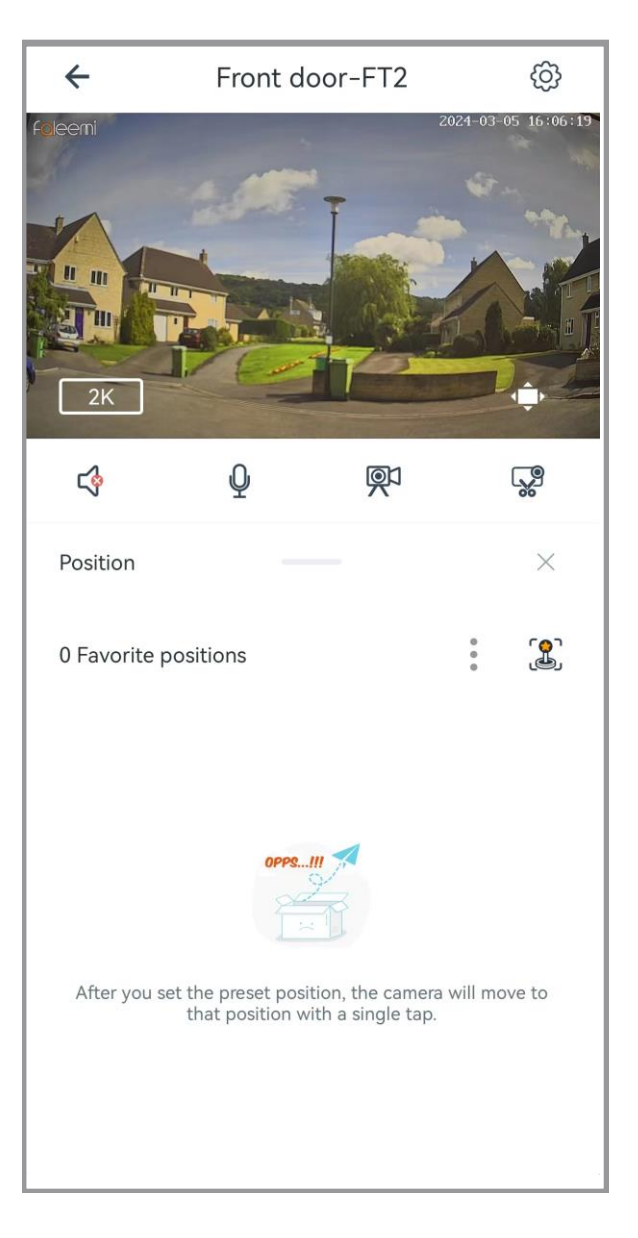

### b. Name/Delete presets

If you want to edit the positions, please go to Position page and tap to edit it.

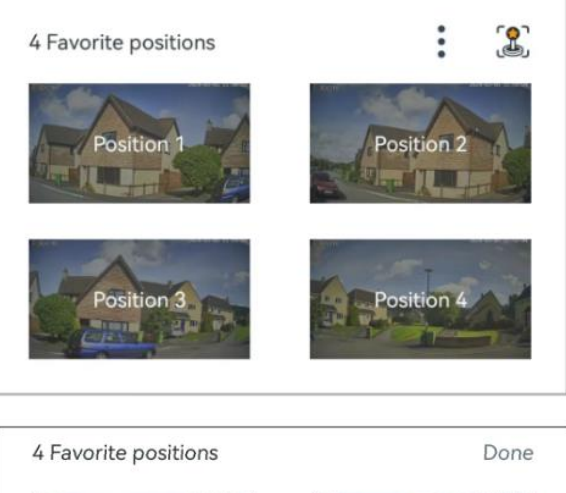

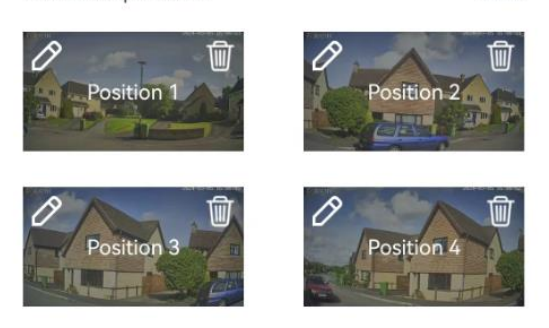

#### Give each position a name

Tap  $\overrightarrow{P}$  , enter the position name in the popped-up window, Tap OK and Done.

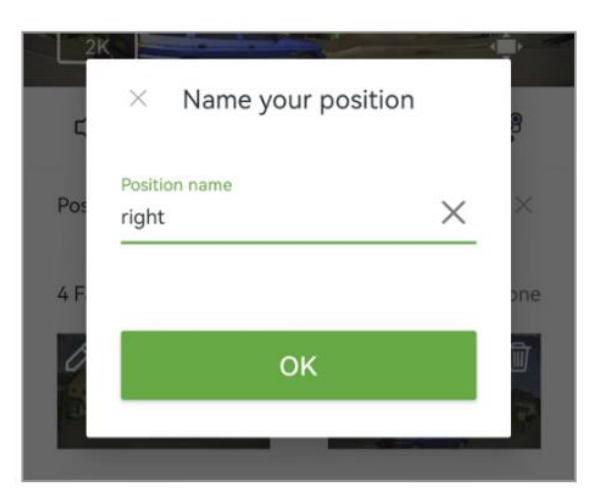

#### Delete Positions

Tap  $\overline{\mathbb{U}}$  to delete the position. Tap Done to confirm it.

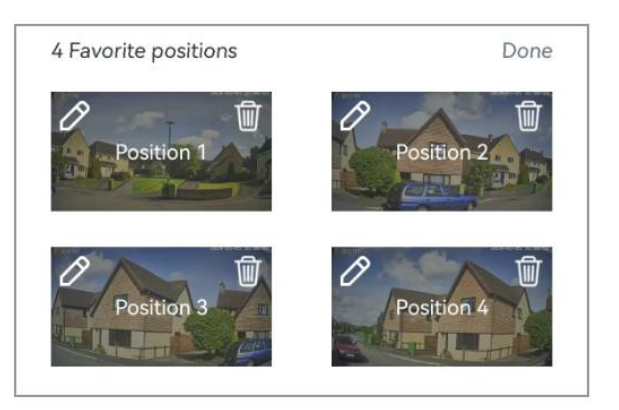

# 9.5. Light

You can turn on/off the spotlight in the page of Light and Night Vision.

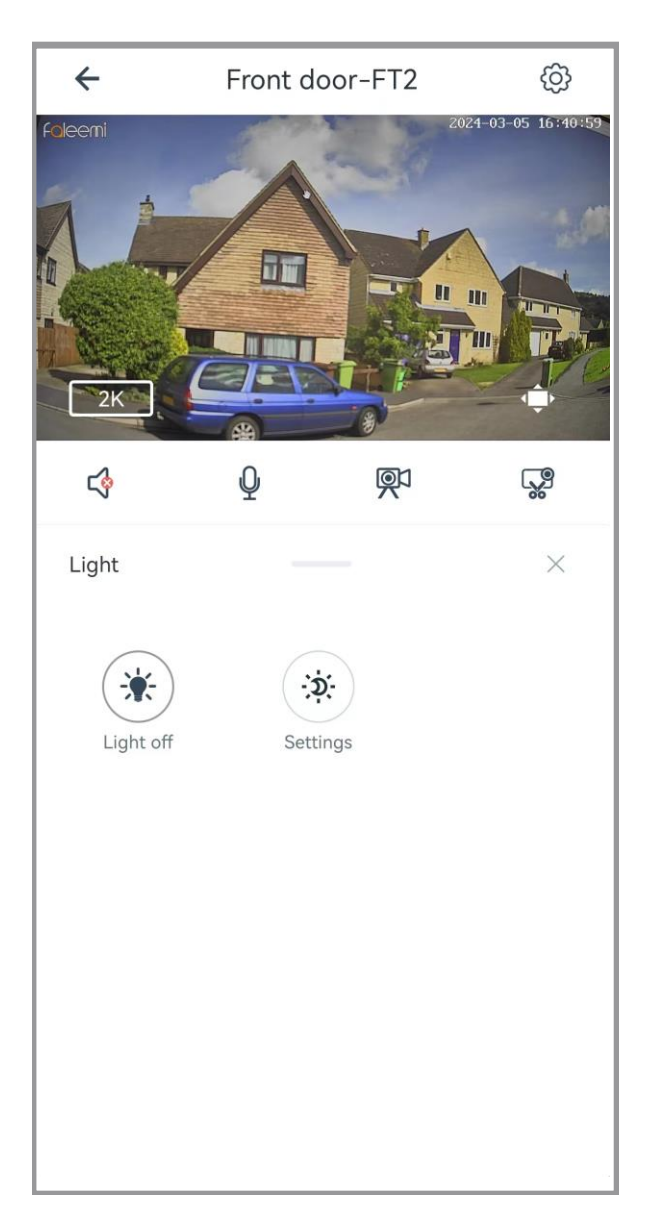

# ICON Definitions

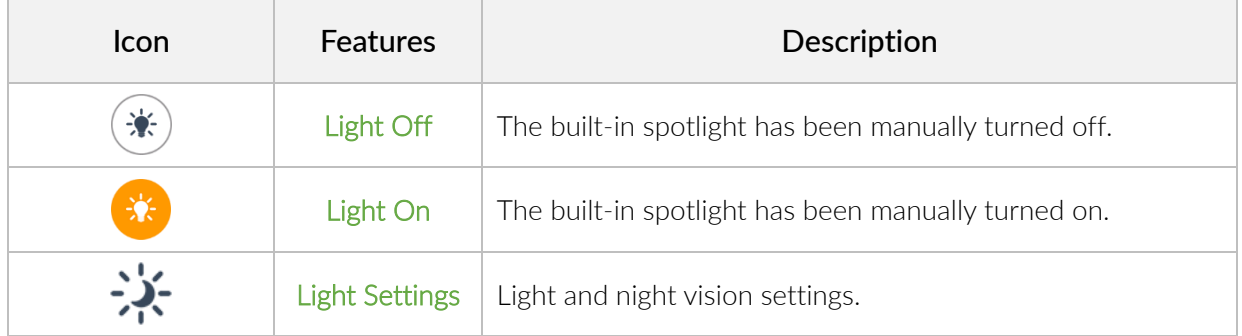

### Light and night vision settings

You can set the mode you prefer to. We recommend "Intelligent Light" mode.

#### Auto infrared mode

When the light is poor, the infrared lights are automatically used to fill the light to enter the night vision mode. The image is black and white.

#### Intelligent light

Auto infrared mode works by default, but when amotion occurs at night, the white lights automatically light up and the image becomes color.

#### Full color night

White light automatically lights up at night, the image remains in color and it automatically goes out during the day.

#### All off mode

"All off mode", for applications where the light is always bright and the image remains color at all times.

#### $\leftarrow$ Light and night vision

#### Pick a working mode Auto infrared mode When the light is poor, the infrared lights are automatically used to fill the light to enter the night vision mode. The image is black and white. Intelligent light Auto infrared mode works by default, but when a  $\odot$ motion occurs at night, the white lights automatically light up and the image becomes color Automatically OFF after...  $15s$ <sup>A</sup> Full color night White light automatically lights up at night, the<br>image remains in color. And it automatically goes out ◯ during the day. Light timing ◯ Set the schedule to automatically turn on and off the white lights All off mode "All off mode", for applications where the light is ◯ always bright and the image remains color at all times

# 9.6. Device ON/OFF

Turn the camera ON/OFF remotely. If you want to disable the camera temporarily, you can select off. At this time, the camera will not be viewed, it will not record and send the alert, etc. But you can view the previous recorded videos/photos.

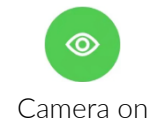

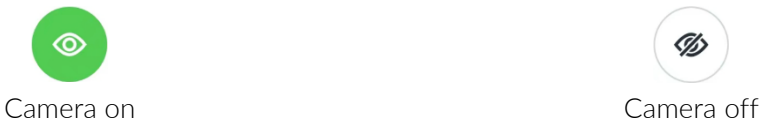

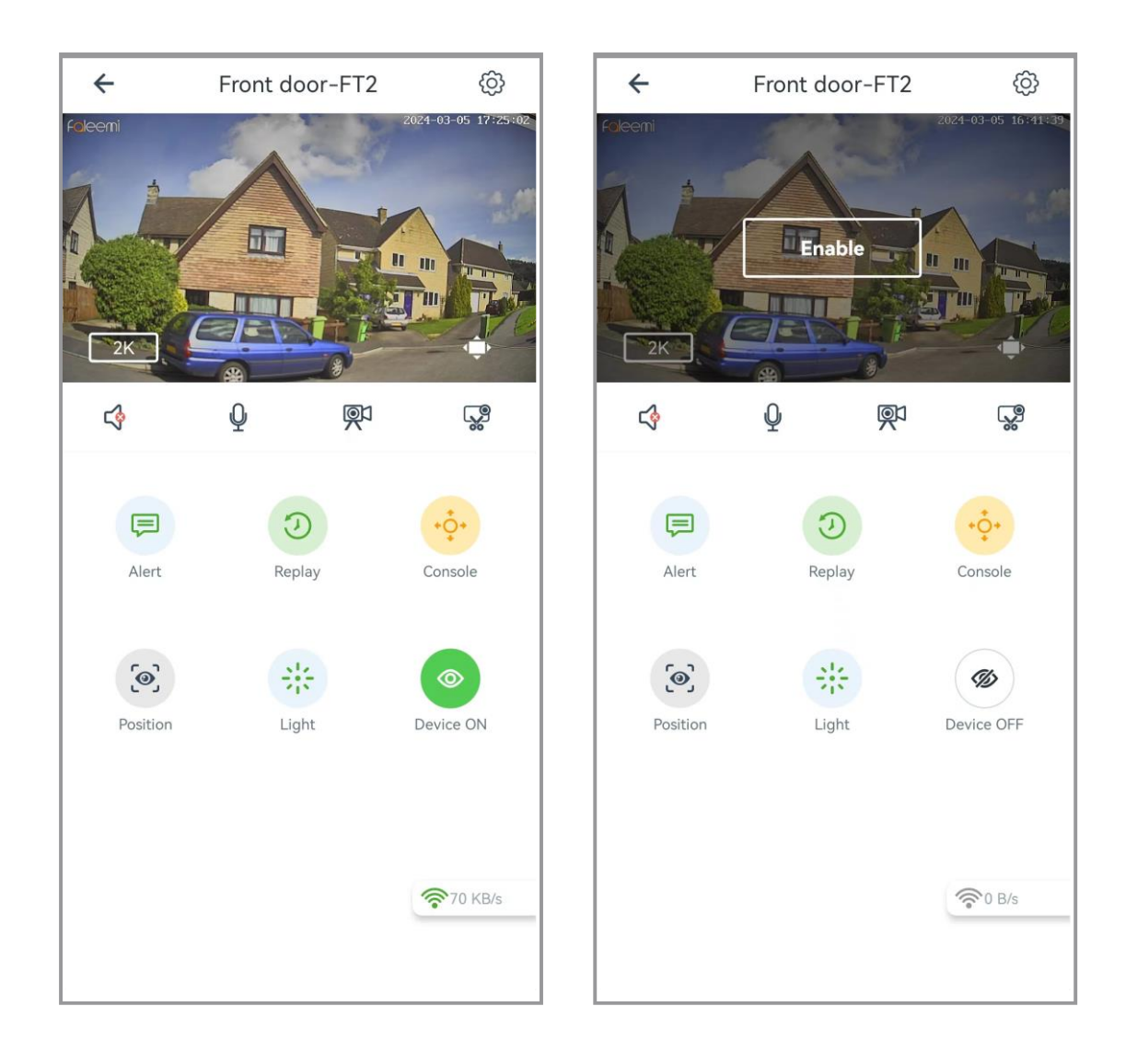

# **9.5. Camera Settings\***

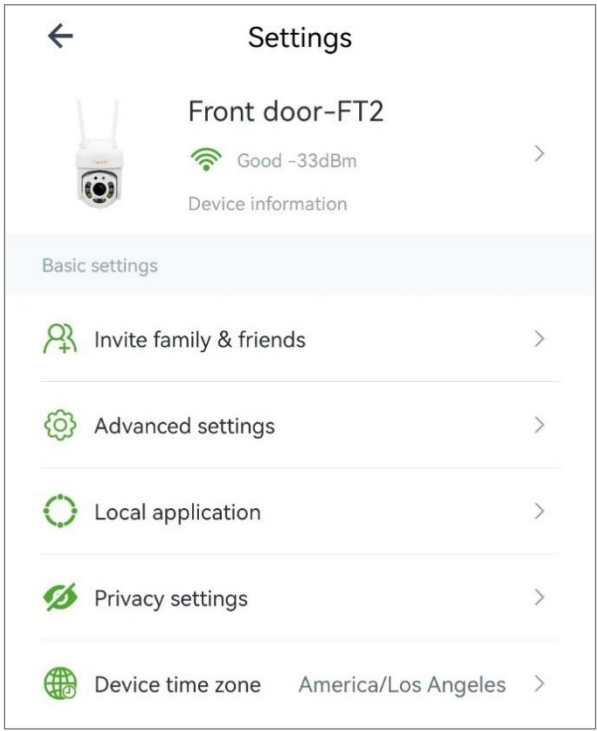

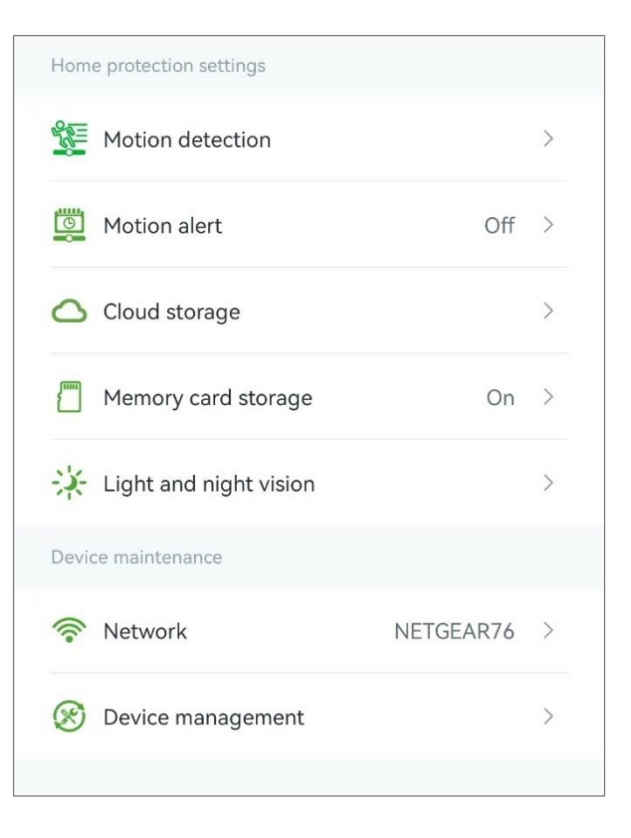

# 9.5.1 Device information

You can check the camera's Wi-Fi signal, edit device name, check the device ID, Firmware Version, IP Address, Wi-Fi MAC Address.

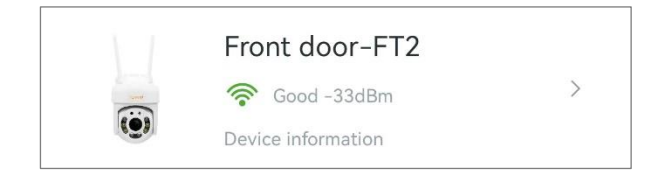

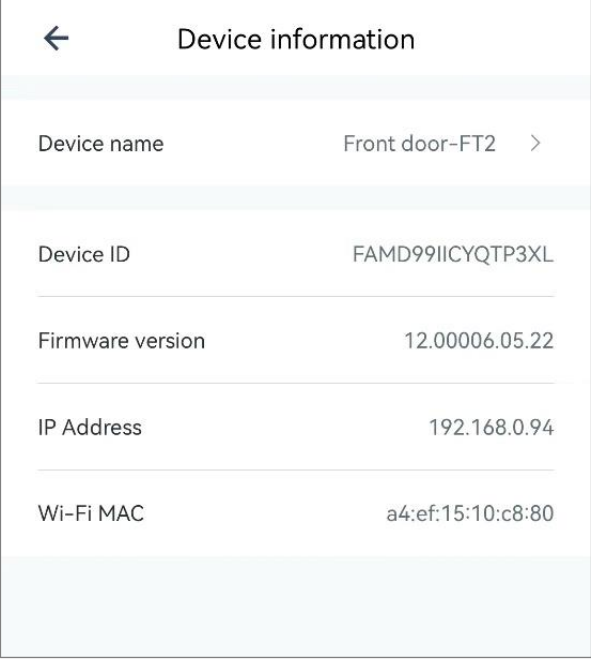

# 9.5.1.1 Device name

You can change the device name here.

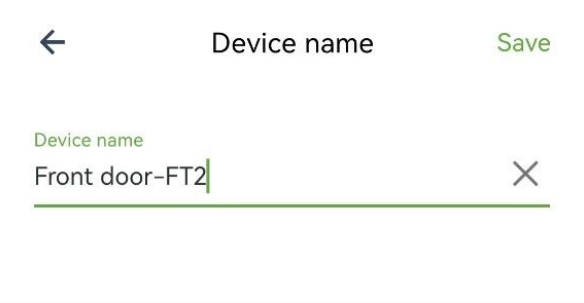

# 9.5.2. Basic settings

You can do Basic settings

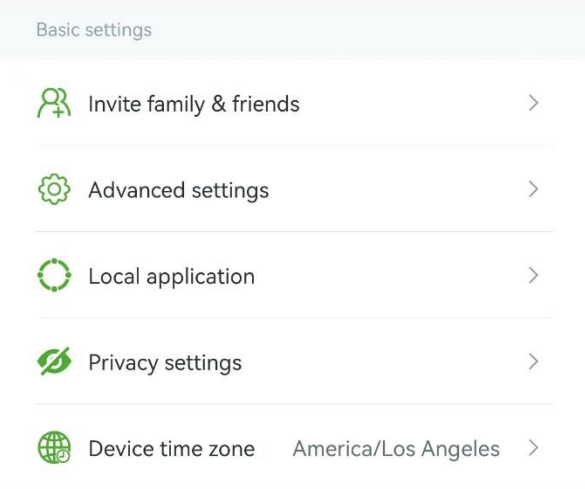

#### **9.5.2.1 Invite family & friends**

 $\leftarrow$ 

Invite: You can invite your family or friends to view the feed of your camera. (You can also stop sharing video on this page)

#### 1.Tap **Invite family & friends** 2.tap

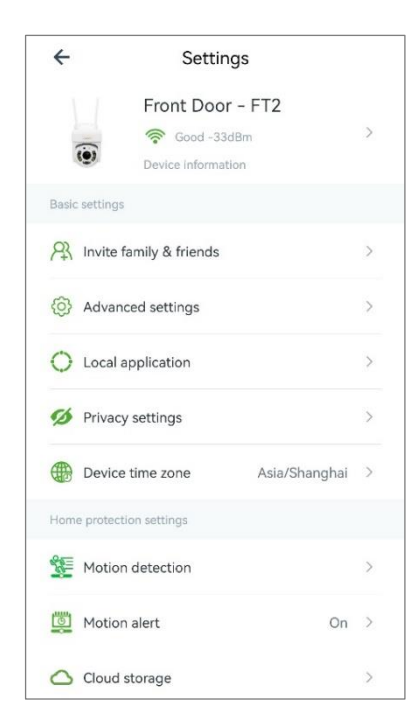

 $\circledcirc$ Invite new members  $\mathscr{E}$ It has been shared with 0 users

Invite family & friends

The remaining 3 users can be shared

4.Permissions of the shared device, tap Save.

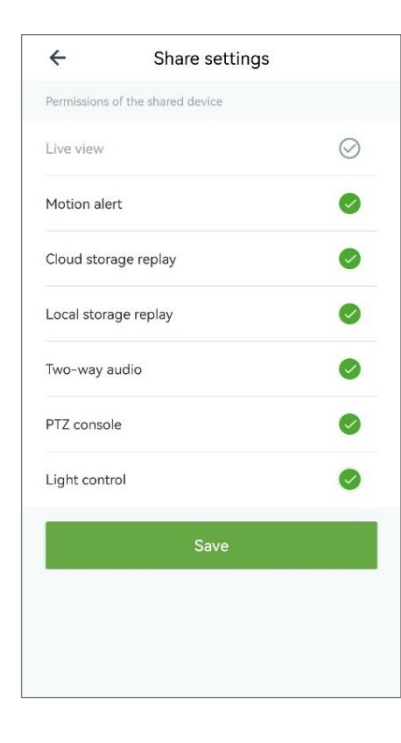

 $\overline{a}$ 

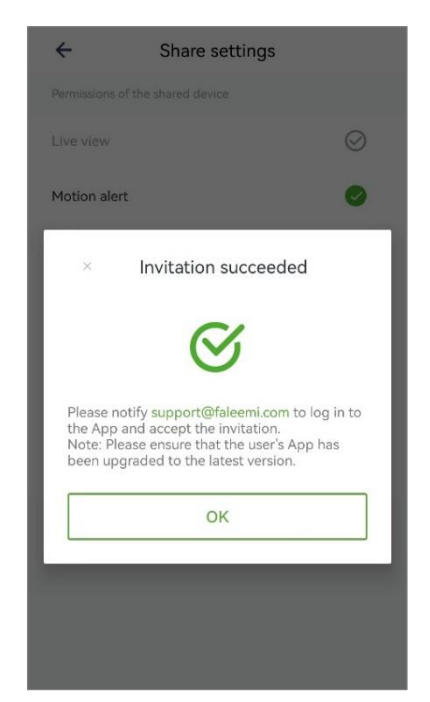

5. Invitation succeeded, tap **OK**

3. Enter the account you want to share with

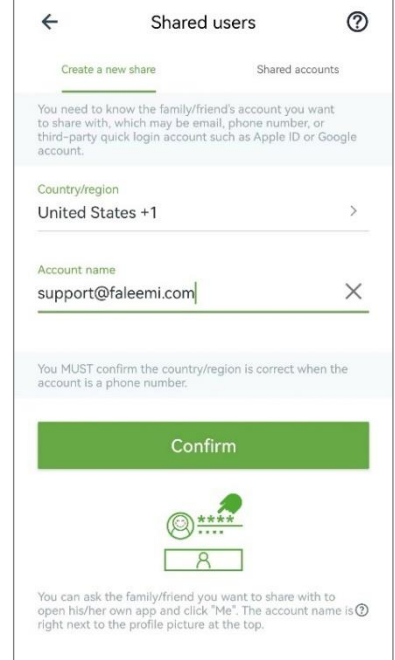

6. Wait for acceptance, tap ... to do the Permissions settings, Reinvite/Delete the invitation.

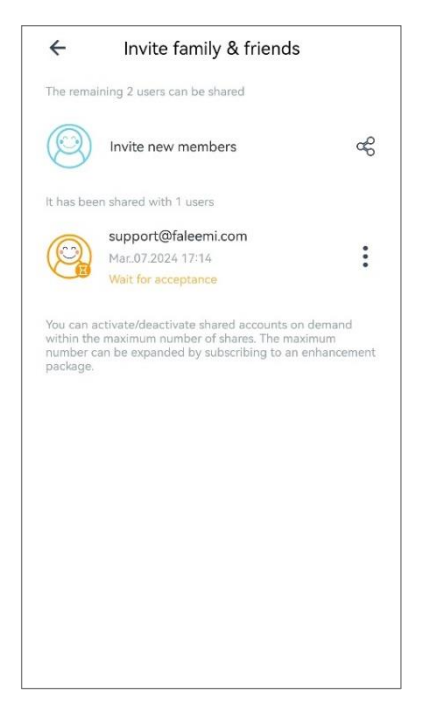

#### Accept the sharing on the family/friends Faleemi Cloud App

Please share below instructions to your family members and they will know how to accept this invitation.

#### Note: Your family/friends should register a Faleemi Cloud account before they can accept your invitation).

1. In your family/friends Faleemi Cloud, it 2. Your family/friends can see the camera will pop up the Device Sharing window, now. tap Receive

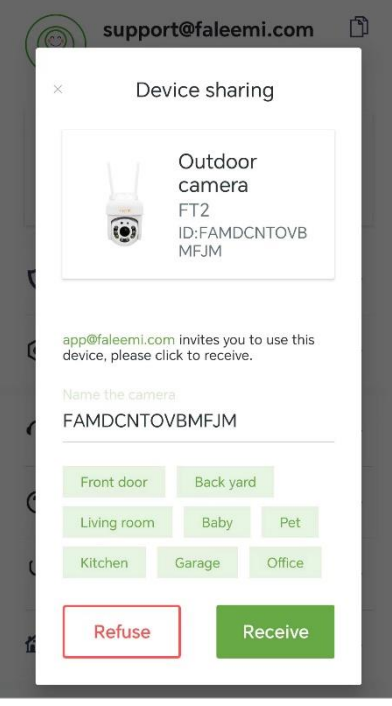

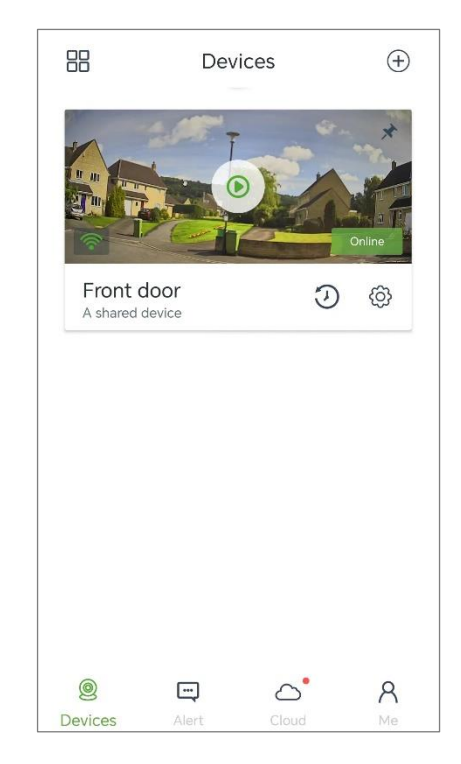

**9.5.2.2 Advanced Settings**

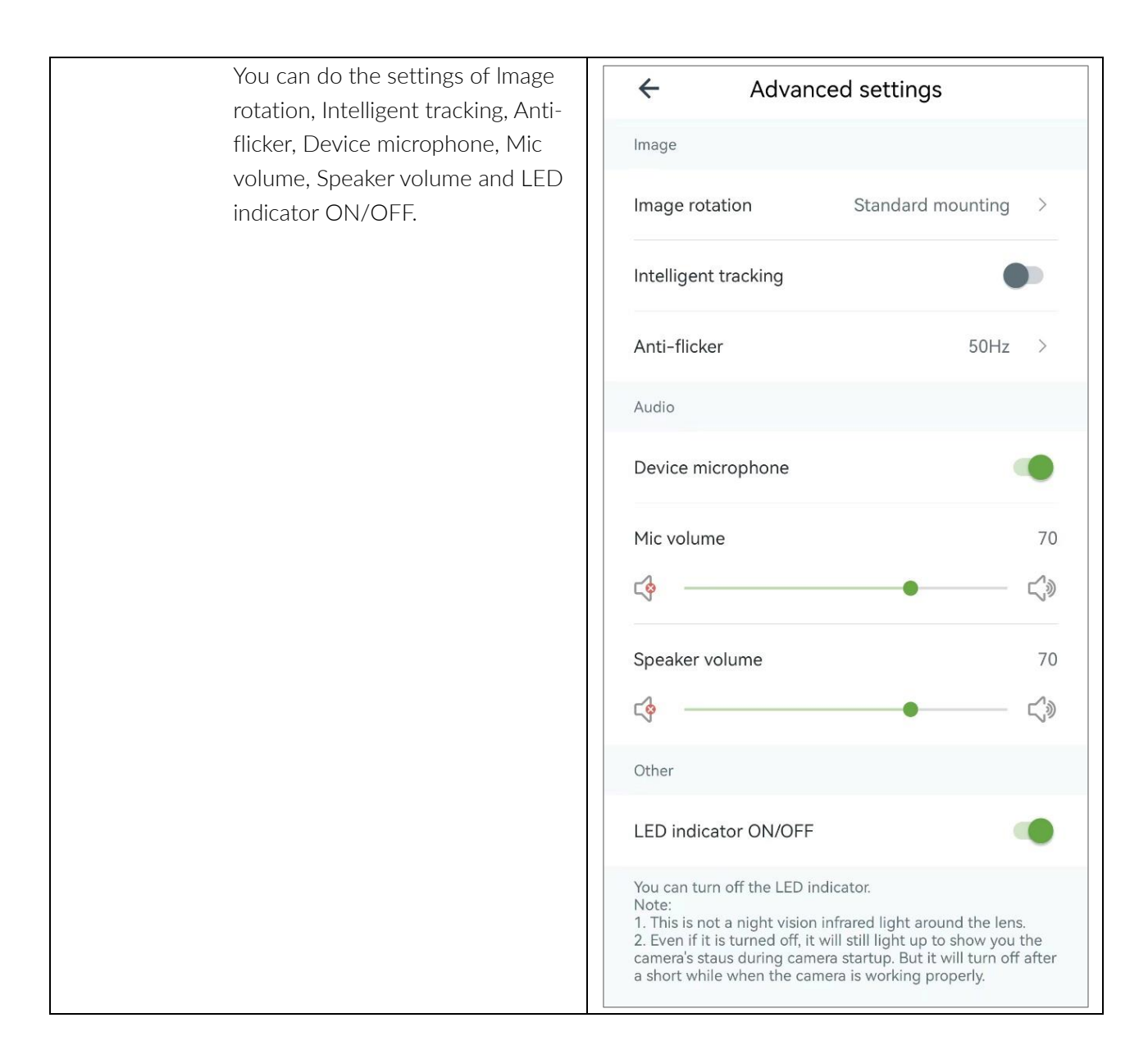

#### 9.5.2.2.1 Image rotation

You can rotate the image if the camera is installed upside down. Note: Do not flip unless installed indoors (It will not be waterproof if you install it upside down)

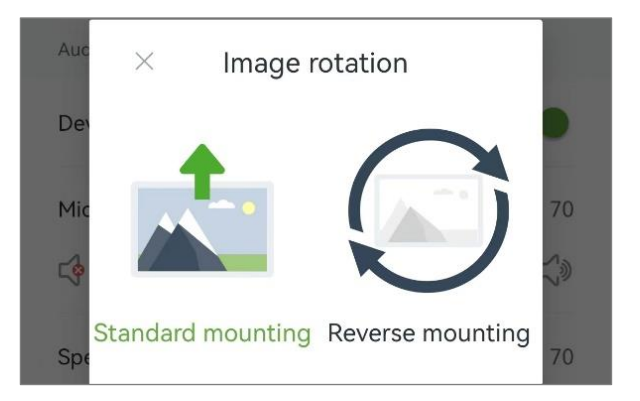

#### 9.5.2.2.2 Intelligent tracking

Switch it on to Enable Intelligent

auto tracking

Intelligent tracking

### 9.5.2.2.3 Anti-flicker

Default AC frequency is 50 or 60Hz. (Adaptive in different regions)

Generally, high-quality LED lighting has no effect on the camera's video picture. However, some old lighting may cause the picture to flicker due to mismatched AC frequency. If your camera video flickers, you can choose another frequency to try.

#### 9.5.2.2.4 Device microphone

If the camera microphone is not working, check to make sure the Camera microphone is enabled

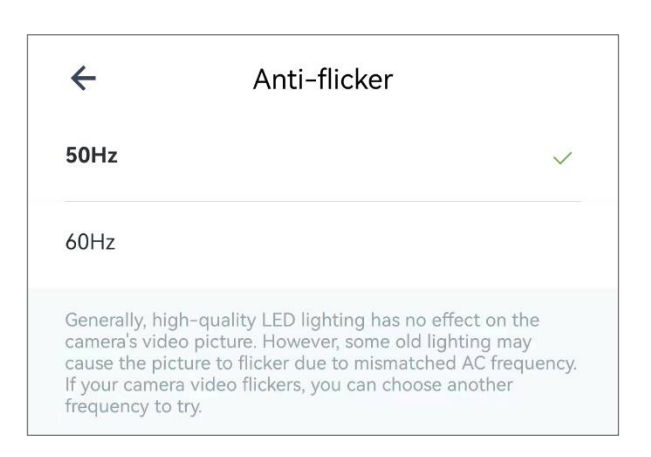

 $\sqrt{2}$ 

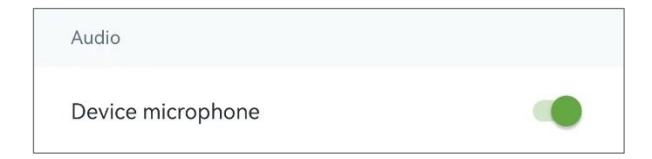

9.5.2.2.5 Mic volume

.

You can adjust the microphone volume here.

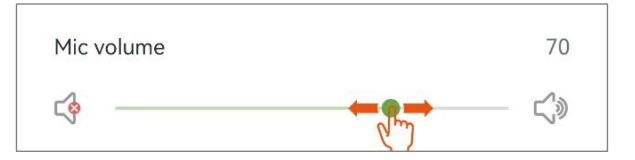

#### 9.5.2.2.6 Speaker volume

You can adjust the speaker volume here.

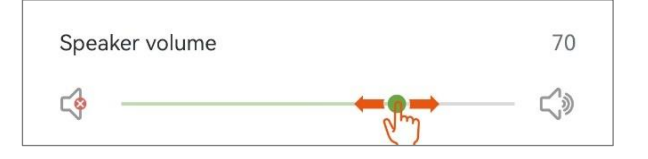

### 9.5.2.2.7 LED indicator ON/OFF

This FT2 camera does not have an indicator light. This does not apply to your camera, please ignore it.

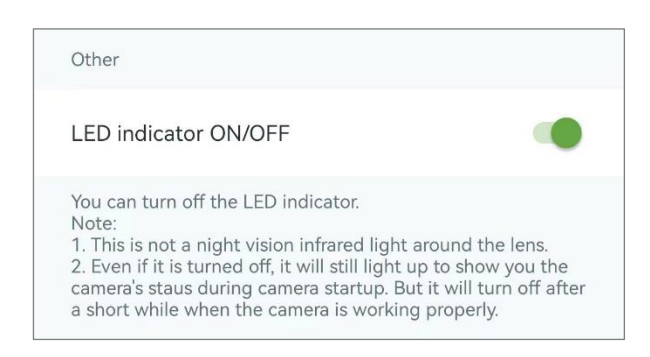

### **9.5.2.3 Local application**

You can do the settings for Local account, RTSP.

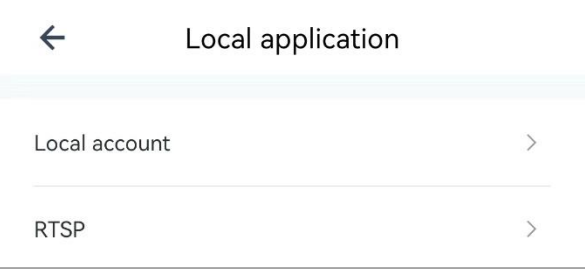

#### 9.5.2.3.1 Local account

If you have a NVR device or some 3 rd party software, you can set it up here. (Username, Password), Tap

 $\bullet$  to show and check your password.

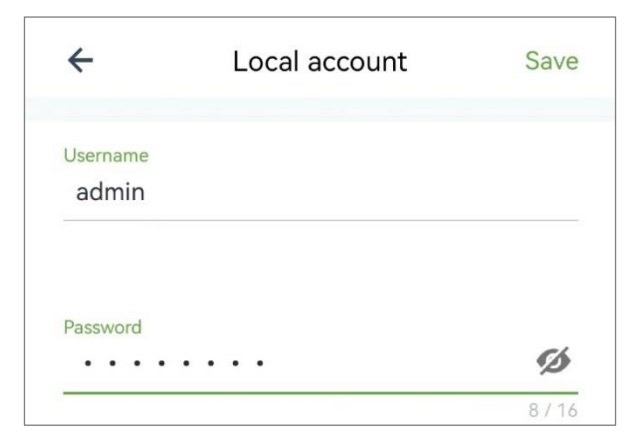

### 9.5.2.3.2 RTSP

You can use the URL to play live streams through a RTSP player on the same network as the camera.

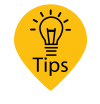

You can tap  $\Box$  to copy

the whole link.

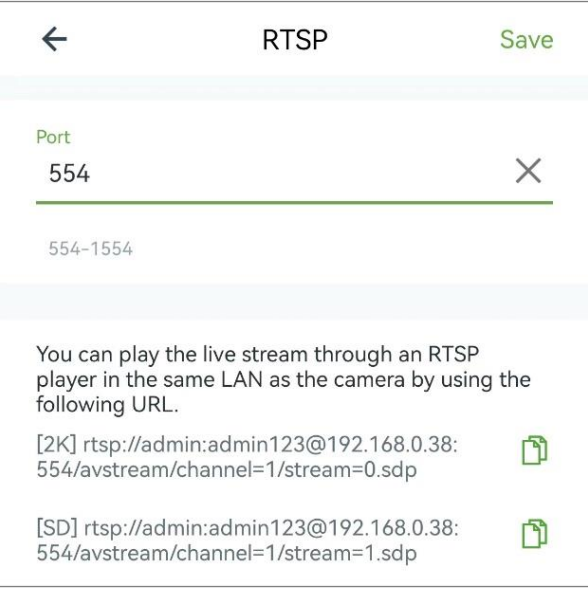

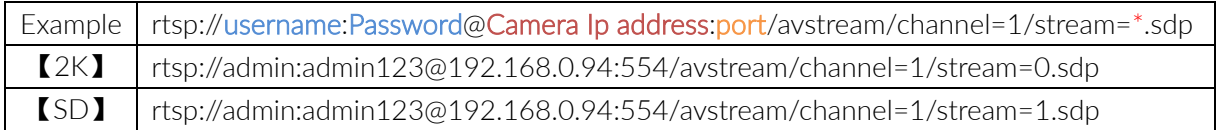

### **9.5.2.4 Privacy settings**

You can do the settings for Privacy settings, Timed OFF schedule, Device microphone.

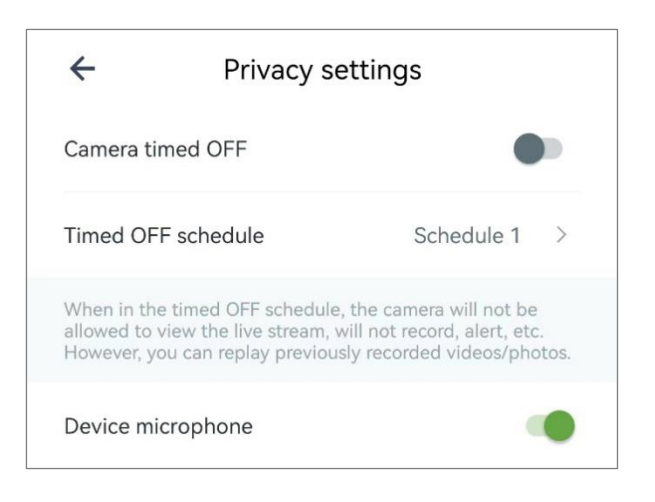

### 9.5.2.4.1 Camera timed OFF

You can set a schedule or 24/7 to turn off your camera. When it is OFF, the camera will not be viewed and record, send the alert, etc. However, you can replay previously recorded videos/photos.

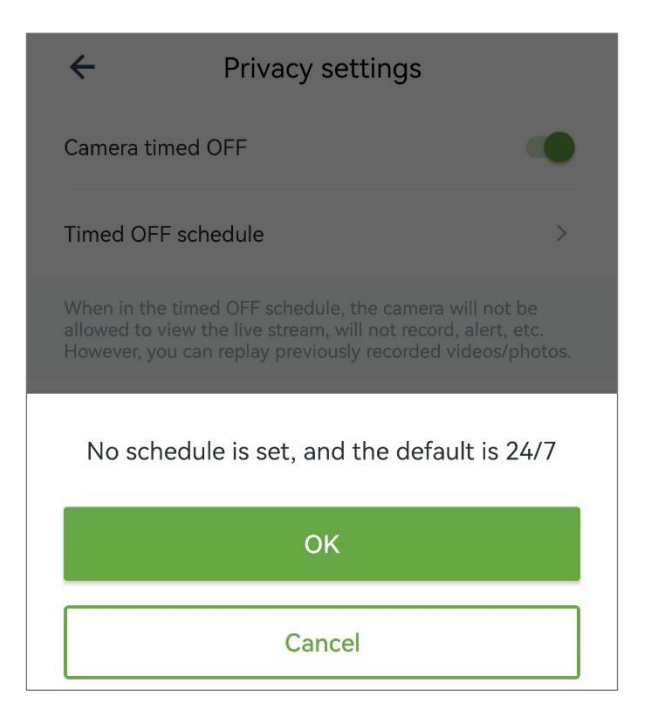

### 9.5.2.4.2 Timed OFF schedule

You can do the settings here, either 24/7 or schedule 1, schedule 2.

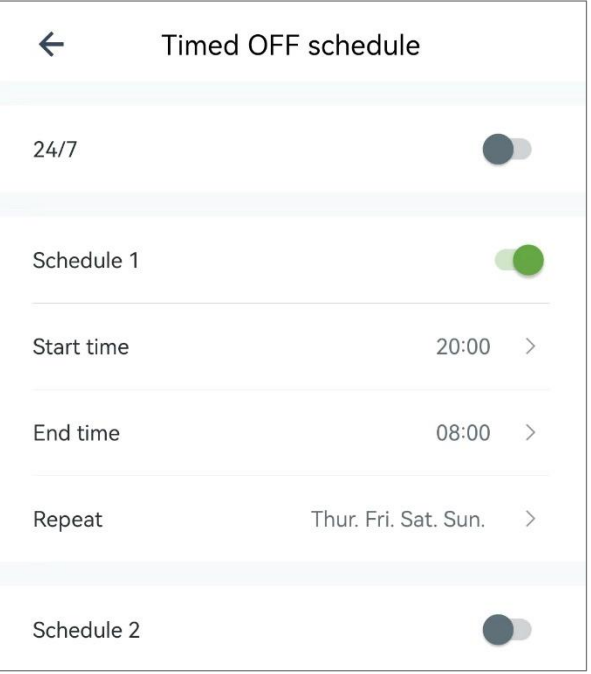

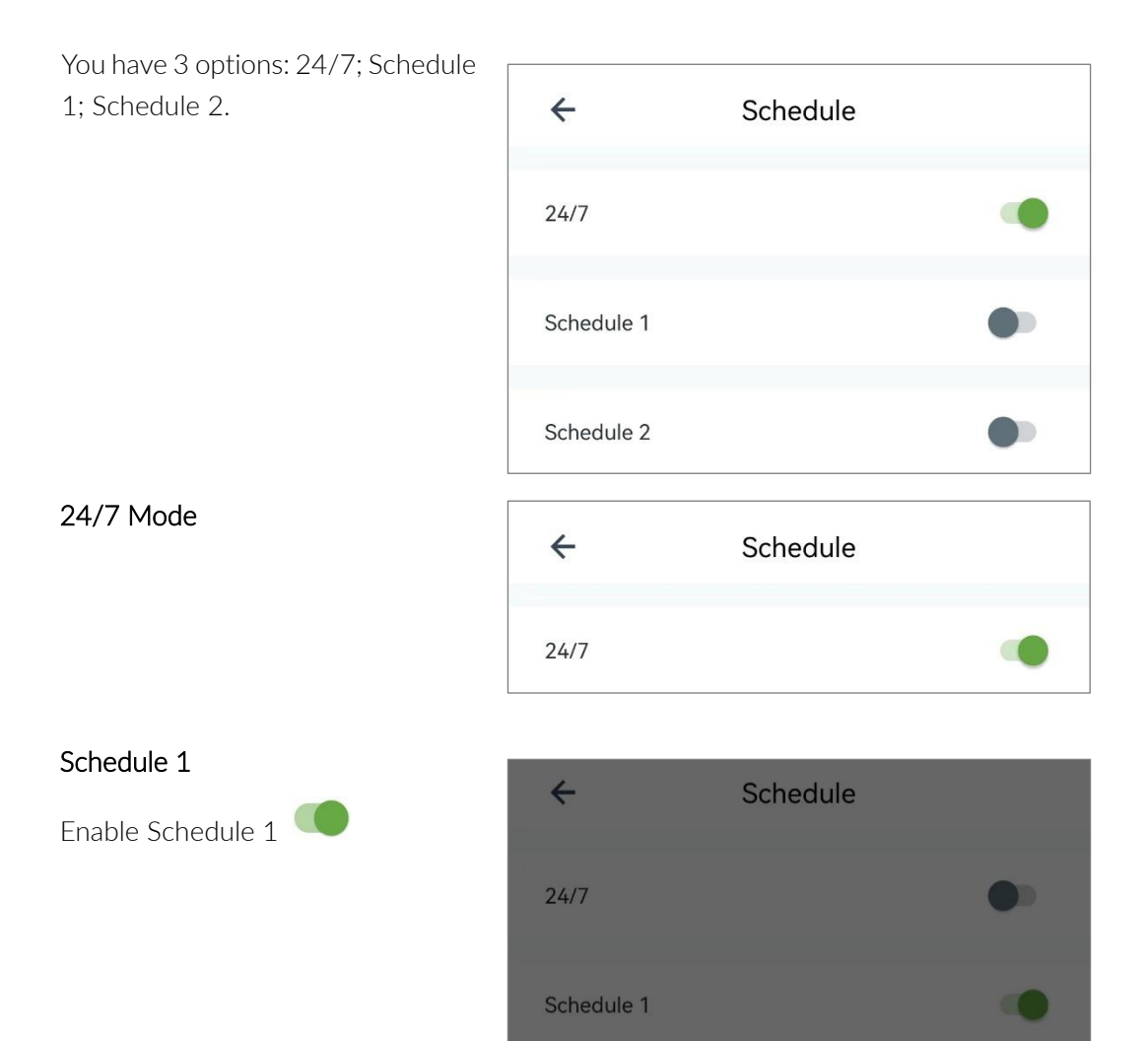

1. Select and confirm start times and tap ok 2. Select and confirm end times and tap ok

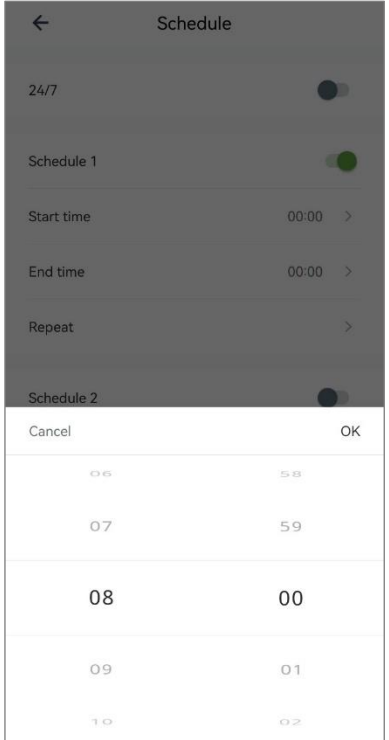

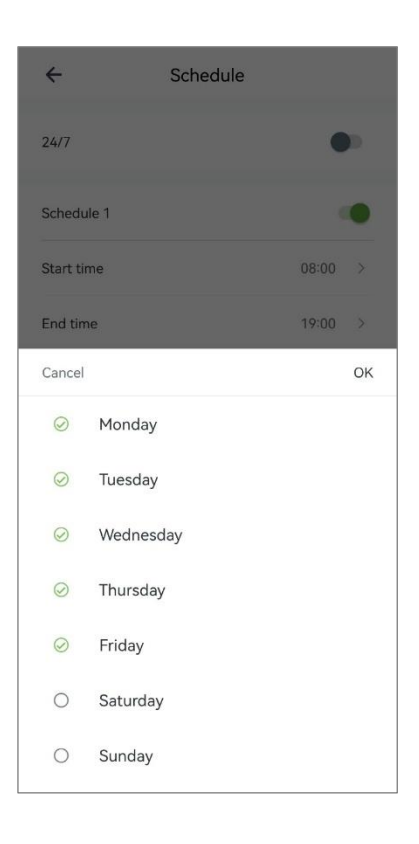

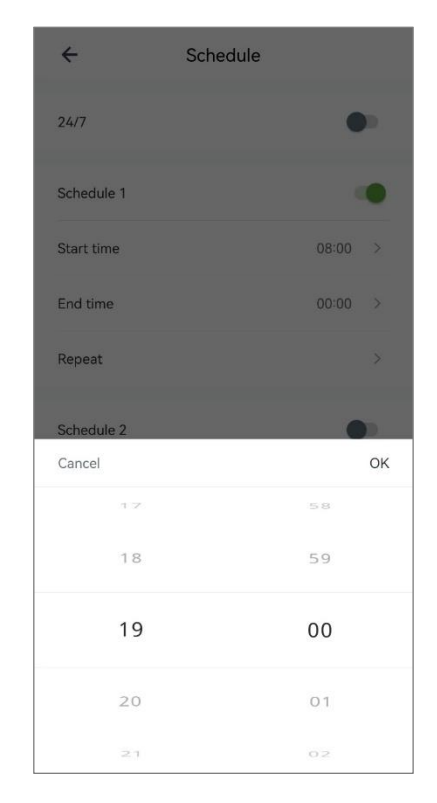

3. Select and confirm repeat dates and tap **ok** 4. Tap  $\leftarrow$ , shows your Schedule 1 times and dates.

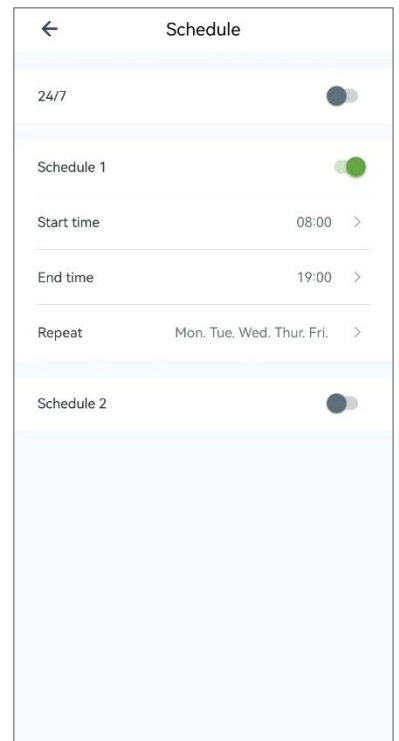

### 9.5.2.4.3 Device microphone

If you turn it off, the microphone is disabled.

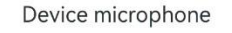

 $\overline{\phantom{a}}$ 

### **9.5.2.5 Device time zone**

You can set the correct time zone for your camera. If you and your camera are in different time zones, the camera will send you real- time alert notification according to your setting.

Note: Time zone is an important setting that will take effect immediately after the modification, but some of the recordings before may be displayed wrongly in calendar, including alerts, cloud storage, local storage recordings.

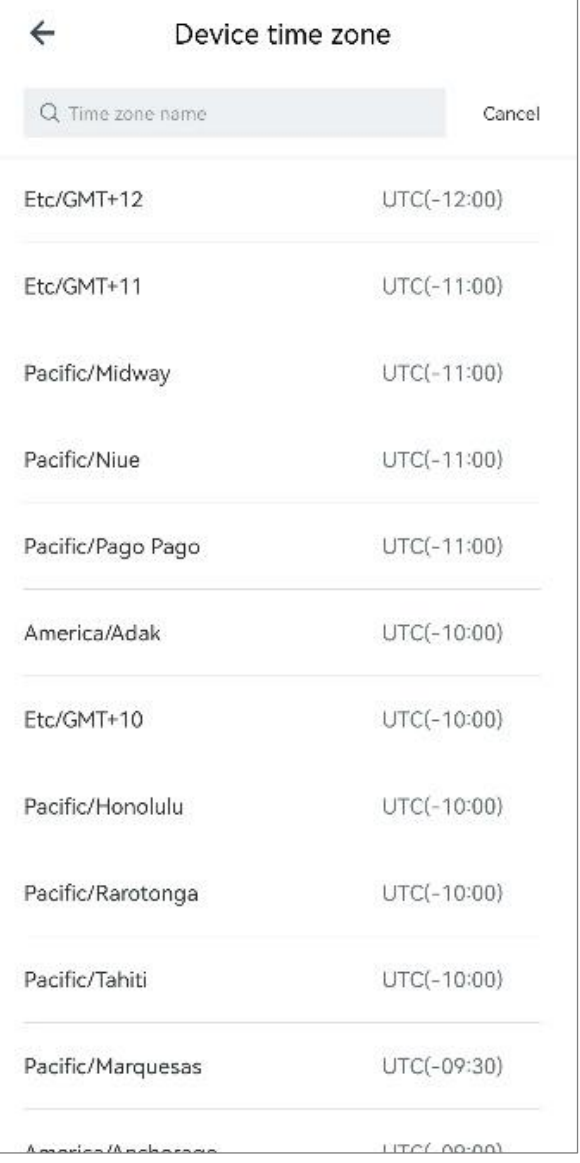

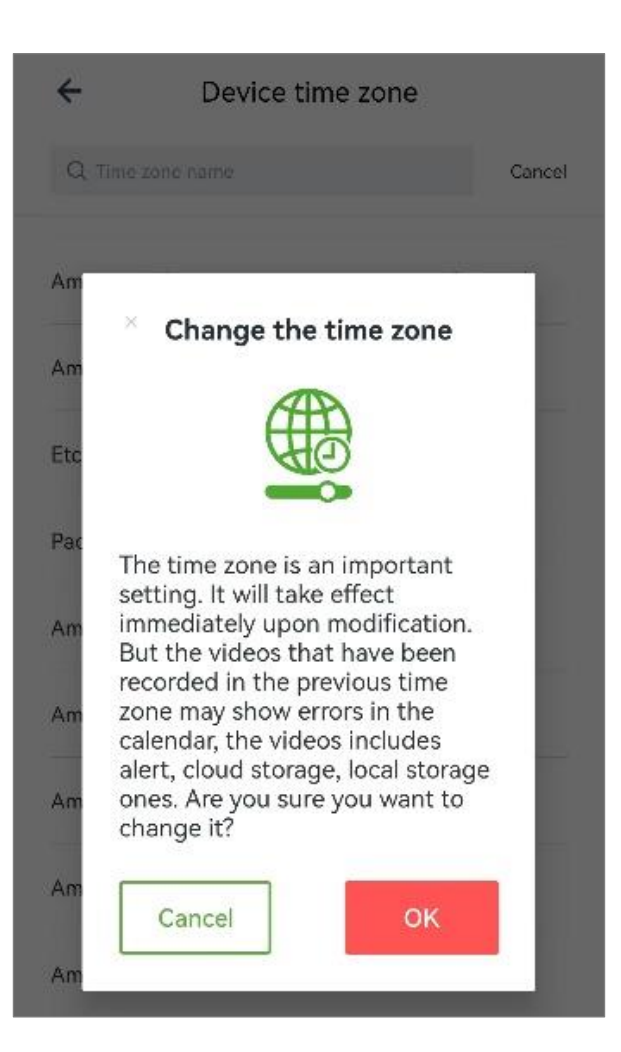

### 9.5.3. Home protection settings

You can do the settings of Motion detection, Motion alert, Cloud storage, Memory card storage and Light and night vision.

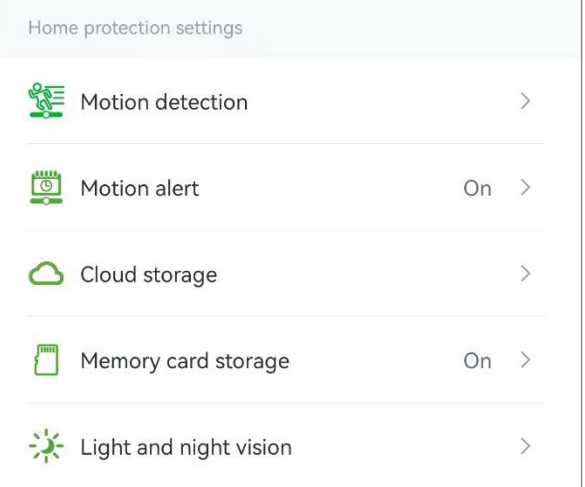

#### **9.5.3.1 Motion detection**

You can do the Motion detection settings.

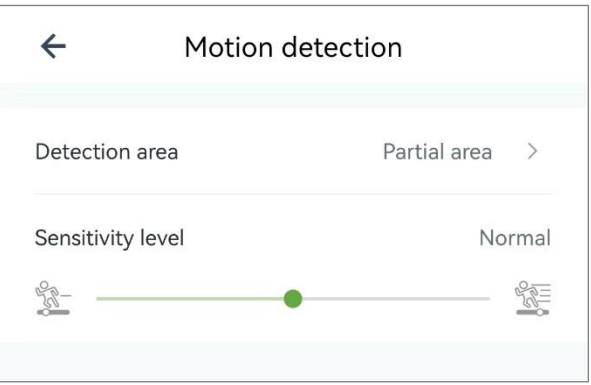

### 9.5.3.1.1 Detection area

You can set your motion detection area here.

Tap > to enter the setting page. The default setting is Full area.

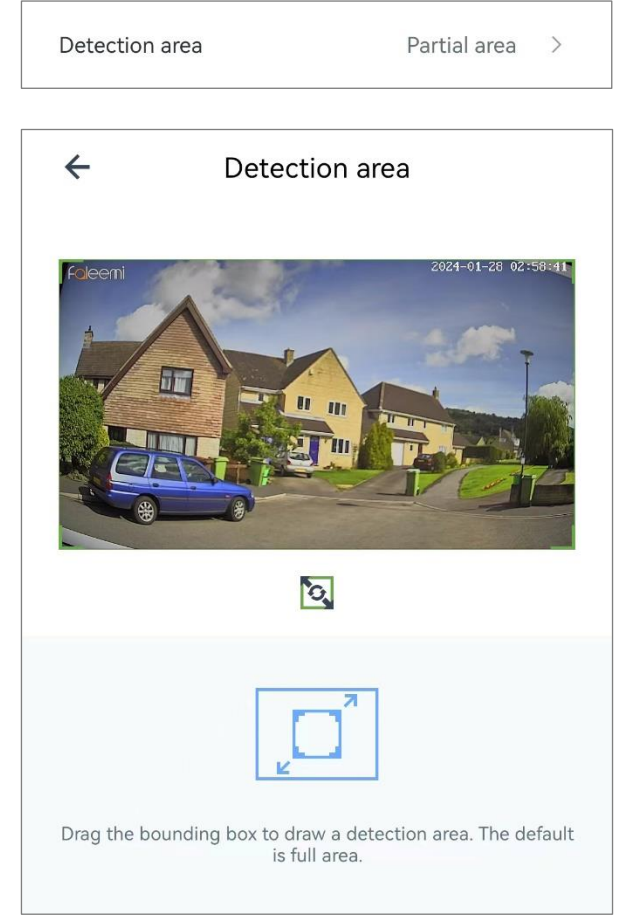

Drag the green box to set your

detection area, tap  $\leftarrow$  to complete the setting.

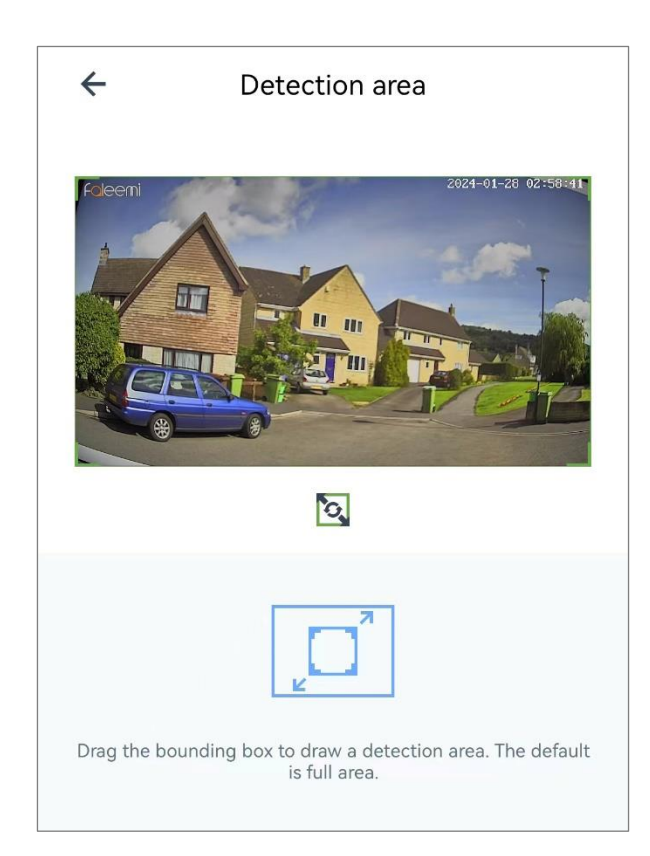

### 9.5.3.1.2 Sensitivity level

You can set the Alert Sensitivity level here. There are 5 options: Low, Middle Low, Normal, Middle high, and High.

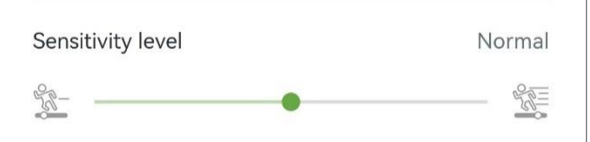

#### **9.5.3.2 Motion alert**

If you enable motion alert, the camera will trigger the alarm when there is any activity. And you can set the alarm time. For example, all-day schedule, or at most 2 customizing schedule time within 24 hours.

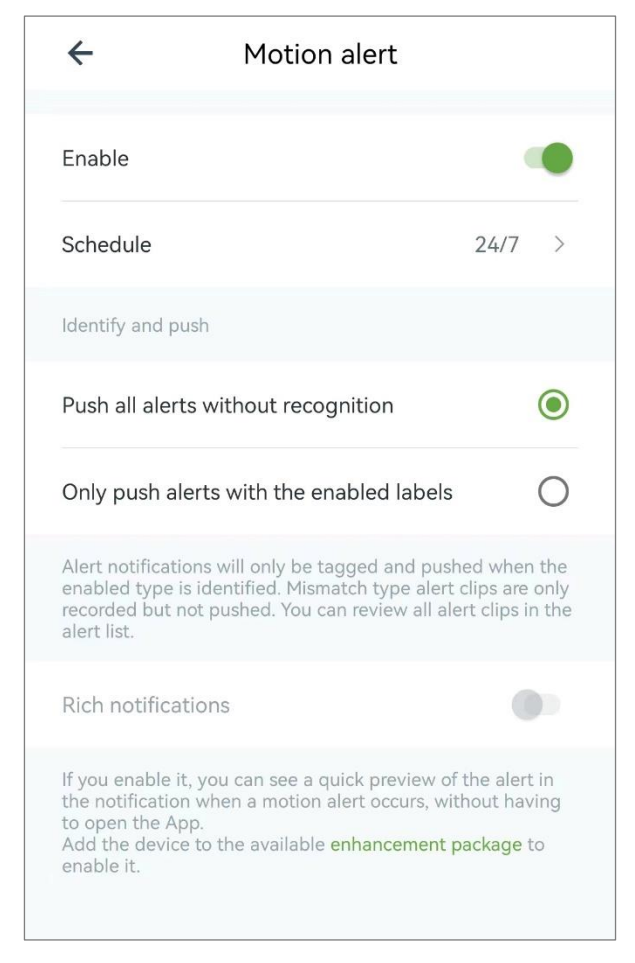

CAUTION: If you would like to enable motion alert, please turn it on and you have to schedule the alert time, or simply 24/7.

#### 9.5.3.2.1 Enable

Enable Motion alert.

Enable

### 9.5.3.2.2 Schedule

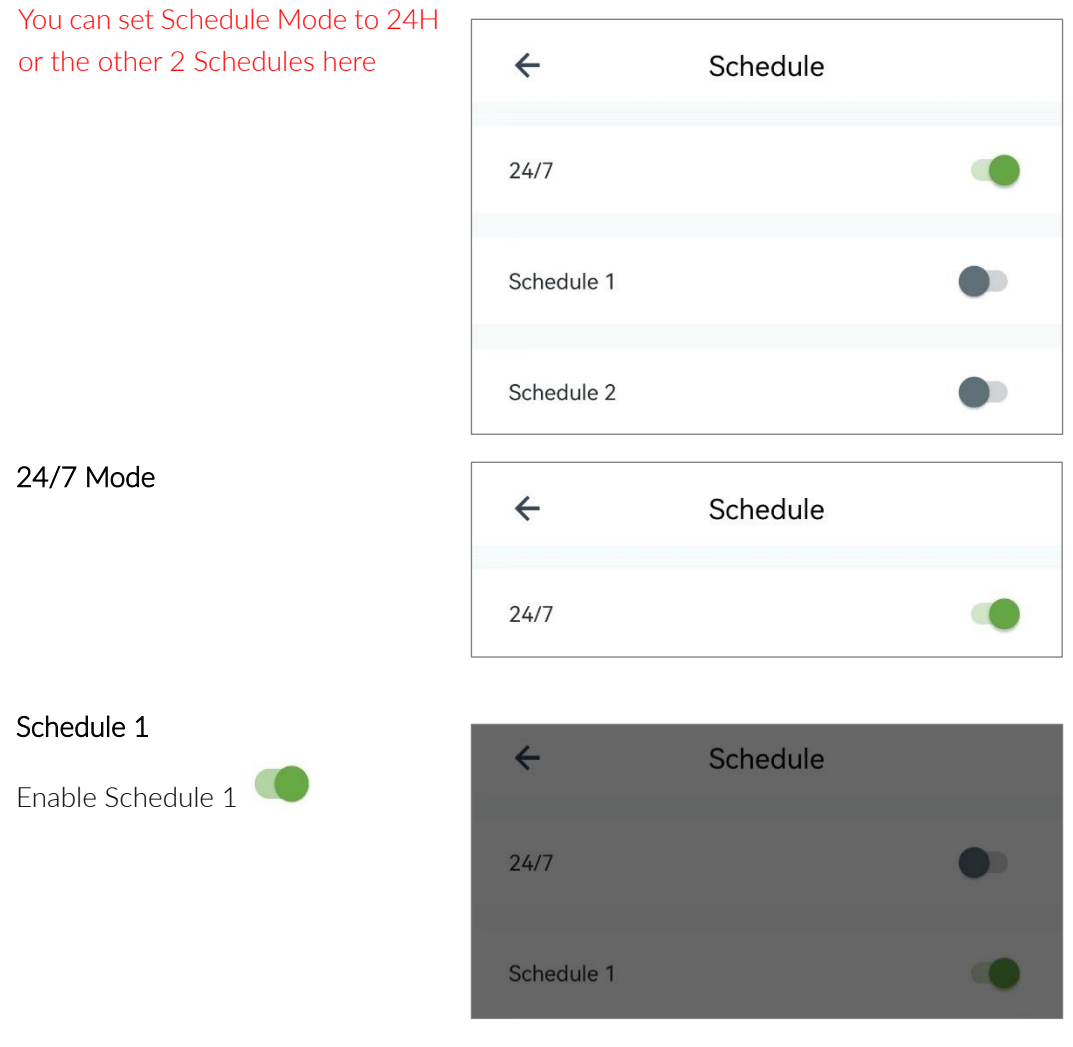

Select and confirm start times and tap ok

Select and confirm end times and tap ok

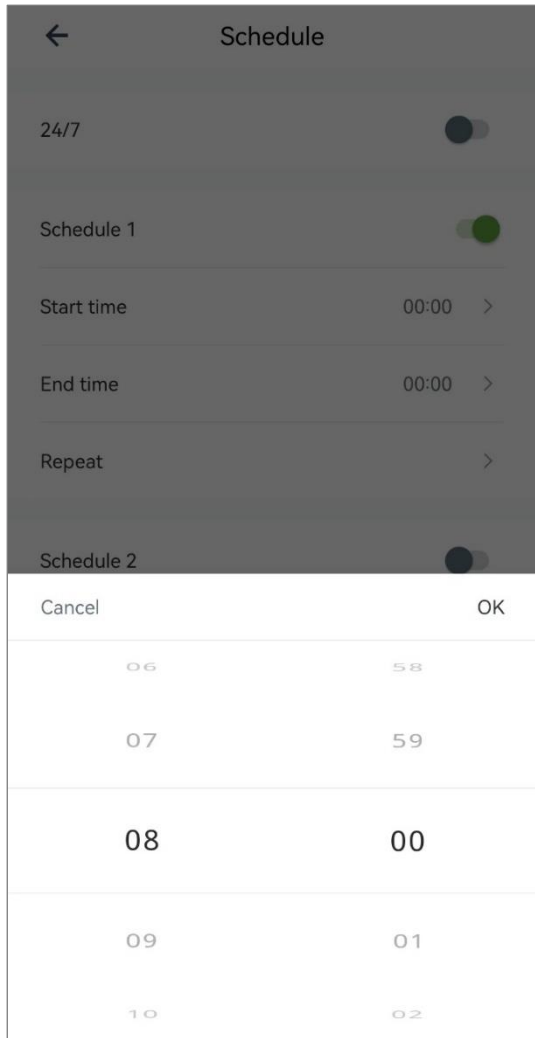

Select and confirm repeat dates and tap ok

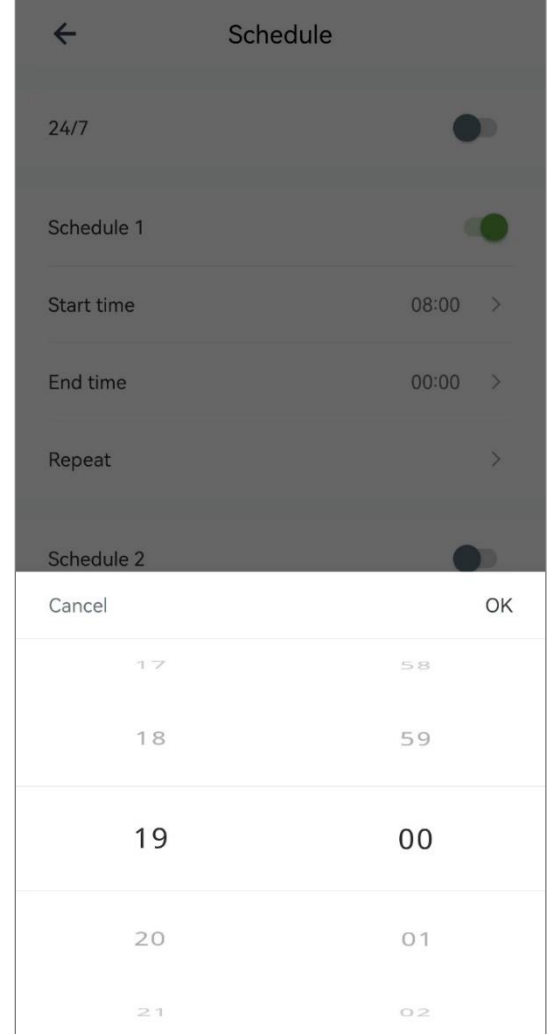

 $T_{\text{ap}} \leftarrow$ , shows your Schedule 1 times and dates.

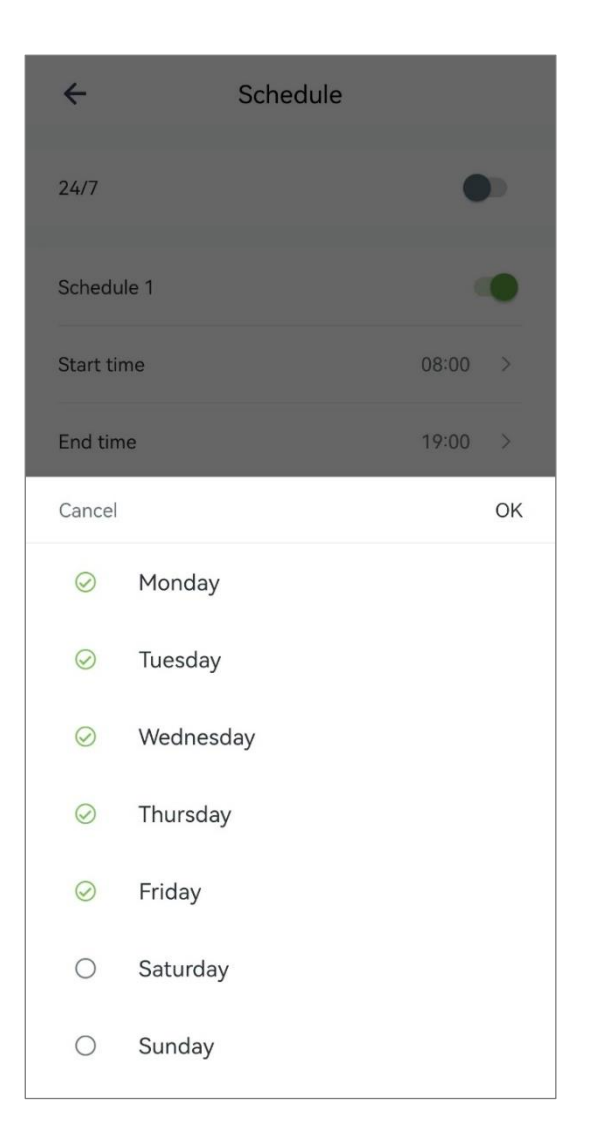

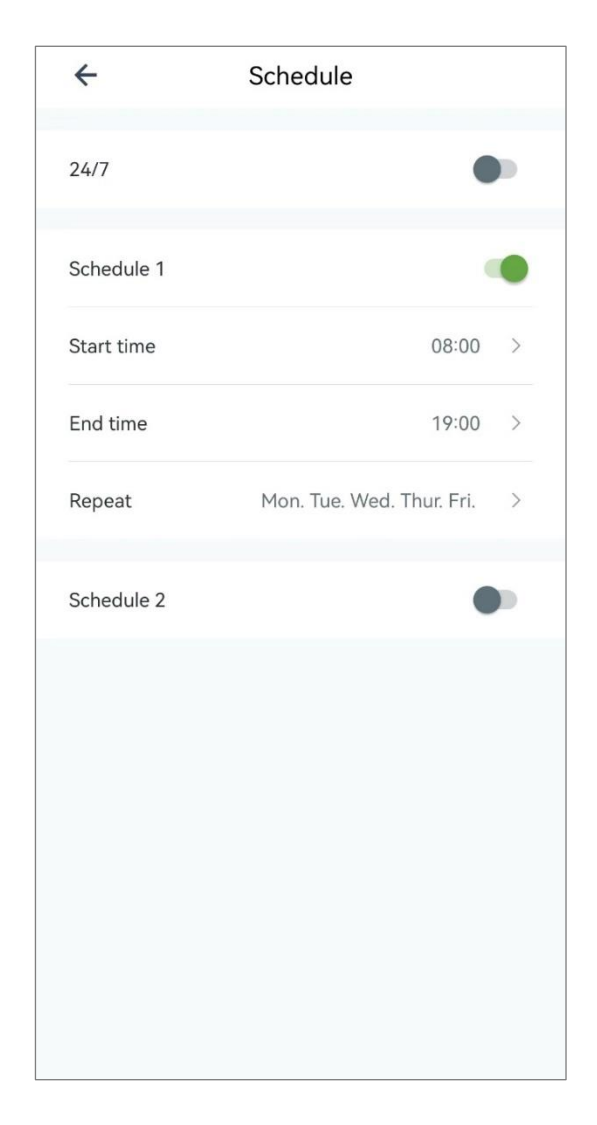

#### 9.5.3.2.3 Identify and push

You have 2 options here:

Push all alerts without recognition Only push alerts with the enabled labels

Alert notifications will only be tagged and pushed when then abled type is identified. Mismatch type alert clips are only recorded but not pushed. You can review all alert clips in the alert list.

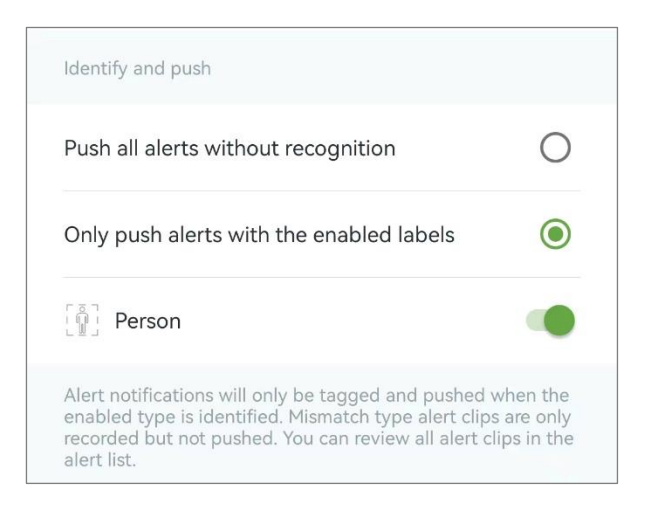

#### 9.5.3.2.4 Rich notifications

If you enable it, you can see a quick preview of the alert in the notification when a motion alert occurs, without having to open the App.

Add the device to the available enhancement package to enable it. Please refer to 11. [Cloud Page.](#page-81-0)

#### **9.5.3.3 Cloud storage**

For more instructions, please refer to 11. [Cloud Page.](#page-81-0)

#### **9.5.3.4 Memory card storage**

You can insert a Micro SD card (8GB-256GB) in the camera. If you enable Motion alert, it will save alarm video on the memory card when there's any activity. You can set schedule memory card recording time.

Note: Please insert and unplug the SD card after the device is powered off.

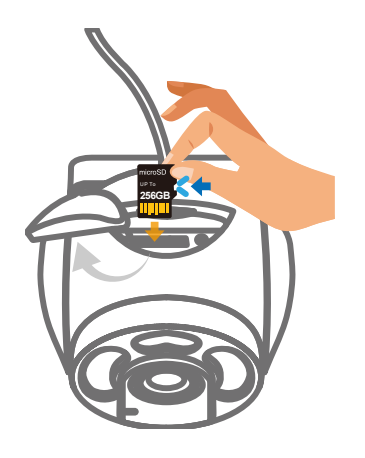

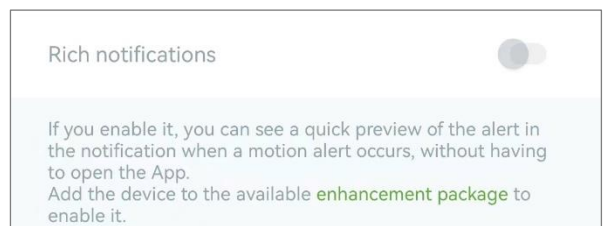

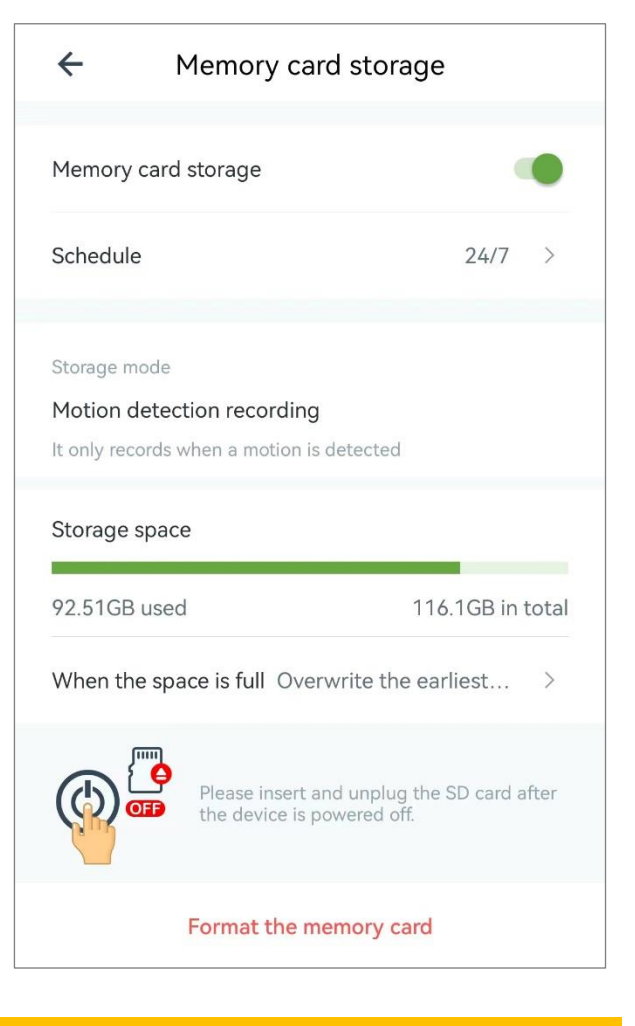

#### CAUTION:

If you would like to enable motion alert, please turn it on and you have to make your alert schedule.

### 9.5.3.4.1 Memory card storage

Enable Memory card storage.

Memory card storage

 $\bullet$ 

### 9.5.3.4.2 Schedule

You can set Schedule Mode to 24H or the other 2 schedule here.  $\leftarrow$ Schedule  $24/7$ Schedule 1 **A** Schedule 2  $\blacksquare$ 24/7 Mode  $\leftarrow$ Schedule  $24/7$  $\overline{\phantom{a}}$ Schedule 1  $\leftarrow$ Schedule Enable Schedule 1  $24/7$ Schedule 1  $\blacksquare$ Select and confirm start times and Select and confirm end times and tap oktap ok

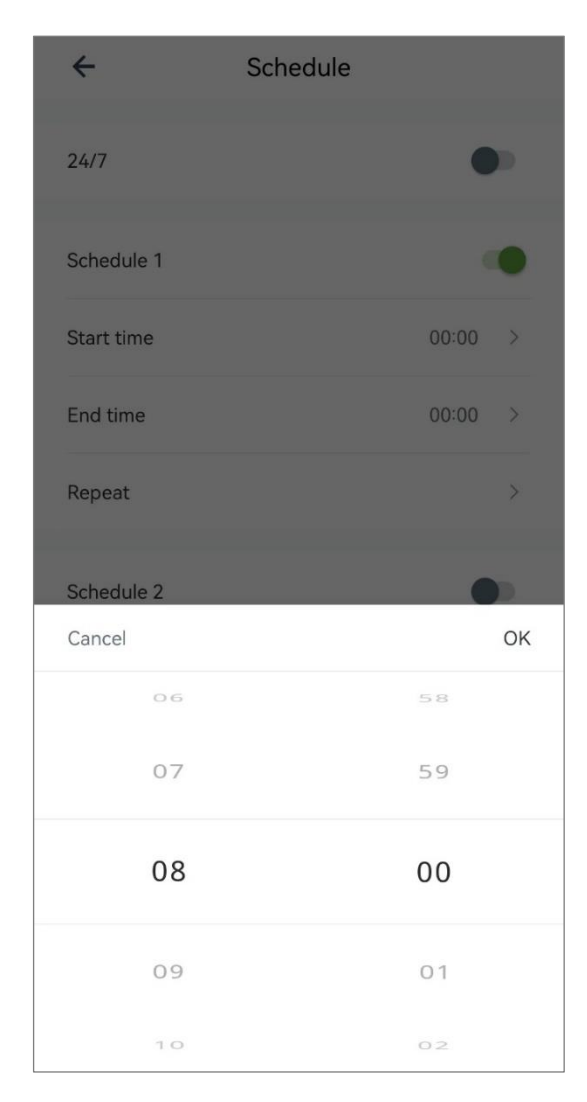

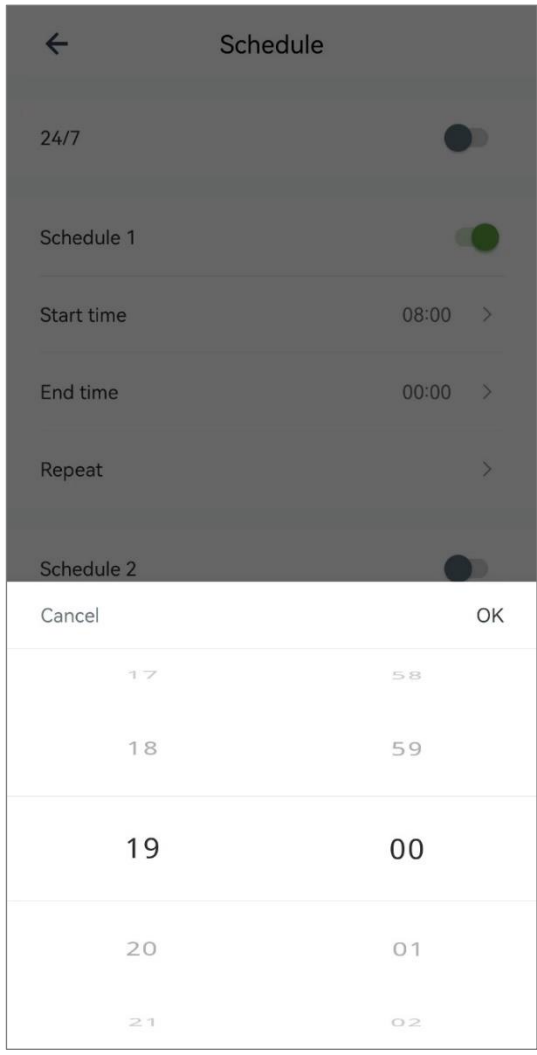

Select and confirm repeat dates and tap ok

 $Tap \leftarrow$ , shows your Schedule 1 times and dates.
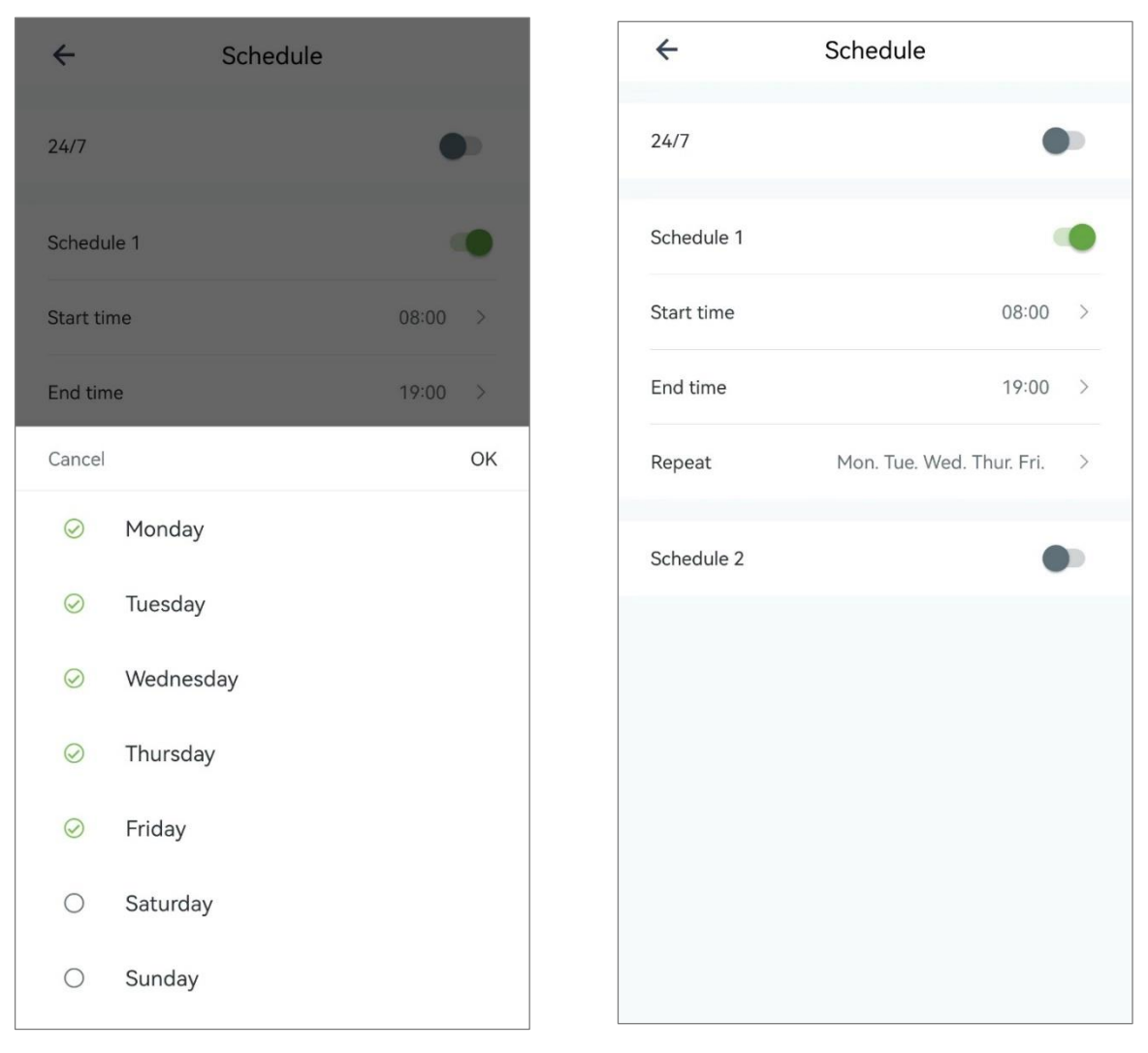

Tips: The settings for Schedule 2 will be the same as Schedule 1.

#### 9.5.3.4.3 Storage mode

Storage mode Motion detection recording It only records when a motion is detected

Storage mode

Motion detection recording

It only records when a motion is detected

### 9.5.3.4.4 Storage space

You can check the storage space of the memory card and do the settings for 'When the space is full…", either "Stop storage' or "Overwrite the earliest files".

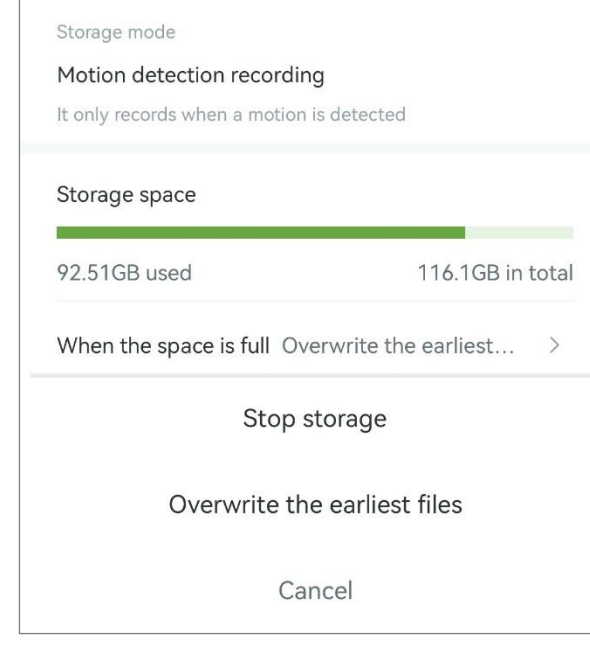

#### 9.5.3.4.5 Format the memory card

You can format the SD card here.

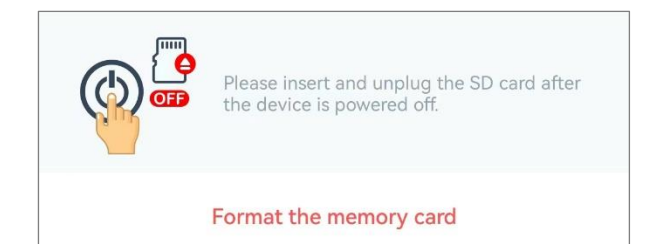

Tap ok to complete the formatting.

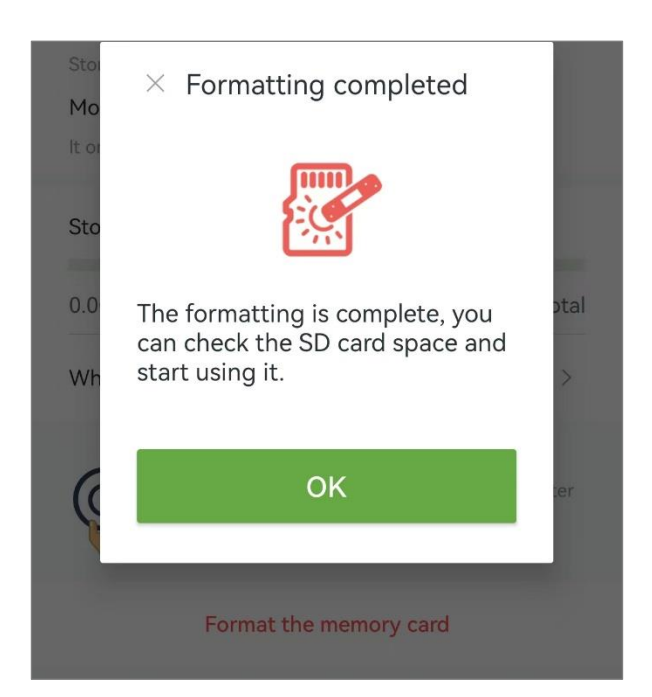

#### **9.5.3.5 Light and night vision**

You can set the best mode for you. We recommend "Intelligent Light" mode.

#### Auto infrared mode

When the light is poor, the infrared lights are automatically used to fill the light to enter the night vision mode. The image is black and white.

#### Intelligent light

Auto infrared mode works by default, but when amotion occurs at night, the white lights automatically light up and the image becomes color.

#### Full color night

White light automatically lights up at night, the image remains in color and it automatically goes out during the day.

#### All off mode

"All off mode", for applications where the light is always bright and the image remains color at all times.

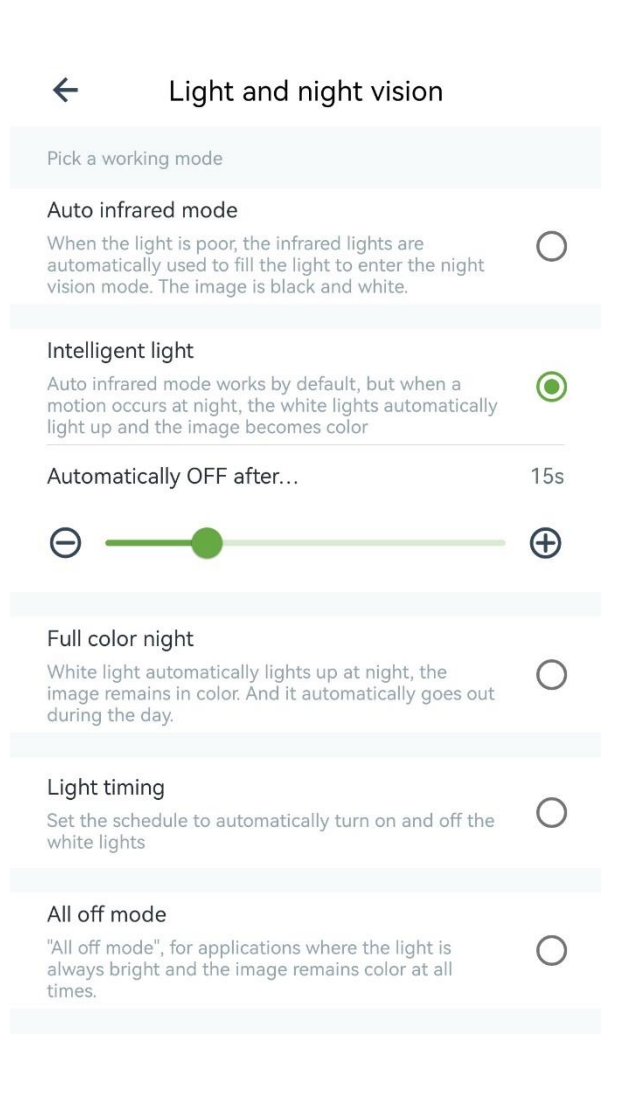

# **9.5.4. Device maintenance**

You can do the settings of

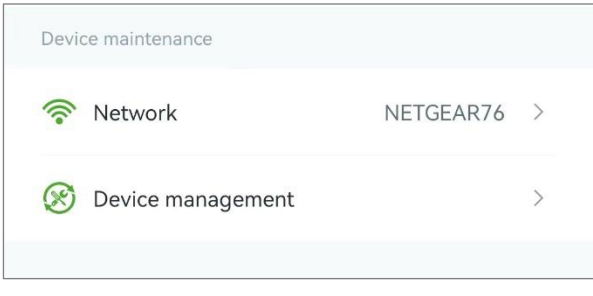

### **9.5.4.1. Network**

Click on Network to reconnect the camera to the Wi-Fi. Please reset the camera before the reconnection.

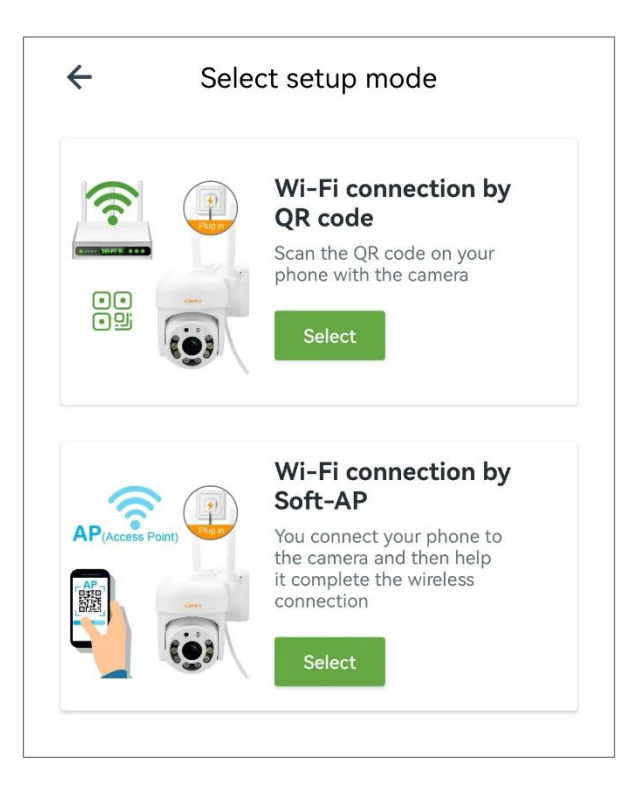

#### **9.5.4.2. Device management**

You can restart camera or restore the camera to factory default. Note: If the camera is reset to factory settings, you need to do the setup of the camera again.

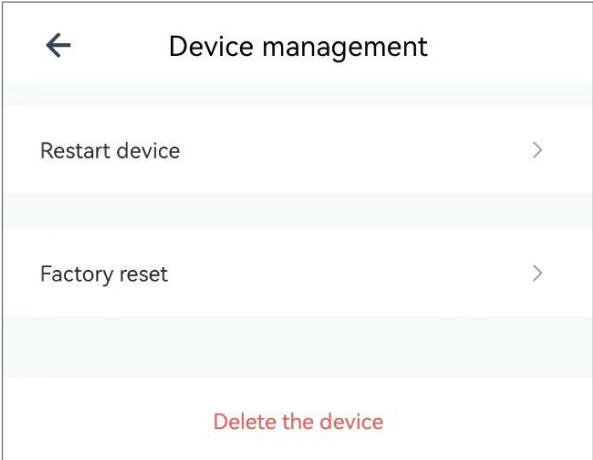

### 9.5.4.2.1. Restart device

You can restart camera.

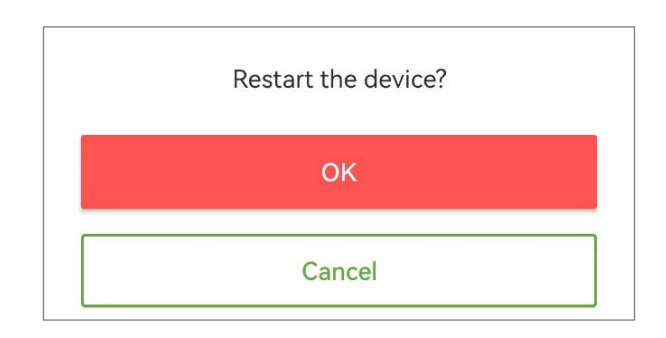

#### 9.5.4.2.2. Factory reset

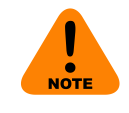

You can restore the camera to factory default [If the camera

is reset to factory settings, you need to do the setup of the camera again].

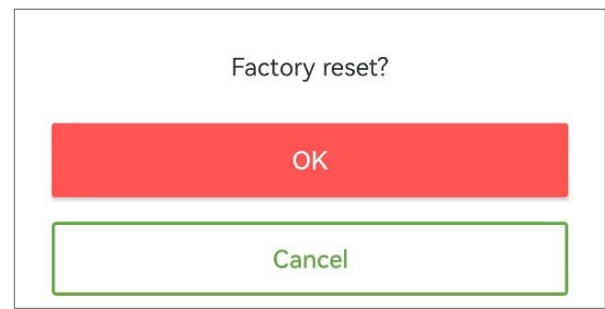

#### 9.5.4.2.3. Delete the device

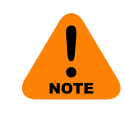

Once the camera is deleted, all data such as cloud storage and

alerts generated by this device will be lost, the camera will be back to factory default.

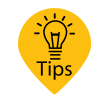

Please refer to  $\overline{7}$ . [Connect your camera to](#page-11-0)  [your Wi-Fi](#page-11-0) on page 22 to

reconnect it.

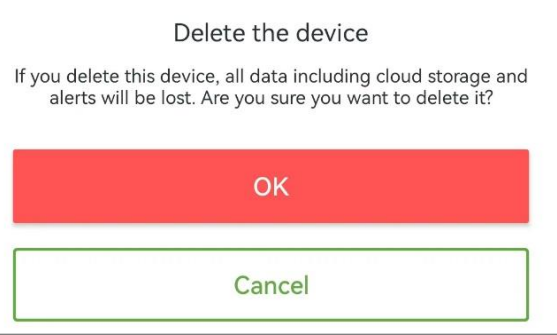

# 10. Alert Page

If you turn on motion alert (How to set motion alert, please refer to Motion alert on page 54). It will save 10-sec alarm video on your Faleemi Cloud App when there is any motion. You can check the alarm videos of the last two days here for free.

If cloud service is subscribed, you can check the recent 7 days, if more than 7 days, please go to Cloud page to replay the alarm video.

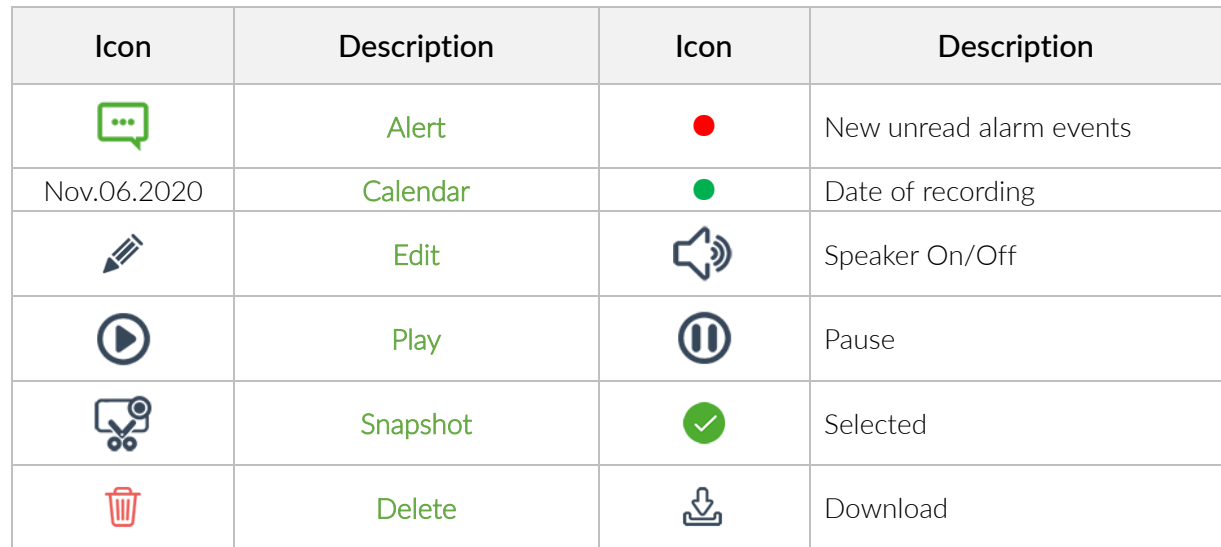

### ICON Definitions

### 10.1. View alert video

Tap Calendar to show highlighted (green dot

● ) date of recording.

Tap  $\bigcirc$  to play alert video in a new page, the

date of the playing video is green. Tap  $\bigodot$  in other videos, it will play this video. Tap Calendar to show highlighted (green dot  $\bullet$ ) date of recording. Tap on the date, it will show all the motion events of this date.

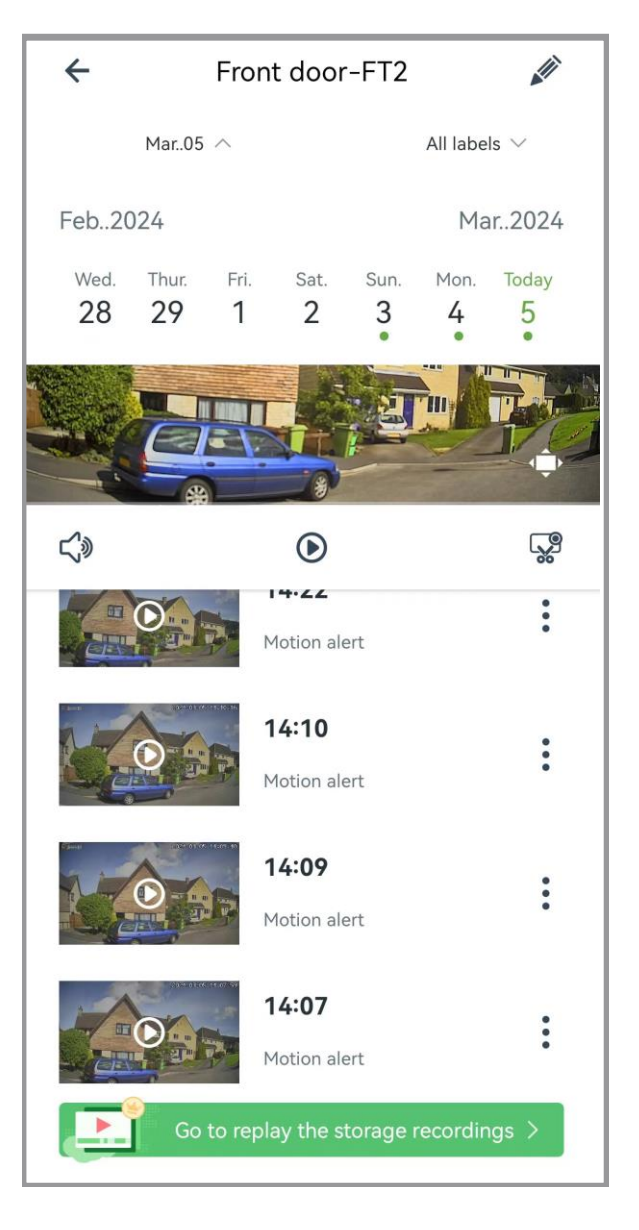

# 10.2. Edit alert video (delete or download alert video)

Tap  $\overrightarrow{w}$  to tick / select all delete  $\overrightarrow{w}$  ) the videos or download ( $\mathcal{L}$ ) the videos to local

video(you can go to Me->Local Video to view).

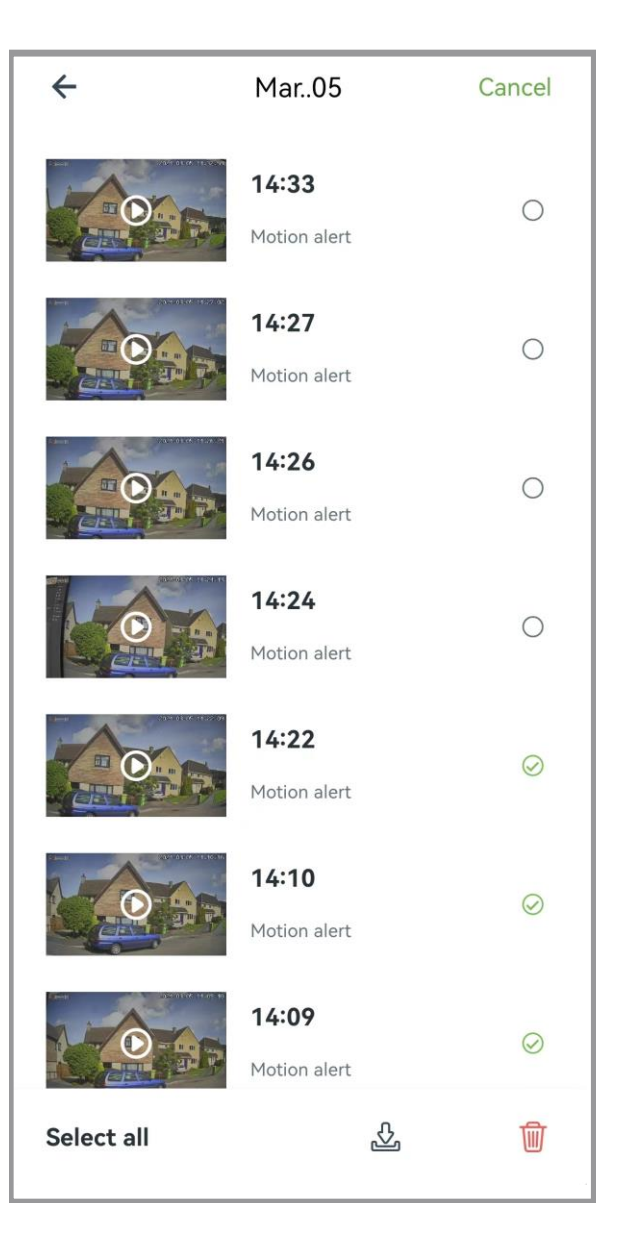

# 11. Cloud Page

User plays the video recorded in cloud if there is a cloud plan subscribed. We offer the first 30-day free cloud storage experience program.

Experience Enhancement Packages Level up your devices with Enhancement Packages, which is a comprehensive subscription service that lets you save, review, download your videos in the cloud, and get more valuable features that make your devices even better.

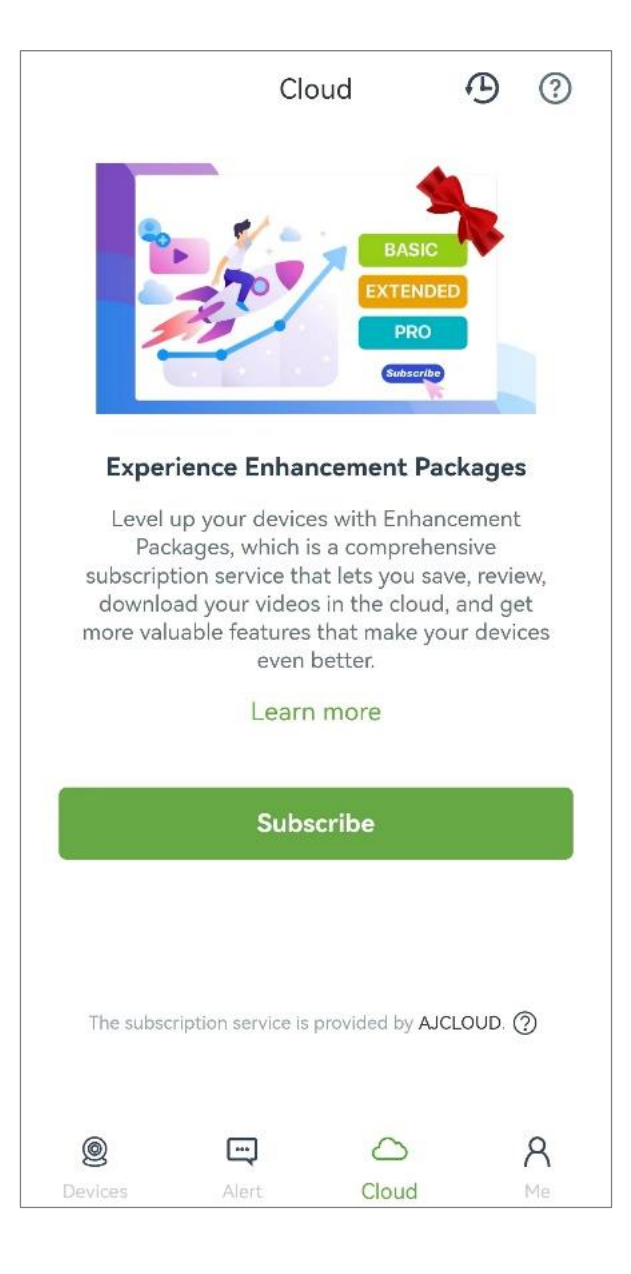

There are 3 kinds of subscriptions:

## 11.1. Basic Plan

Motion recording loop for 7-days Support up to 3 devices

- Motion recording loop for 7-days
- Support up to 3 devices
- Devices can be shared with up to 5 persons
- All alerts within 7 days come with 10s video clips
- Alert notification with a quick image
- Time shifting, quickly review during live

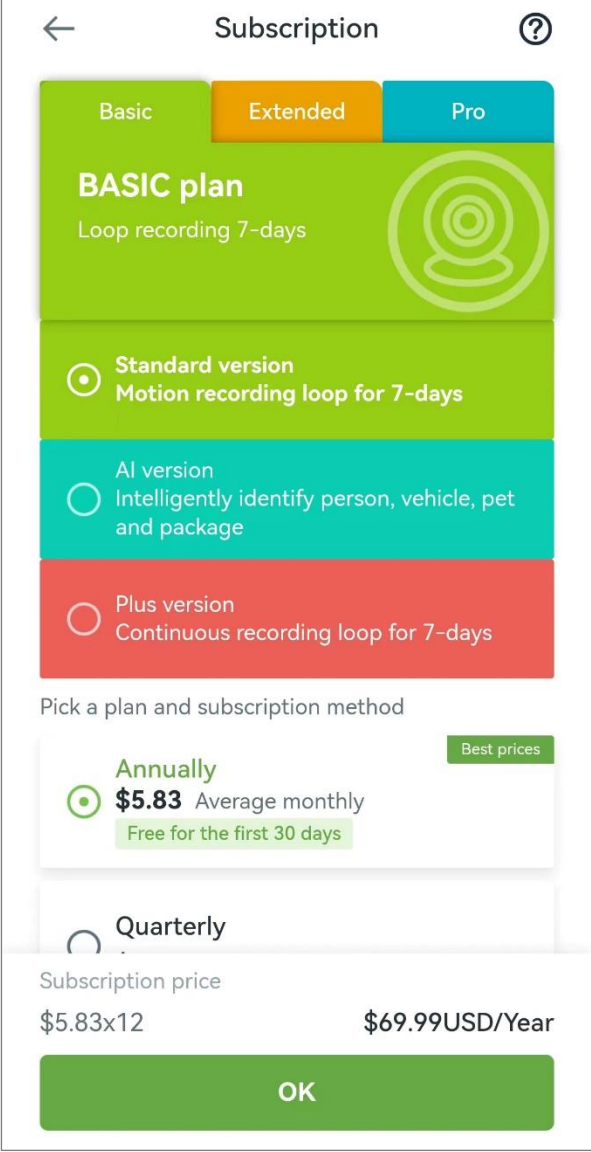

### 11.2. Extended Plan

Motion recording loop for 15-days Support up to 5 devices

- Motion recording loop for 15-days
- Support up to 5 devices
- Devices can be shared with up to 7 persons
- All alerts within 7 days come with 10s video clips
- Alert notification with a quick image
- Time shifting, quickly review during live

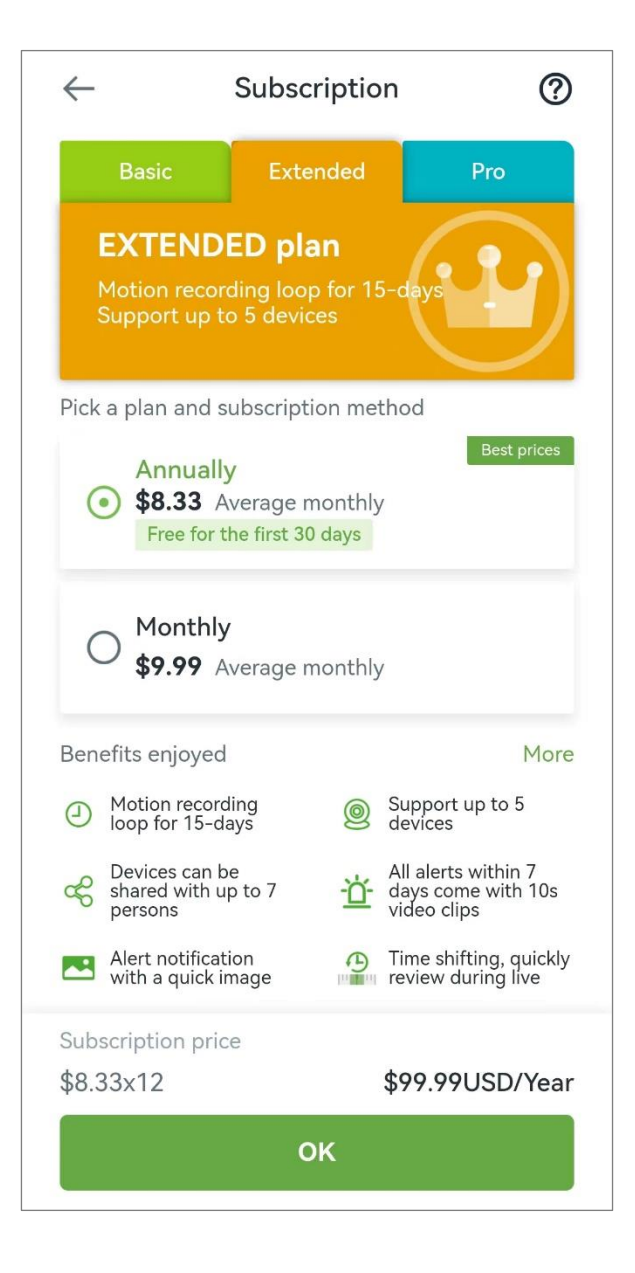

### 11.3. Pro Plan

Motion recording loop for 30-days Support up to 7 devices

- Motion recording loop for 30-days
- Support up to 7devices
- Devices can be shared with up to 9 persons
- All alerts within 7 days come with 10s video clips
- Alert notification with a quick image
- Time shifting, quickly review during live

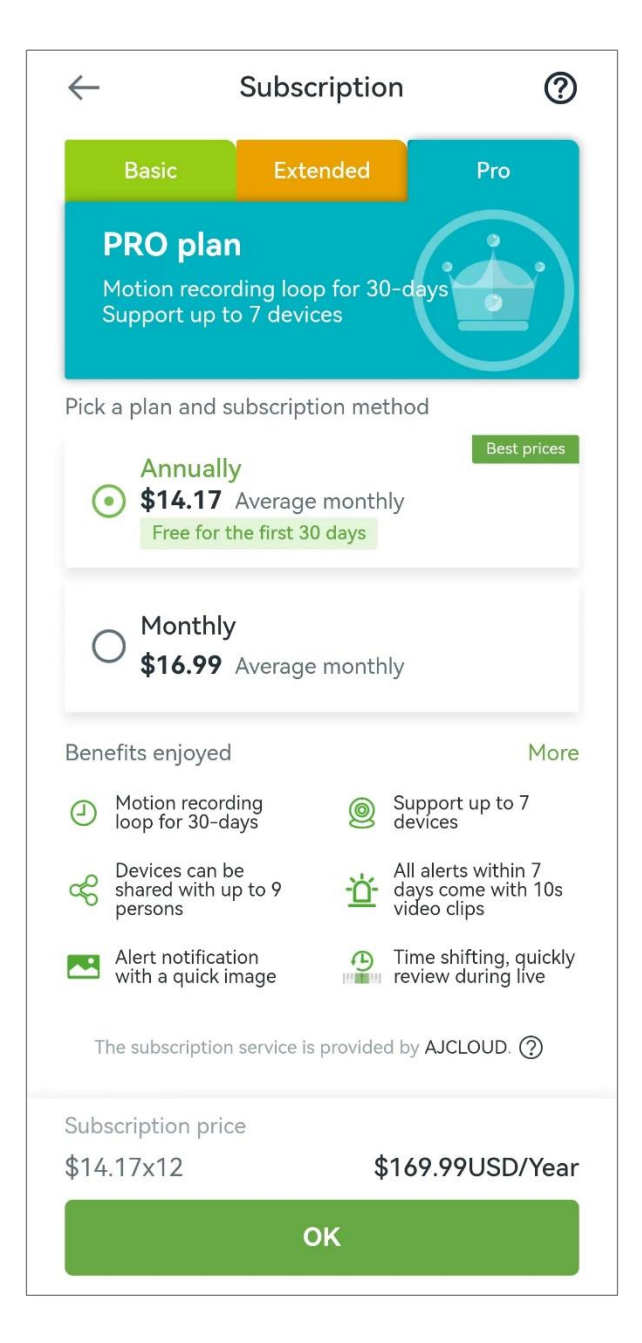

# 11.4. Plan comparison

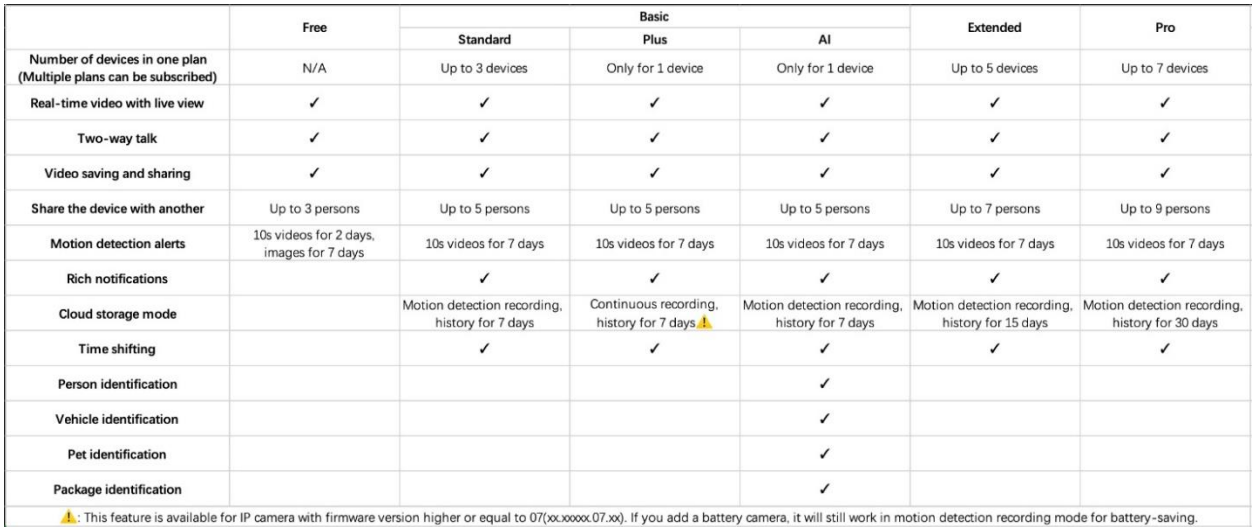

## 11.5. Cloud devices management

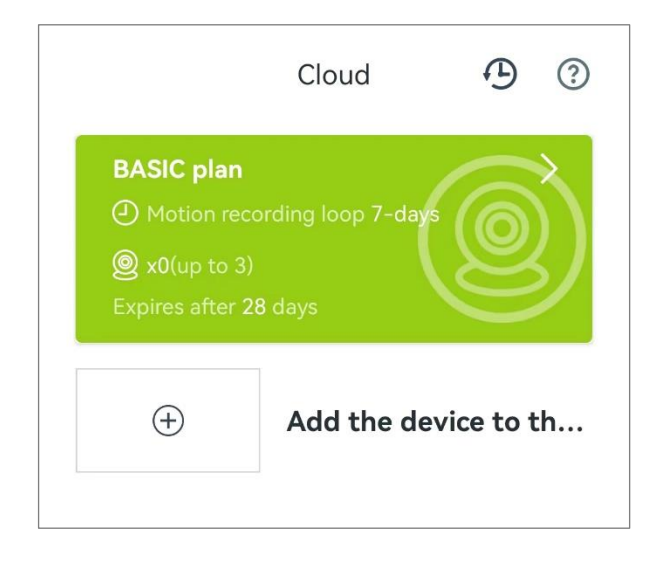

### 11.5.1 Add recording devices

1. Tap + add the device to the plan, Select the device you want to add.

2. After the camera is added, Tap Go to settings.

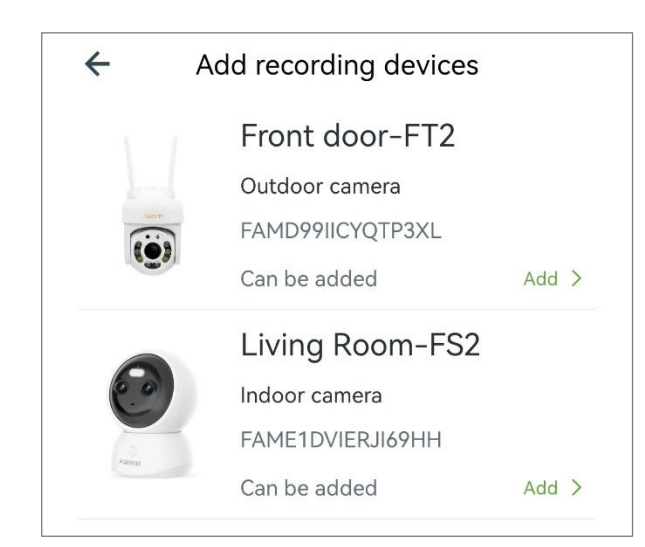

3. You can do the settings for Cloud storage, Shared users, Motion alert, Remove the device from this plan, etc.

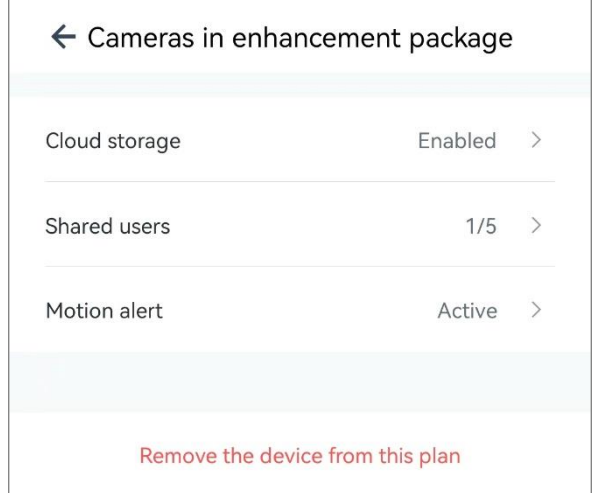

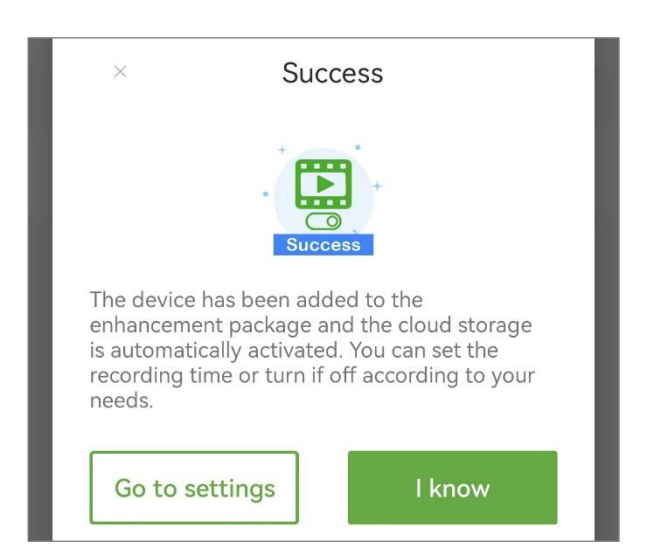

### 11.5.2. Camera settings in the enhancement package

#### 11.5.2.1. Cloud storage time settings

Tap > to do the setting

Cloud storage

Enabled >

Turn on Enabled, and do Schedule settings

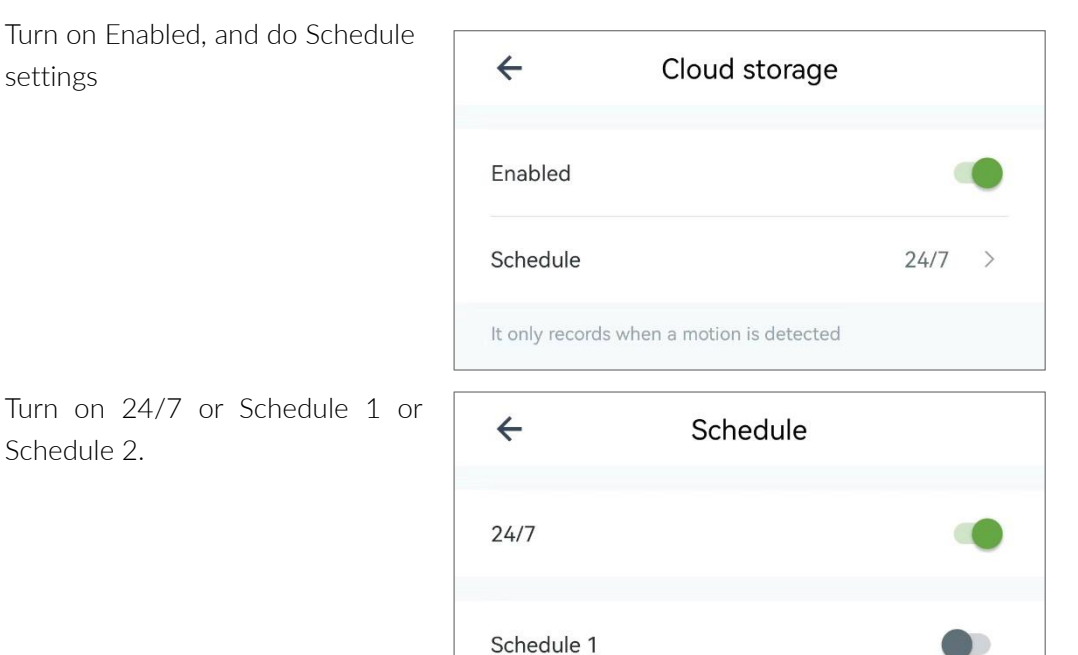

 $\bullet$ 

Schedule 2

### 11.5.2.2. Shared users

Schedule 2.

Tap > to do the settings

You can activate/deactivate shared accounts on demand with in the maximum number of shares, The maximum number can be expanded by subscribing to an enhancement package.

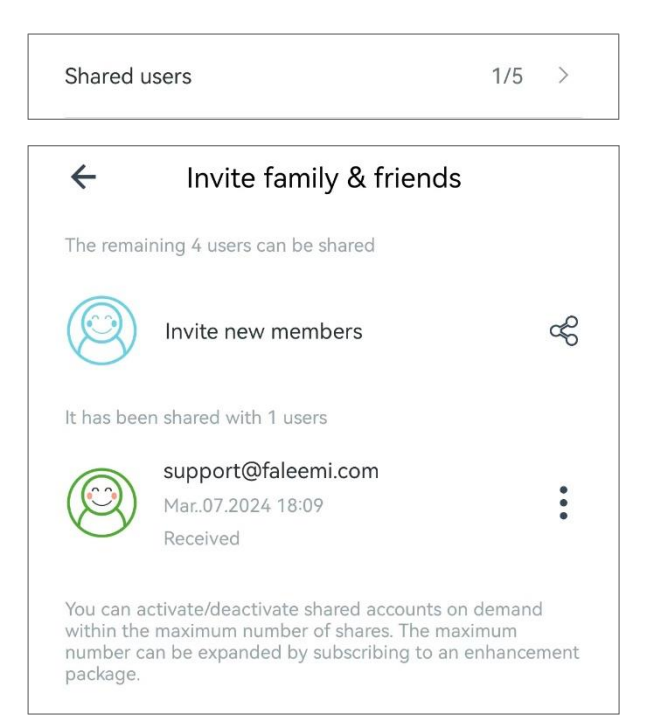

#### 11.5.2.3. Motion alert

Tap > to do the settings

#### Identify and push

### Push all alerts without recognition Only push alerts with the enabled labels

Alert notifications will only be tagged and pushed when then abled type is identified. Mismatch type alert clips are only recorded but not pushed. You can review all alert clips in the alert list.

#### Rich notifications

If you enable it, you can see a quick preview of the alert in the notification when a motion alert occurs, without having to open the App.

Note: Enabling it may slightly increase your phone's traffic.

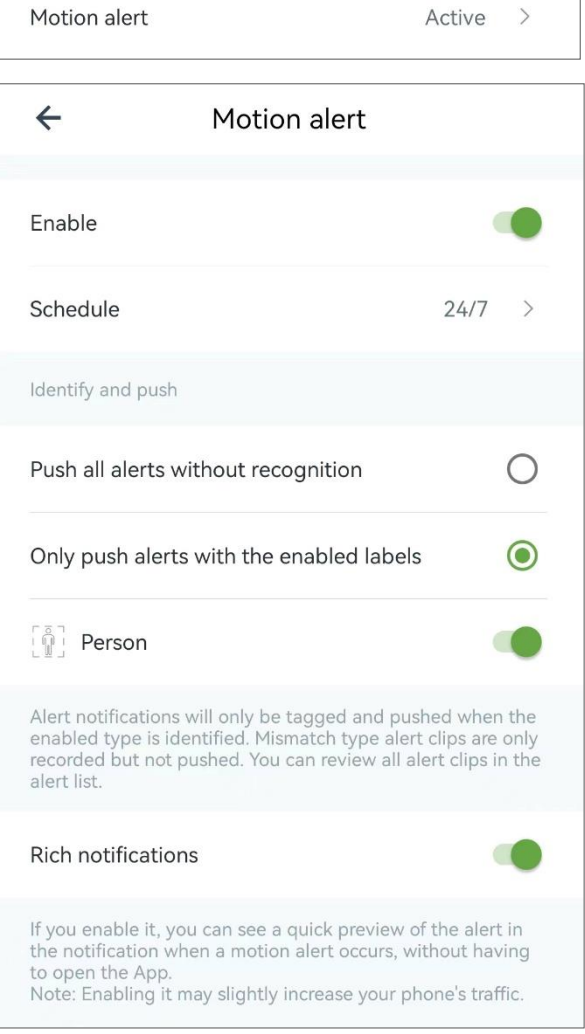

#### 11.5.2.4. Remove the device from this plan

Tap to delete the device

Remove the device from this plan

# 11.6. Cloud Replay

Tap  $\mathfrak{D}$  to replay.

For more instructions, please refer to [Replay.](#page-41-0)

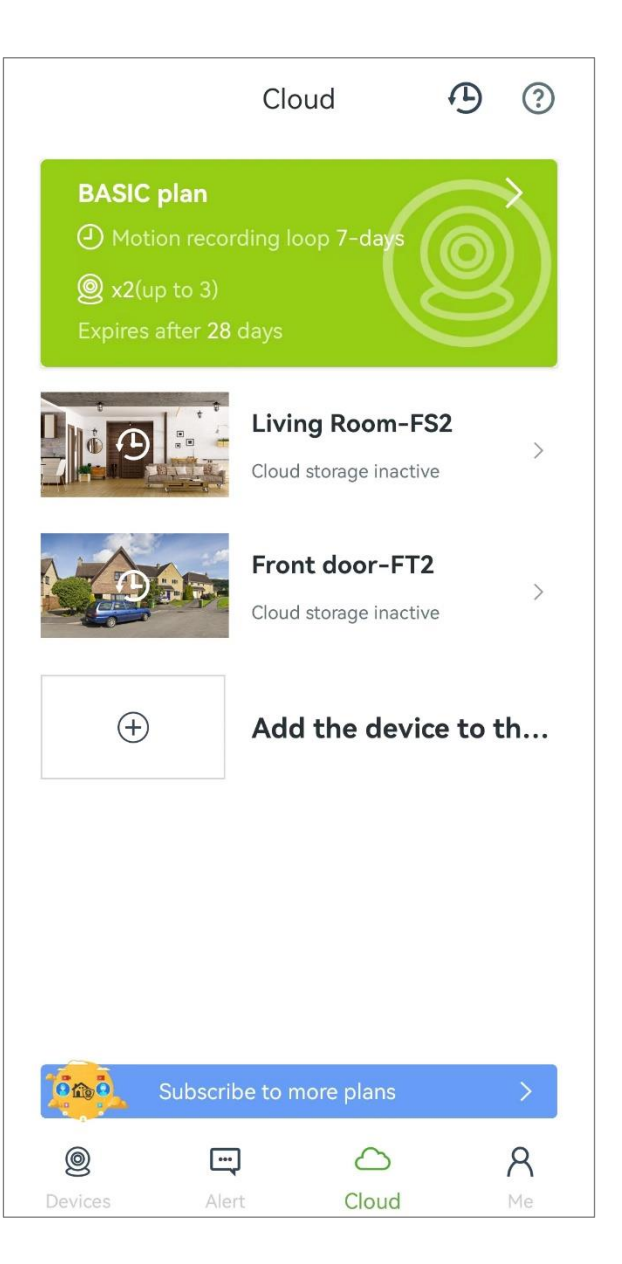

# 12. Me Page

Information about Faleemi Cloud account.

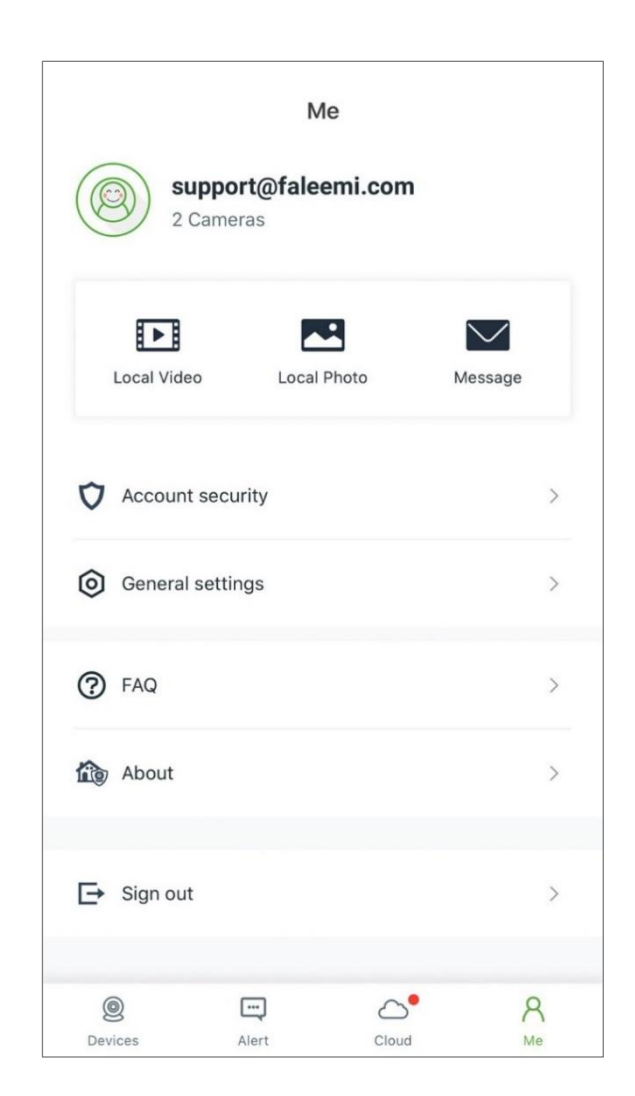

### ICON Definitions

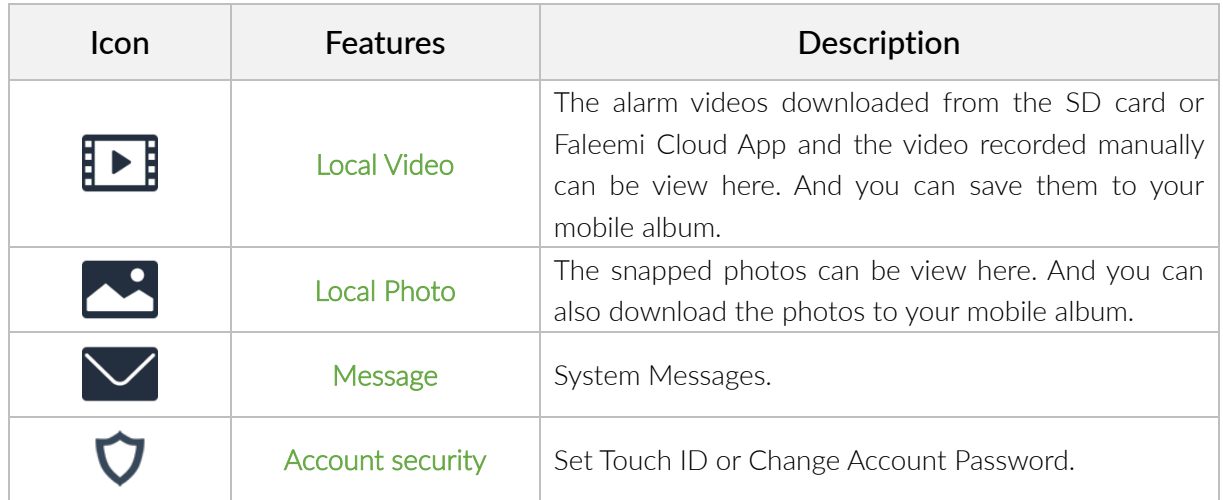

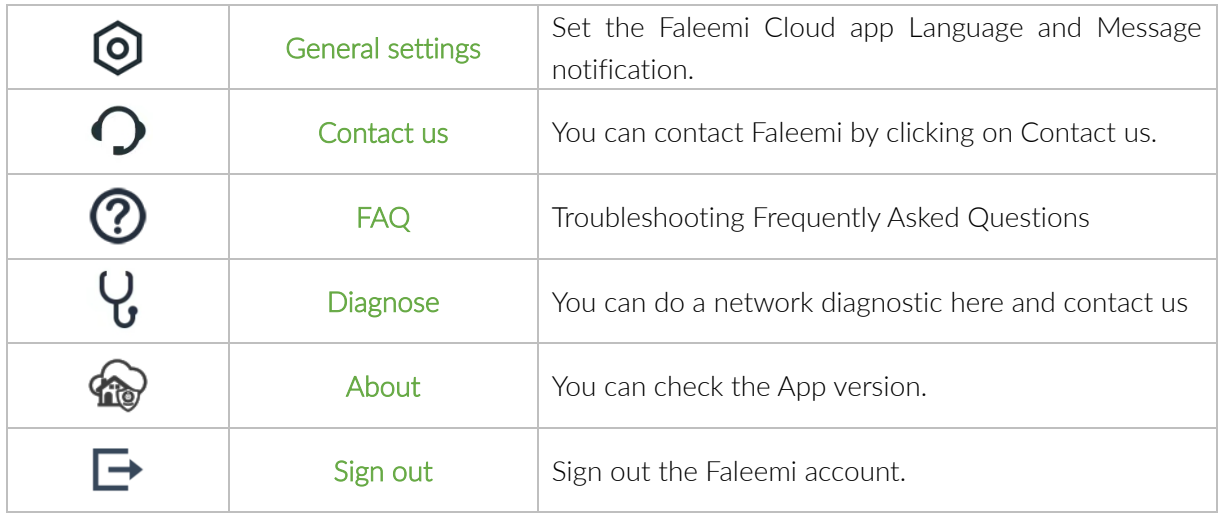

# 12.1. Album & Message

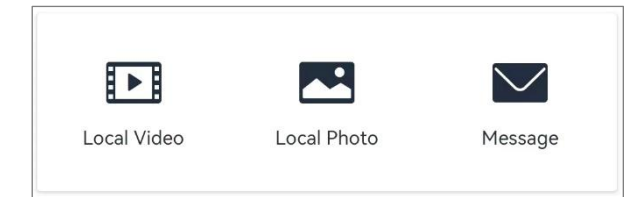

 $\leftarrow$ 

### 12.1.1. Local Video

The alarm videos downloaded from the SD card or Faleemi Cloud App and the video recorded manually can be view here.

And you can play video, save, share or delete them to your album.

#### Tips:

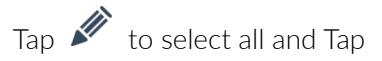

 $\widehat{\mathbf{w}}$  delete them

Images Download Videos Mar..05.2024

Album

**SER** 

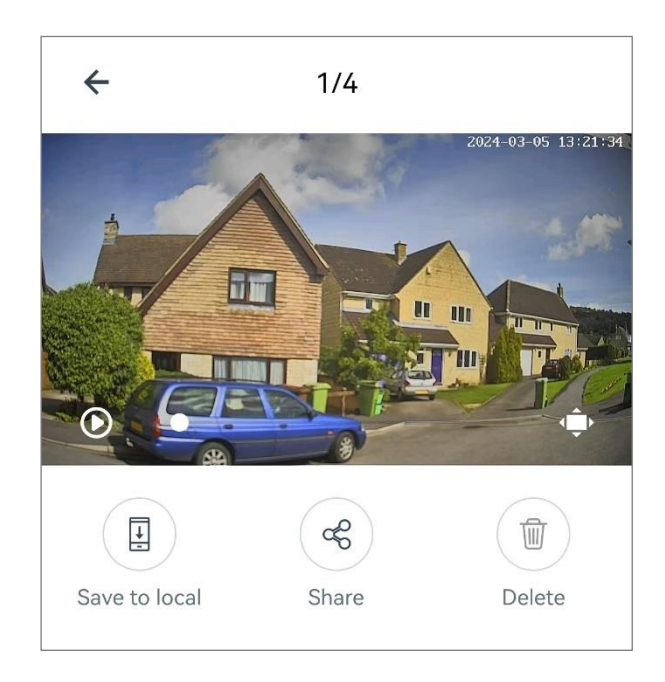

### 12.1.2. Local image

The snapped photos can be view here. And you can also download the photos to your album. And you can view photos, save, share or delete them to your album.

#### Tips:

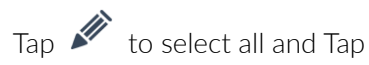

delete them

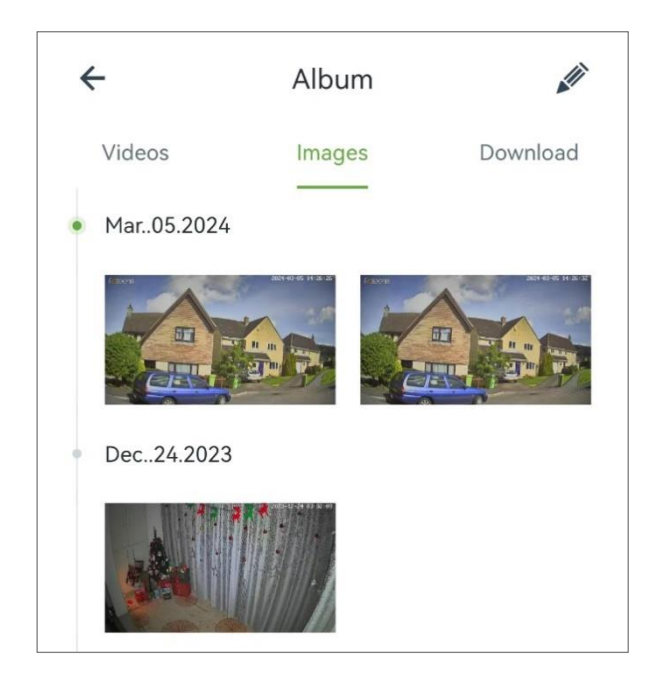

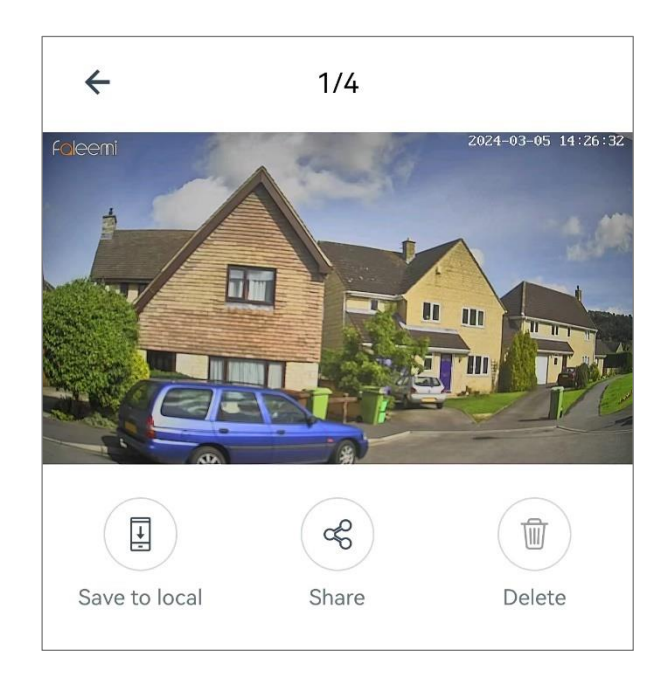

### 12.1.3. Download

It shows the status of the video/photo download.

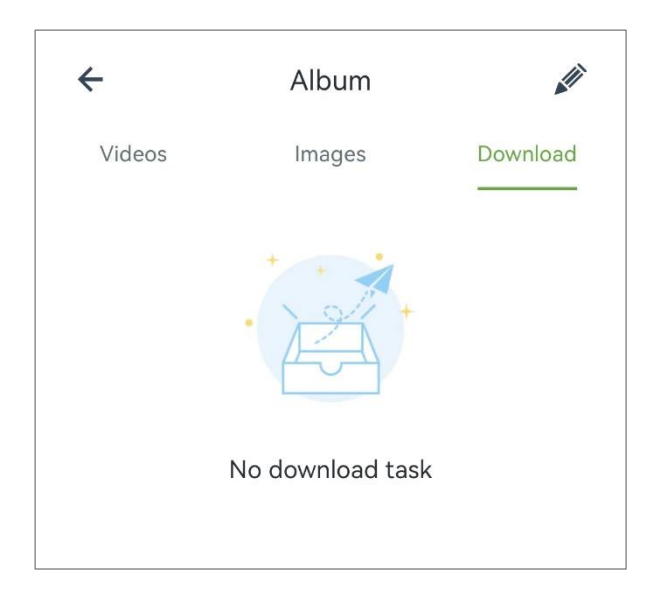

### 12.1.4. Message

The push notification will be listed in System Messages

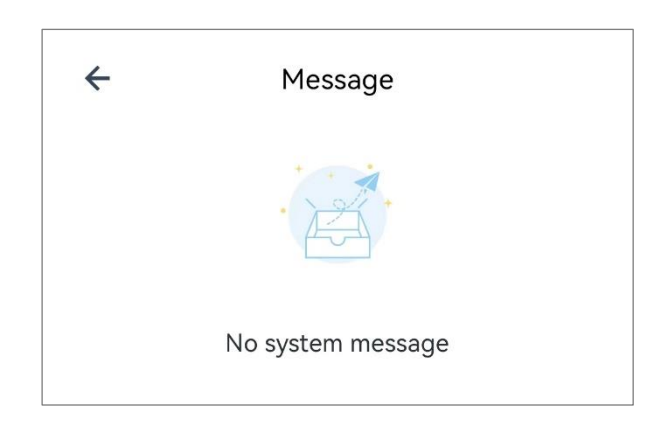

# 12.2. Account security

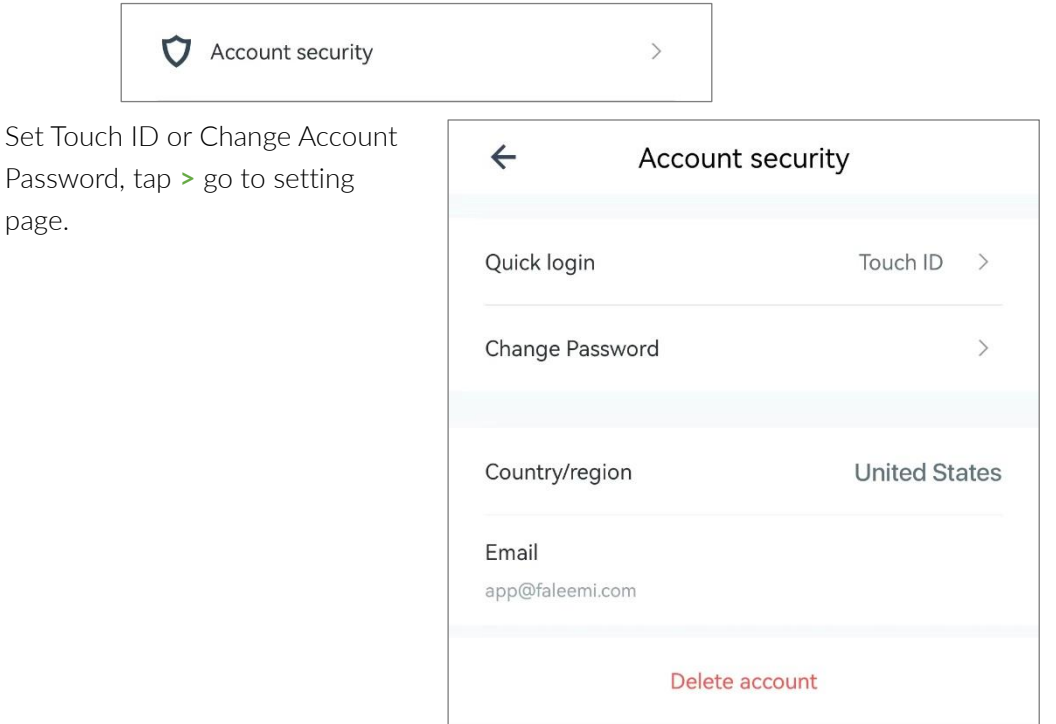

### 12.2.1. Quick login

There are three quick login methods here (Auto login, Gesture login, Touch lD), please set them up according to your needs.

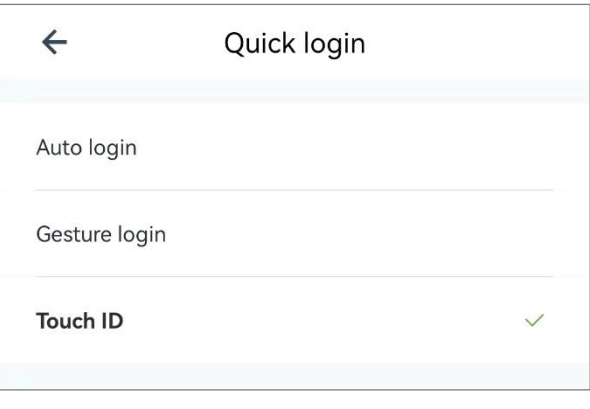

### **12.2.1.1 Auto login**

There is no need to verify the automatic login when logging in to the app

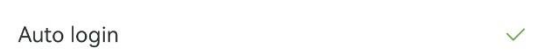

### **12.2.1.2 Gesture login**

Tap Gesture login , Please draw an unlock pattern, And reconfirm, Tap  $\leftarrow$  done.

Gesture login

 $\checkmark$ 

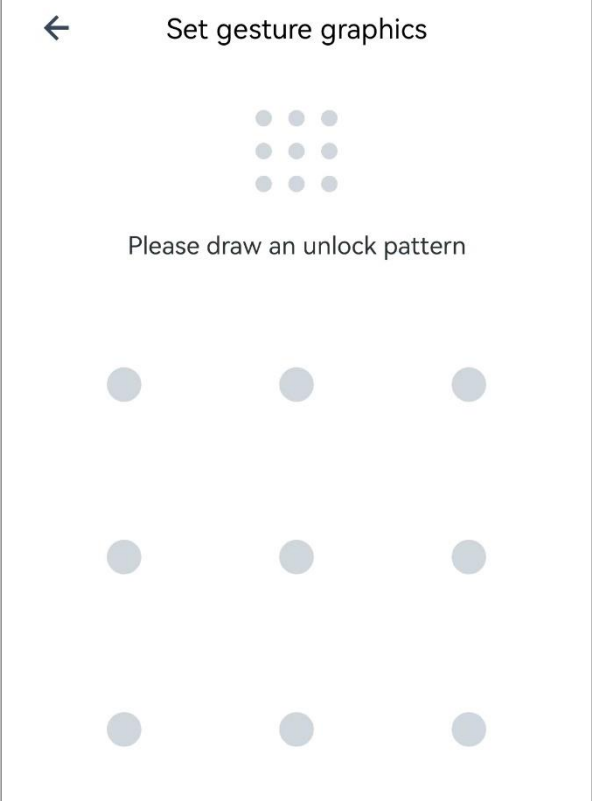

#### **12.2.1.3 Touch lD**

When you log in to the app, you will be automatically logged in using Touch lD.

**Touch ID** 

#### 12.2.2. Change Password

You can change your password here. Please follow below screenshots to do it.

Your password must be 8-16 characters, and include at least 3 categories of the following: Digits, Uppercase characters, Lowercase characters, Special characters.

1. Tap **>**

2. Enter your old password and new password, ( tap

 $\mathcal{B}_{\text{to check and make sure}}$ your password is correct). Please record your new

password and tap **OK**.

 $\leftarrow$ **Account security** Touch ID Change Password  $\rightarrow$  $\leftarrow$ **Change Password** Old password Ø New password Ø ........ Your password MUST be 8-16 characters, and include at least 3 categories of the following: Digits, Uppercase characters, Lowercase characters, Special characters. OK Forgot password?

 $\overline{\phantom{0}}$ 

3. It will jump back to the sign in page and please use the new password to login.

#### 13.3.2.1. Forgot password? (To reset your account and password):

If you forget your password, please follow below instruction to reset your password. (Email)

1. You can find **"Forgot password"** in sign in page, and tap it

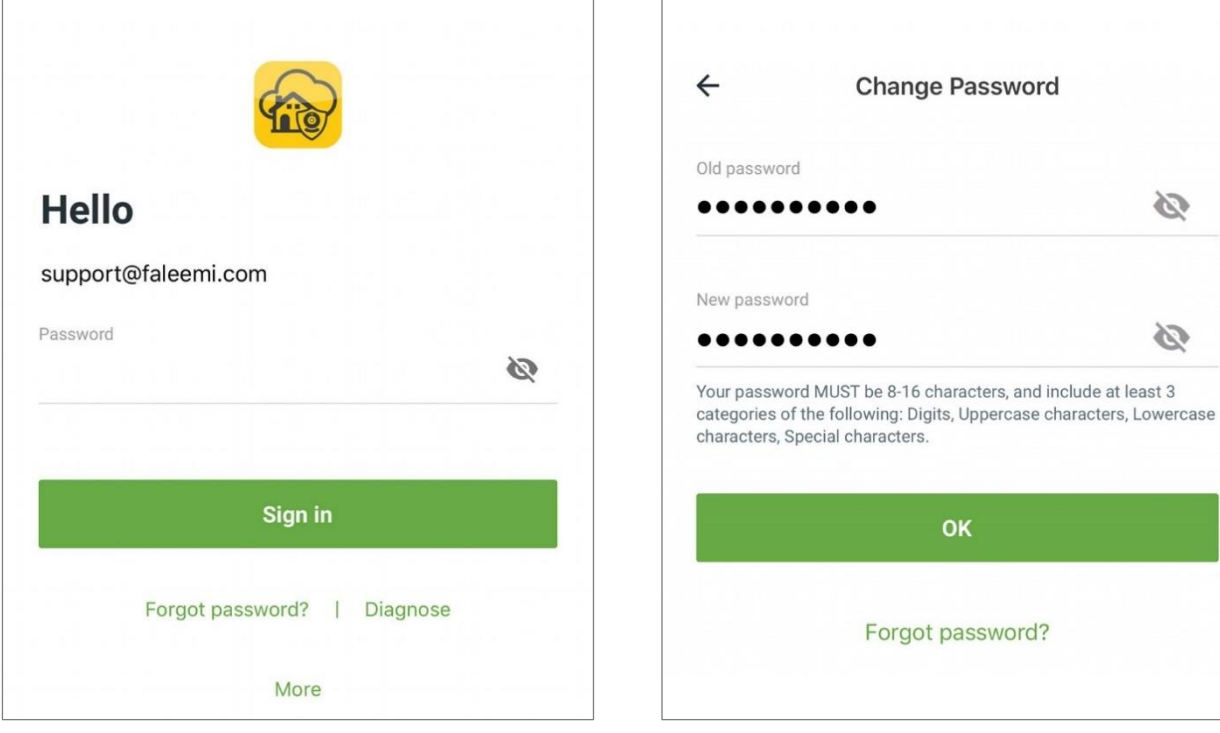

2. Enter your Email and new password,  $\left( \tan \mathcal{D} \right)$ 

to show your password up and check it to make sure it is correct ) . Please record your new password and tap **Reset**.

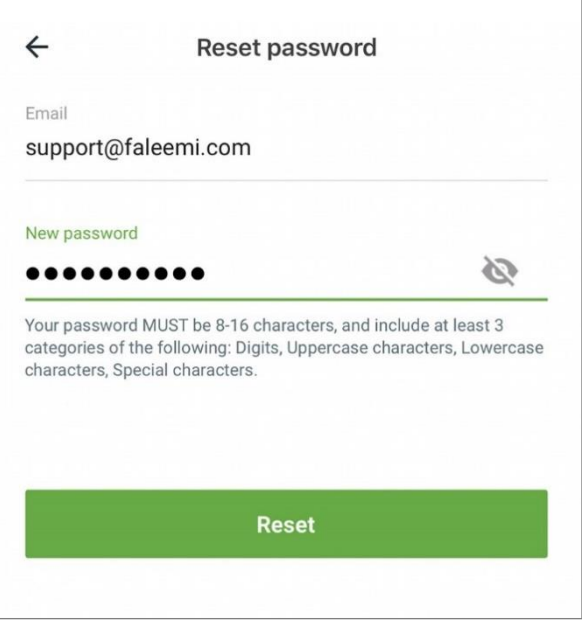

Ø

Ø

3. It will send you a verification code email.

### 12.2.3. Country/region

It shows your country where you register your account.

Country/region

**United States** 

### 12.2.4. Email

This email is your account user name.

Email app@faleemi.com

### 12.2.5. Delete Account

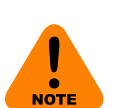

You can delete your account here.

You MUST first delete all devices under your account, cancel your cloud subscriptions that are activated.

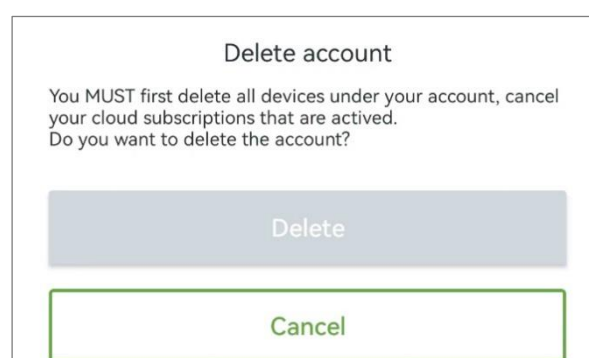

# **12.3. General settings**

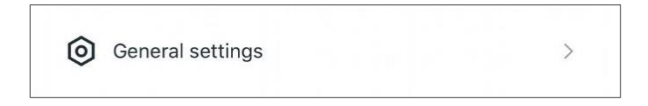

Set the Faleemi Cloud app **Language** and **Message notification**.

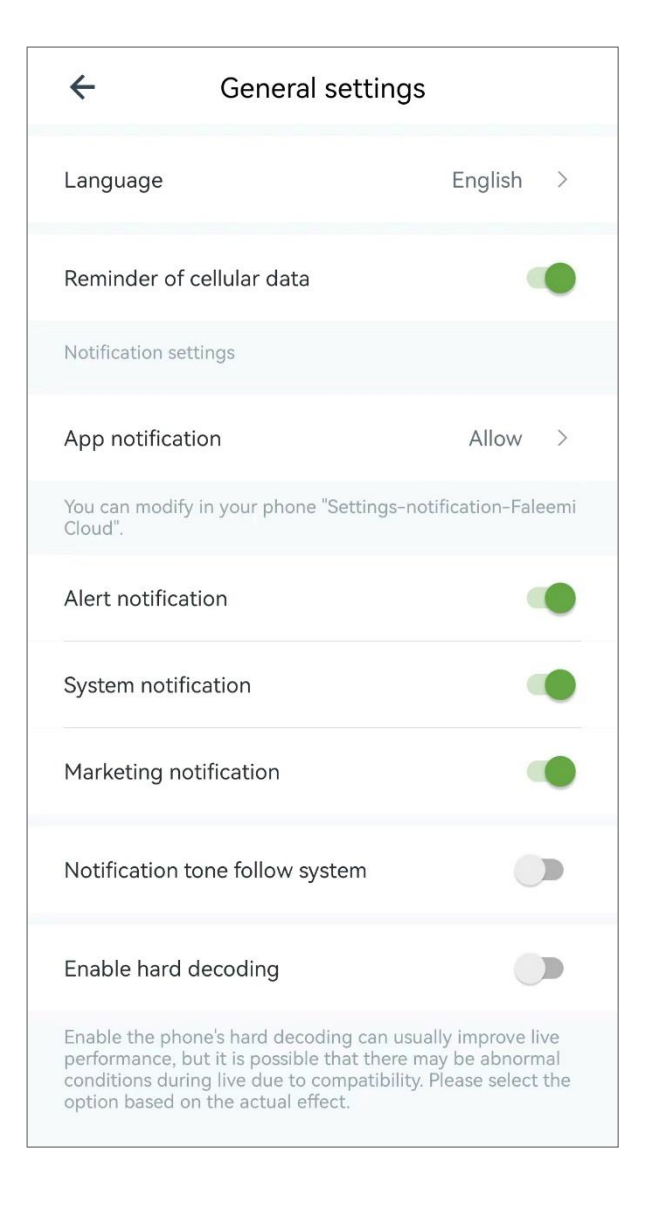

### 12.3.1. Language

You can change the Faleemi Cloud App Language (16 languages) here.

\* By default, the language that displays when you log in to the Faleemi Cloud app interface is set to Auto.

Language

English >

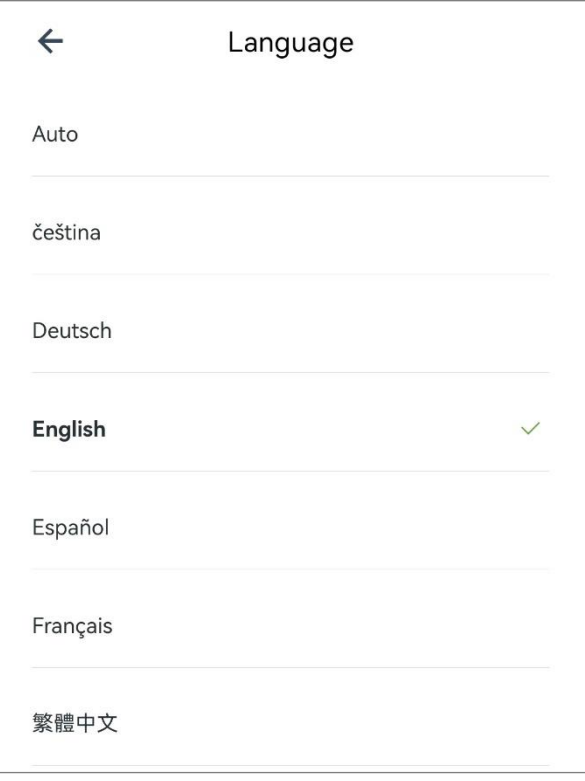

### 13.3.2. Reminder of cellular data

You can do the setting for Reminder of using cellular here.

### 13.3.3. Notification settings

You can do the setting for Message notification (App notification, Alert notification, System notification, Marketing notification, Notification tone follow system) here. You can modify in your phone "**Settings** - **Notification** - **Faleemi Cloud**".

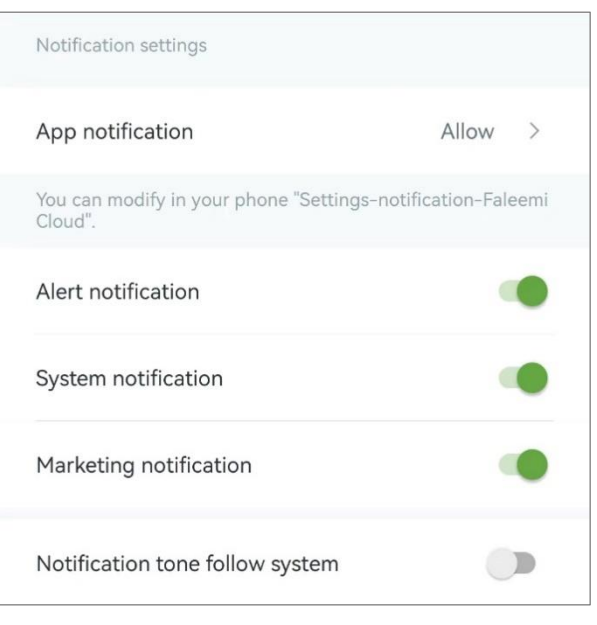

 $\overline{a}$ 

Reminder of cellular data

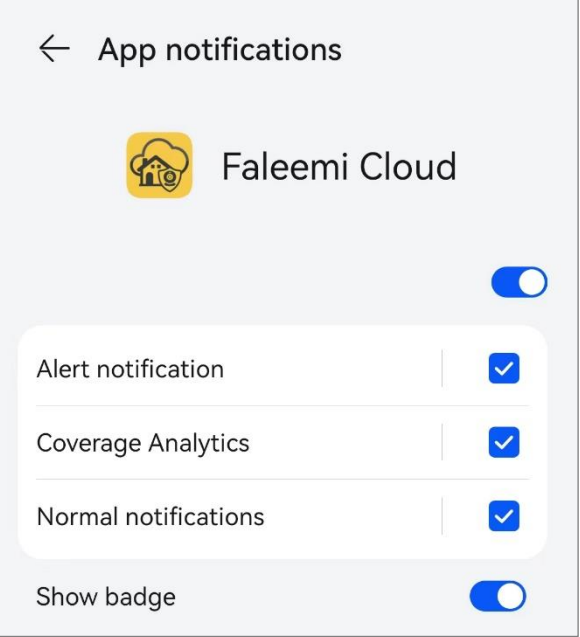

### 13.3.4. Enable hard decoding

Enable the phone's hard decoding can usually improve live performance, but it is possible that there may be abnormal conditions during live due to compatibility. Please select the option based on the actual effect.

Enable hard decoding  $\bigcup$ 

## **12.4. Contact us**

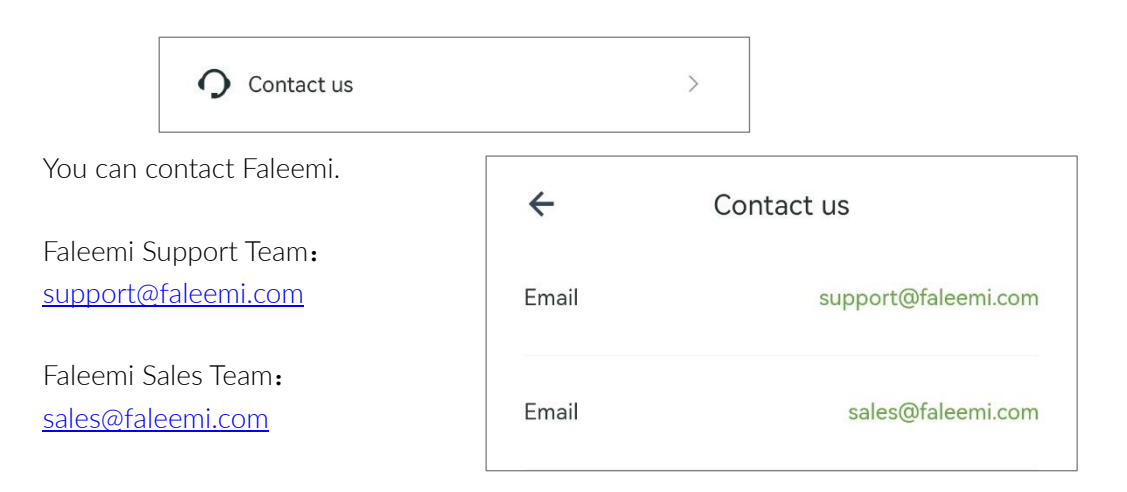

# **12.5. FAQ**

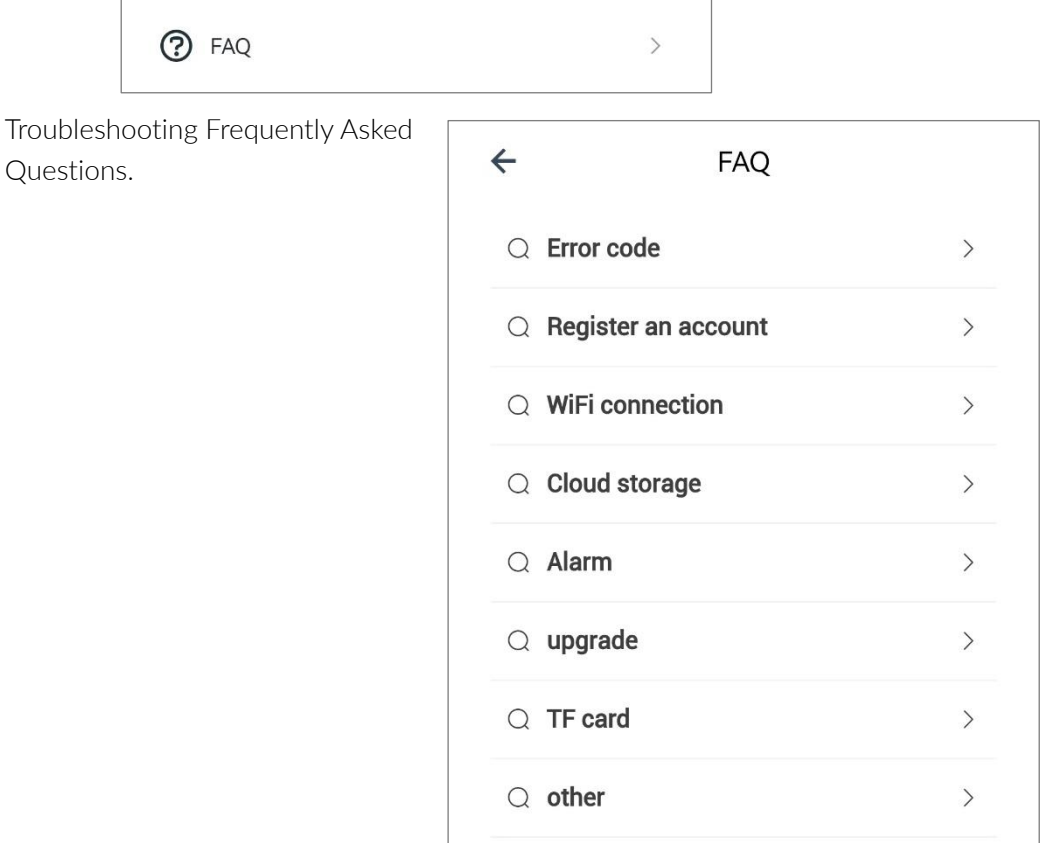

# **12.6. Diagnose**

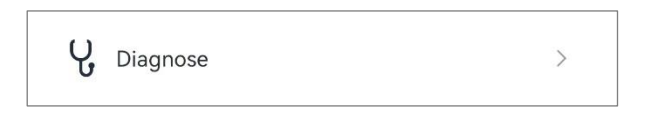

You can get a diagnosis here, Please make sure your phone is connected to the same Wi-Fi as the camera when you do the diagnostics.

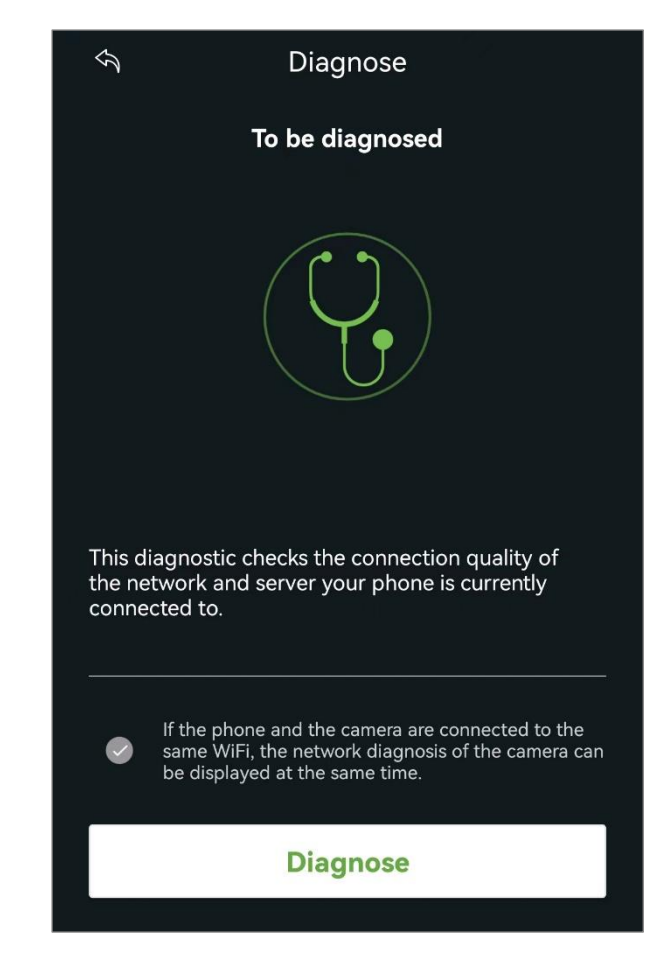

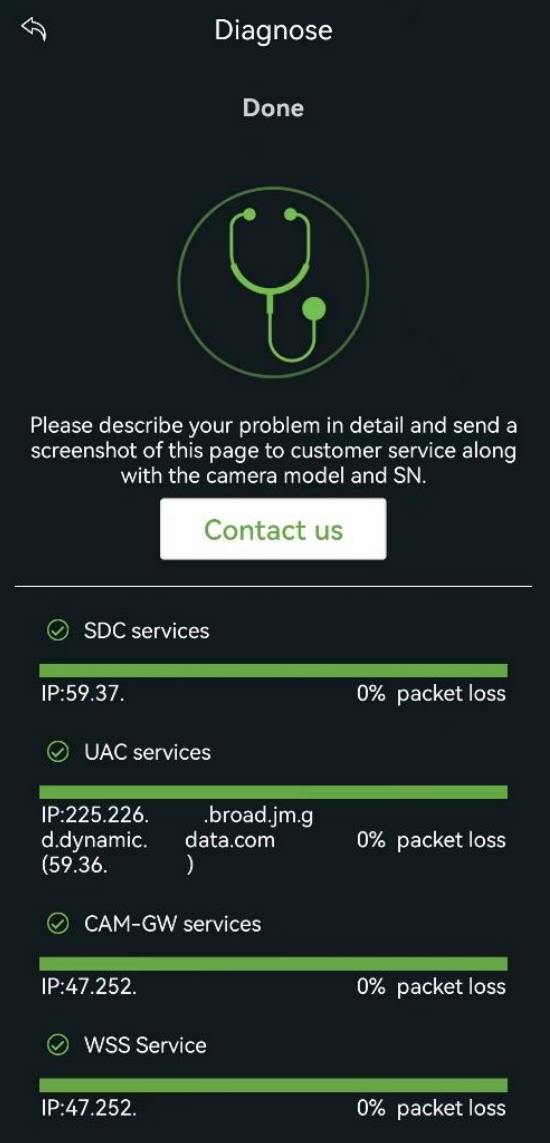

# **12.7. About**

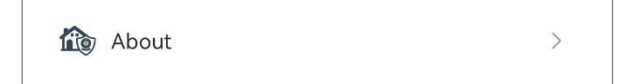

You can check the **App version**, Version update, Terms of Use, Privacy Policy.

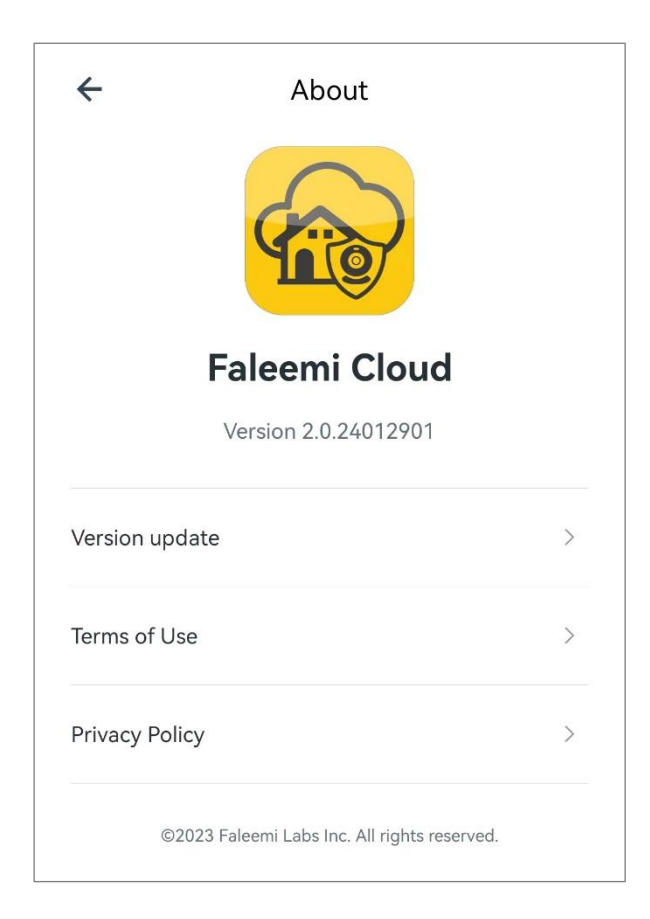

## **12.8. Sign out**

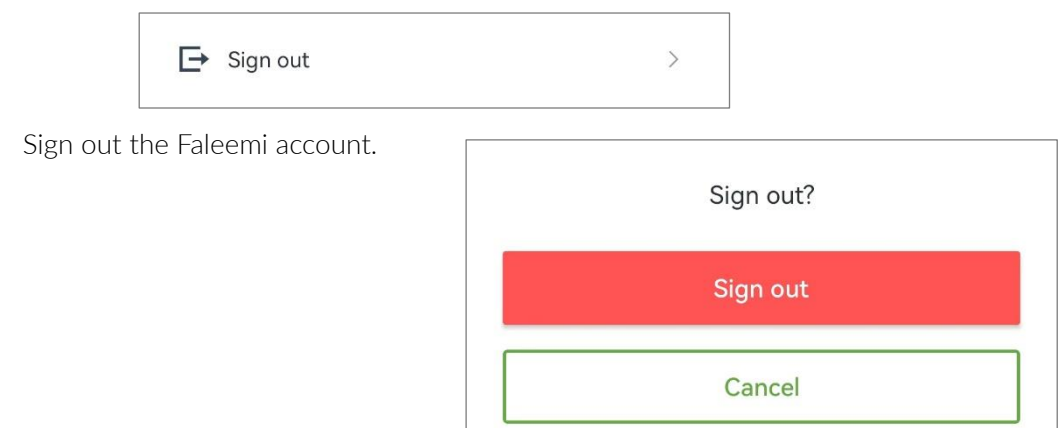

# 13. Frequently Asked Questions (FAQ)

### 1. Which App does this camera use?

It uses "Faleemi Cloud" App and does not support "Faleemi" App.

### 2. How to reset your camera (restore to factory default)?

1. Please press the reset button until the Red-light flashes quickly and the camera says "Reset is Successful". Once successful the camera will flash the blue and red lights alternately.

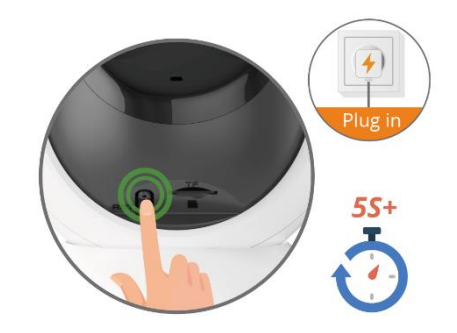

2. How to install memory card?

Please do so when the power is off, Please insert the Micro SD card as what shows above. Suggest using an 8G-256G Micro SDHC/SDXC. (\* Micro SD, Micro SDHC/SDXC text and logo are the trademark of SD-3C, LLC.)

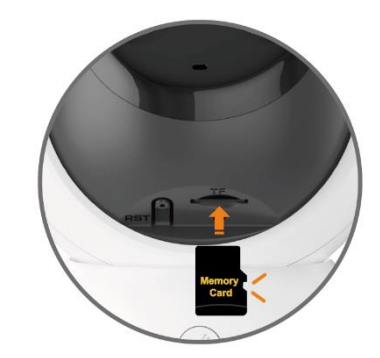

### 3. Cannot receive the activated email when you sign up a new account

#### or change account password on App.

a. The email might be deemed as junk email. Please kindly check it in spam.

b. If there is no activated email in spam. Please add "mail.ajcloud.net" into the white list in the mailbox and then tap "**Re-send email**".

c. Please send the email to: support@faleemi.com.

### 4. The memory card cannot be recognized by camera.

- a. Please kindly check if the camera inserted correctly.
- b. Please try to reboot your camera then check it again.
- c. Please put the memory card on your computer and check if it's recognized and also format
- it to FAT32 format on computer then check it on camera.
- d. If your computer doesn't recognize it, replace it with another SD card.

#### 5. What kind of memory card that the cameras are compatible with?

The cameras support memory card capacity of 8G/16G/32G/64G/128G/256G. We usually would like to suggest 64G of Kingston, SanDisk and Samsung.

#### 6. Why aren't the recorded motion alerts notifying my phone.

Please go to Camera Settings page to check that if you turned on motion Alert and go to [Me]  $\rightarrow$  [General settings]  $\rightarrow$  [Message] notification to check that if you allowed the Faleemi Cloud app to send you notification.

### 7. I don't have Wi-Fi at my house. Would this camera work without it?

No, the camera does not work without Wi-Fi.

# 8. Can the app be used on two devices at the same time? Like my i Phone and my family's i Phone.

Yes, but you have to invite your family to view the feed of your camera. For more information, please kindly check the "Invite family members". Then you and your family should able to view the camera on two devices at the same time.

#### 9. Can you invite someone to the app, and then remove them afterward.

Yes, you can add the app to other phones and remove when needed. You can do it on Invite family member Page.

### 10. Do I have to subscribe cloud service to use the camera?

No. Cloud service is optional. Users can use the camera without subscribing cloud storage. You can use Micro SD card for recording also.
## 11. Does the camera need to connect the power supply?

Yes, it needs to be plugged into an outlet for continuous power.

## 12. How can I get after-sales service?

You can send us a message on Faleemi website or send an email to our support [\(support@faleemi.com\)](mailto:support@faleemi.com) or call our support team. You will find the contact information on Faleemi website or in the included manual.

© Faleemi Technologies Ltd or its affiliates. All rights reserved.

No part of this publication may be reproduced or transmitted in any form or by any means or used to make any derivative work (such as translation, transformation, or adaptation) without written permission from Faleemi Technologies Ltd ("Faleemi"). Faleemi reserves the right to revise this publication and to make changes in content from time to time without obligation on the part of Faleemi to provide notification of such revision or change.

Faleemi provides this guide without warranty of any kind, implied or expressed, including, but not limited to, the implied warranties of merchantability and fitness for a particular purpose. Faleemi may make improvements or changes in the product(s) described in this manual at any time.

The capabilities, system requirements and/or compatibility with third-party products described herein are subject to change without notice.